Sterling B2B Integrator

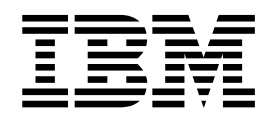

# Mit Handelspartnern zusammenarbeiten

Version 5.2

Sterling B2B Integrator

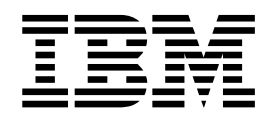

# Mit Handelspartnern zusammenarbeiten

Version 5.2

#### **Hinweis**

Vor Verwendung dieser Informationen und des darin beschriebenen Produkts sollten die Informationen unter ["Bemerkungen" auf Seite 75](#page-80-0) gelesen werden.

#### **Copyright**

Diese Ausgabe bezieht sich auf Version 5, Release 2 von Sterling B2B Integrator und alle nachfolgenden Releases und Modifikationen, bis dieser Hinweis in einer Neuausgabe geändert wird.

## **Inhaltsverzeichnis**

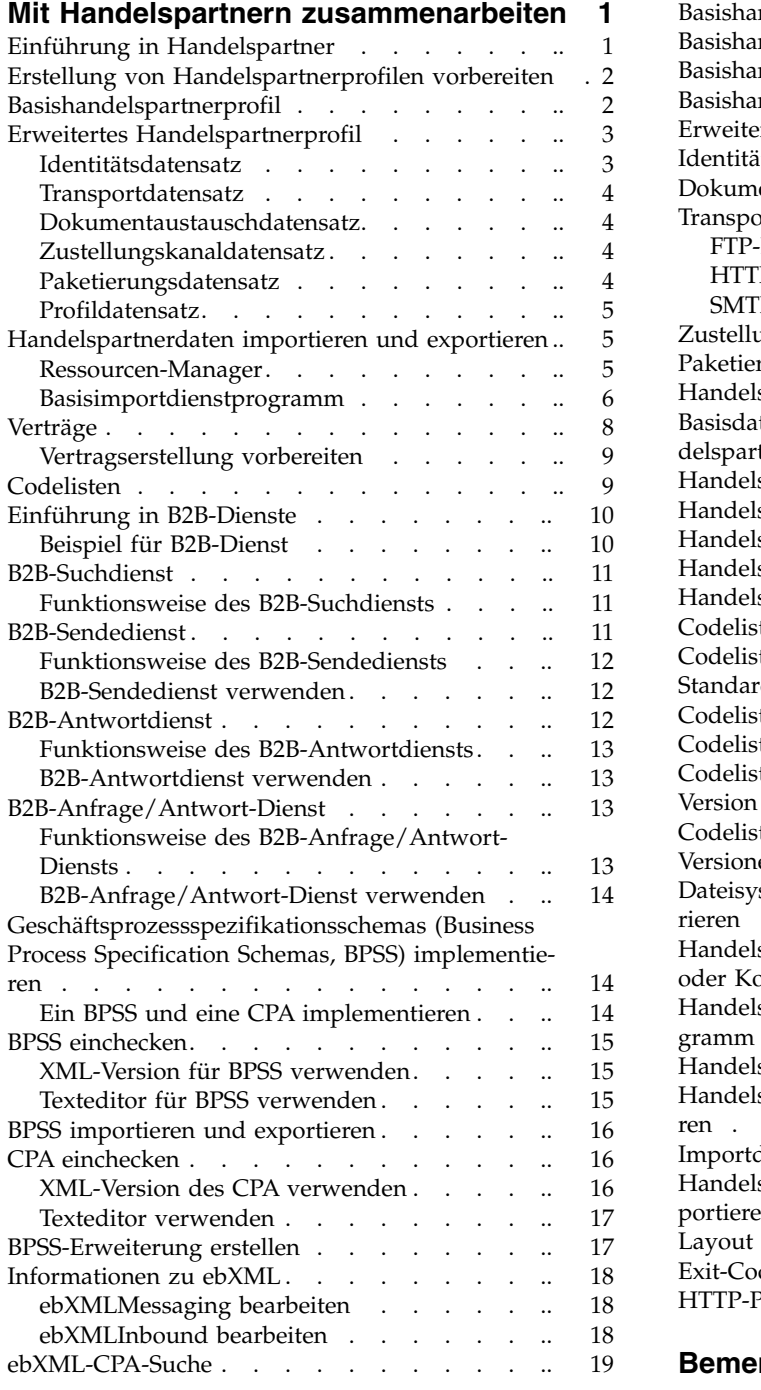

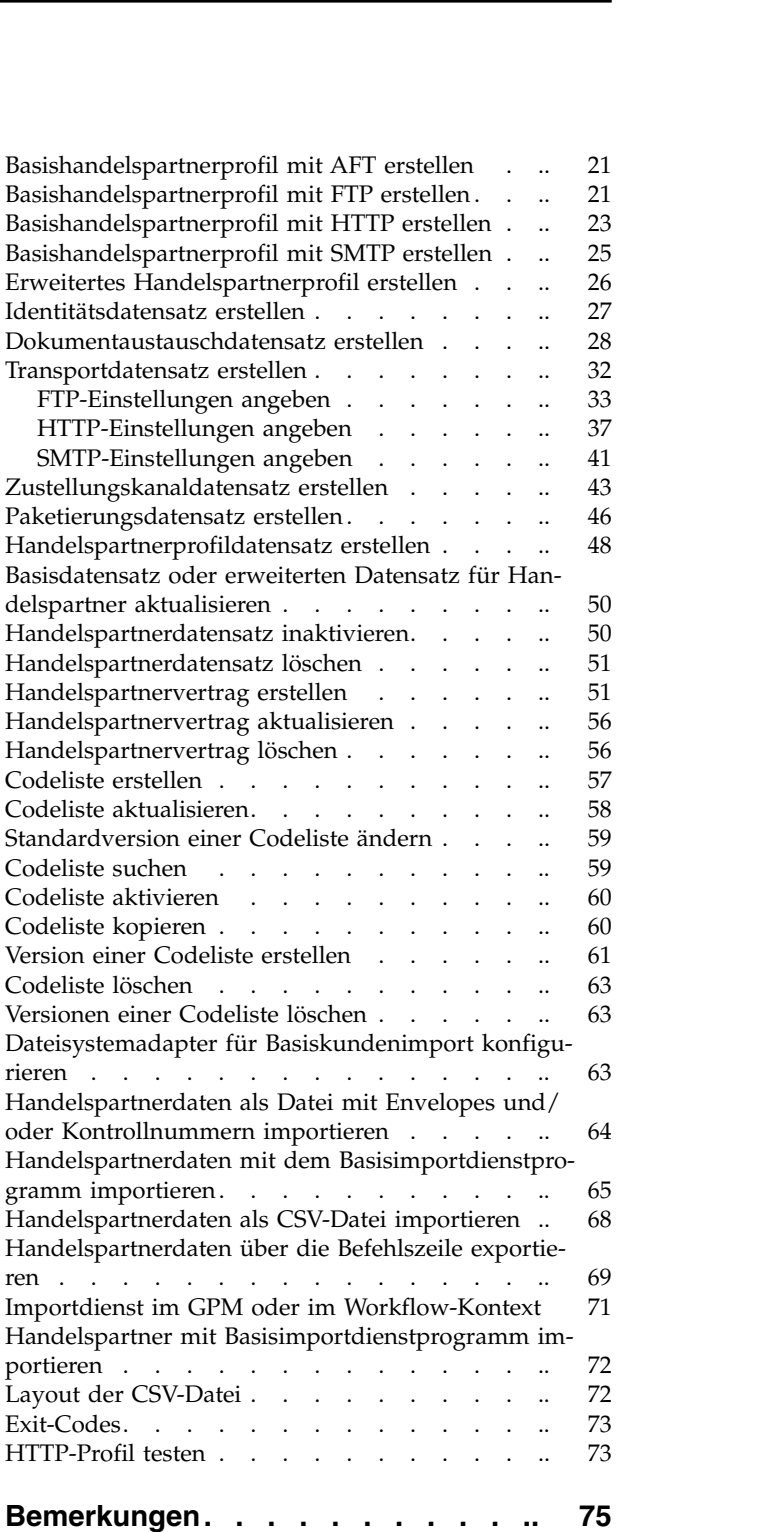

## <span id="page-6-0"></span>**Mit Handelspartnern zusammenarbeiten**

Ein *Handelspartner* ist eine Organisation, die E-Business mit anderen Organisationen durchführt.

## **Einführung in Handelspartner**

Ein *Handelspartner* ist eine Organisation, die E-Business mit anderen Organisationen durchführt. Sterling B2B Integrator benötigt bestimmte Informationen über Handelspartner, um den sicheren Austausch von Geschäftsdokumenten mit den Handelspartnern einzurichten und zu automatisieren. Sterling B2B Integrator speichert diese Informationen in einem Handelspartnerprofil, das als *Handelsprofil* bezeichnet wird.

Ein Handelsprofil hat die folgenden Aufgaben:

- v Es verknüpft einen Handelspartner mit den Geschäftsprozessen, die für den Austausch von Geschäftsdokumenten und Transaktionen erstellt wurden.
- v Es beschreibt die Rolle eines Handelspartners in diesen Gechäftsprozessen als Erzeuger von Nachrichten und/oder als Verbraucher von Nachrichten.
- v Es legt fest, welche Dokumente für die Eingabe in bzw. die Ausgabe aus Sterling B2B Integrator in Frage kommen.

Sterling B2B Integrator bietet verschiedene Möglichkeiten zum Erstellen von Handelspartnerprofilen:

- v Standard: Stellt eine kürzere Eingabemethode zur Verfügung, für die weniger Vorinformationen erforderlich sind.
- v Erweitert: Stellt separate Datensätze für Profil, Identität, Dokumentaustausch, Transportmethode, Zustellungsmethode und Verpackung zur Verfügung.
- AS2: Stellt spezifische Datensätze für AS2-Handelspartner zur Verfügung.
- AS3: Stellt spezifische Datensätze für AS3-Handelspartner zur Verfügung.

#### **Konfiguration von Handelspartner für E-Business**

Für die erfolgreiche Abwicklung von E-Business mit Sterling B2B Integrator müssen Sie Folgendes ausführen:

- v Geben Sie die Handelspartnerinformationen für Ihre Organisation ein.
- v Konfigurieren oder importieren Sie Handelspartnerprofile.
- v Entscheiden Sie, welche Sicherheitsmethoden (z. B. digitale Zertifikate) Sie und Ihre Handelspartner verwenden möchten.
- Definieren Sie Verträge für Ihre Handelspartner.

#### **Handelspartner mit B2B Advanced Communications einrichten**

Sie können Ihre Handelspartner in Sterling B2B Integrator 5.2.4.2 und höher mit der Anwendung B2B Advanced Communications einrichten. Sie können B2B Advanced Communications für beide Onboard-Handelspartner verwenden und die gesamte erforderliche AS2- und AS4-Protokollverarbeitung ausführen, die von den Handelspartnern verwendet werden kann.

B2B Advanced Communications beinhaltet die folgenden Komponenten:

- <span id="page-7-0"></span>v Konfigurationstoolss für Eigner- und Handelspartnerorganisationen.
- v Konfigurations- und Verfolgungstools für AS2- und AS4-Nachrichten-Exchange.

Weitere Informationen finden Sie in folgenden B2B Advanced Communications-Themen:

- v [Willkommen bei B2B Advanced Communications](http://pic.dhe.ibm.com/infocenter/meig/v1r0m0/index.jsp?topic=%2Fcom.ibm.help.meg.welcome.doc%2FWelcome_Welcome.html)
- [Organisation konfigurieren](http://pic.dhe.ibm.com/infocenter/meig/v1r0m0/topic/com.ibm.help.meg.configuring.doc/meg_cfg_orgs_organization_overview.html)
- [Sterling B2B Integrator-Bridge konfigurieren](http://pic.dhe.ibm.com/infocenter/meig/v1r0m0/topic/com.ibm.help.meg.configuring.doc/meg_cfg_si_si_bridge_overview.html)
- v [Austauschkonzepte](http://pic.dhe.ibm.com/infocenter/meig/v1r0m0/topic/com.ibm.help.meg.welcome.doc/meg_concepts_exchange.html)
- v [Kommunikationskonzepte](http://pic.dhe.ibm.com/infocenter/meig/v1r0m0/topic/com.ibm.help.meg.welcome.doc/Welcome_as4_overview.html)
- [AS2-Exchange-Profile konfigurieren](http://pic.dhe.ibm.com/infocenter/meig/v1r0m0/topic/com.ibm.help.meg.configuring.doc/Welcome_cfg_as2.html)
- [AS4-Exchange-Profile konfigurieren](http://pic.dhe.ibm.com/infocenter/meig/v1r0m0/topic/com.ibm.help.meg.configuring.doc/meg_cfg_as4exchangeprofiles_overview.html)

#### **Erstellung von Handelspartnerprofilen vorbereiten**

Stellen Sie die folgenden erforderlichen Informationen zusammen und führen Sie die folgenden Aktionen aus, bevor Sie Handelspartnerprofile erstellen.

**Anmerkung:** Wenn Sie EDI-Dokumente über ein Mehrwertnetz (Value-Added Network, VAN) austauschen, müssen Sie möglicherweise keine Handelsprofile einrichten. Bei Verwendung eines Mehrwertnetzes kann es genügen, allein durch das Er stellen von Dokument-Envelopes die Informationsanforderungen von Sterling B2B Integrator für den Austausch von EDI-Dokumenten zu erfüllen.

- Bestimmen Sie, ob Sie und Ihr Handelspartner digitale Zertifikate für den sicheren Datentransport verwenden werden. Falls dies der Fall sein wird, erstellen Sie die Zertifikate und checken Sie diese ein.
- v Entscheiden Sie, ob Sie den Handelspartner über ein Basisprofil oder über ein er weitertes Profil eingeben möchten.
- v Stellen Sie die folgenden Informationen über Sie selbst und über Ihren Handelspartner zusammen:
	- Name
	- Kennung (eindeutige Zeichenfolge, die diesen Handelspartner identifiziert)
	- Adresse (herkömmliche Postanschrift mit Straße, Ort und Postleitzahl)
	- Sende- und Empfangsprotokolle mit Einstellungen (FTP, SMTP, HTTP oder Dateiübertragung)
	- IP-Adressen und Portnummern
	- Enveloping-Eigenschaften
	- Kennwörter
- Stellen Sie sicher, dass die erforderlichen Server und Adapter installiert und konfiguriert sind.

## **Basishandelspartnerprofil**

Manche Unternehmen benötigen eine vereinfachte Methode für die schnelle Eingabe von Handelspartnerdaten.

Die Optionen für das Basishandelspartnerprofil bietet Ihnen die folgenden Möglichkeiten:

• Kontaktinformationen für Ihren Handelspartner angeben

<span id="page-8-0"></span>v Kommunikationseigenschaften für den Dokumentaustausch mit Ihren Handelspartnern einrichten

Beim Erstellen eines Basisprofils werden die folgenden Datensätze automatisch er stellt und mit Standarddatensatznamen versehen:

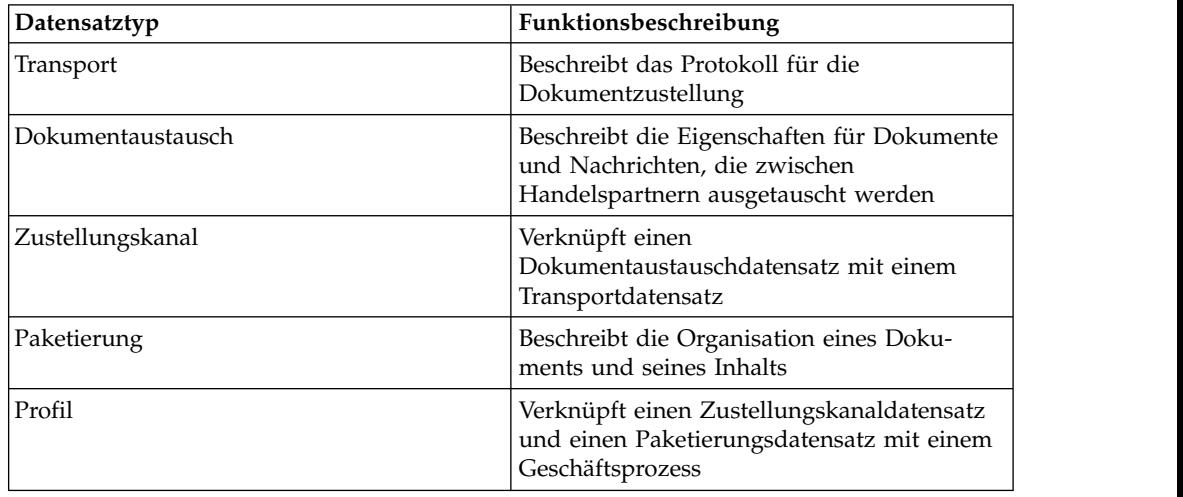

## **Erweitertes Handelspartnerprofil**

Sterling B2B Integrator stellt eine Option zum Einrichten eines erweiterten Handelspartnerprofils bereit. Dazu gehören separate Datensätze für die folgenden Elemente:

- Identität
- Transport
- Dokumentaustausch
- Zustellungskanal
- Paketierung
- $\cdot$  Profil

## **Identitätsdatensatz**

Jeder Geschäftspartner wird durch mindestens einen Datensatz dargestellt, der als Identität bezeichnet wird. Ein *Identitätsdatensatz* beschreibt den Handelspartner und enthält Informationen, auf die verwiesen wird, wenn ein Geschäftsprozess ausgeführt wird, an dem der Handelspartner beteiligt ist. Ein Handelspartner kann über mehrere Identitäten verfügen, die sich auf die verschiedenen Arten seiner Geschäftsaktivitäten beziehen. Beispielsweise kann sich der zentrale Büromaterialeinkauf eines Unternehmens grundlegend vom Einkauf für Fertigungsmaterial desselben Unternehmens unterscheiden. In einem solchen Fall ist für jede der beiden Einkaufsabteilungen ein separater Identitätsdatensatz erforderlich.

Eine *Basisidentität* ist eine reguläre Identität, die als Ausgangspunkt zum Erstellen einer neuen Identität verwendet werden kann. Die Basisidentität verwaltet einen Link zu der Identität, die die Eigenschaften der Basisidentität übernommen hat. Wenn Sie die Basisidentität ändern, werden alle zugehörigen (d. h. Identitäten, die die Eigenschaften der Basisidentität übernommen haben) ebenfalls geändert. Beim Erstellen eines Identitätsdatensatzes anhand einer Basisidentität stimmt die neue

<span id="page-9-0"></span>Identität mit der Basisidentität überein (ausgenommen der Identitätsname, die Beschreibung und andere eindeutige Parameter wie eindeutige Identifikationsnummern).

**Anmerkung:** Wenn Sie beabsichtigen, viele Identitäten auf der Grundlage der Basisidentität zu erstellen, sollten Sie die Basisidentität nicht in der Produktion verwenden. Notieren Sie die Identitäten, die mit der Basisidentität verwandt sind.

Sie müssen eine Identität erstellen, bevor Sie einen Transport, einen Dokumentaustausch, einen Zustellungskanal, eine Paketierung, ein Profil und (falls erforderlich) einen Vertrag erstellen. Jede dieser Komponenten verweist auf eine Identität.

## **Transportdatensatz**

Der *Transportdatensatz* beschreibt das Protokoll für die Dokumentzustellung. Im Transportdatensatz wird das Protokoll (z. B. HTTP, FTP oder SMTP) angegeben. Außerdem enthält der Transportdatensatz Details zur Verwendung des Protokolls (z. B. ob HTTP für den sicheren Datenaustausch mit SSL konfiguriert ist). Jede Identität kann über mehrere Transportdatensätze verfügen. Wenn eine Identität über mehrere Transportdatensätze verfügt, müssen Sie entsprechende Profildatensätze erstellen.

## **Dokumentaustauschdatensatz**

Ein *Dokumentaustauschdatensatz* beschreibt die Eigenschaften der Dokumente und Nachrichten, die zwischen Handelspartnern übermittelt werden. Zu diesen Eigenschaften gehören die Nachrichtenübertragungsdienste und Nachrichtenumschläge (Envelopes), die von einem Handelspartner ausgewählt werden. Beispielsweise enthalten die Eigenschaften für digitale Umschläge die digitale Signatur des Handelspartners und die für die Verwendung des SMIME-Protokolls erforderliche Ver schlüsselung. Um die Eigenschaften der zwischen Handelspartnern übermittelten Dokumente und Nachrichten zu beschreiben, müssen Sie einen Dokumentaustauschdatensatz erstellen.

## **Zustellungskanaldatensatz**

Ein *Zustellungskanaldatensatz* verknüpft einen Dokumentaustauschdatensatz mit einem Transportdatensatz. Die Kombination dieser beiden Datensätze bietet eine vollständige Beschreibung dafür, wie der Handelspartner Dokumente empfangen möchte. Wenn ein Zustellungskanaldatensatz vorhanden ist, müssen die Dokumentaustauschinformationen nicht für jedes Transportprotokoll neu eingegeben wer den.

## **Paketierungsdatensatz**

Ein *Paketierungsdatensatz* beschreibt die Organisation eines Dokuments und seines Inhalts, einschließlich einer Nachricht:

- v Header oder Envelope mit identifizierenden Metadaten
- v Hauptteil oder Nutzdaten mit dem Geschäftsinhalt

Ein Paketierungsdatensatz kann von Handelspartnern gemeinsam genutzt werden. Außerdem stellt ein Paketierungsdatensatz protokollspezifische Sicherheitsdetails sowie Envelope-Felder wie einen MIME-Inhaltstyp oder einen XML-Namensbereich bereit.

## <span id="page-10-0"></span>**Profildatensatz**

Ein *Profildatensatz* ist ein Datensatz für den Dokumentaustausch, der einen Zustellungskanaldatensatz und einen Paketierungsdatensatz mit einem Geschäftsprozess verknüpft. Ein Profil verknüpft einen Zustellungskanal und Paketierungsdatensätze eines Handelspartners mit einem Geschäftsprozess.

## **Handelspartnerdaten importieren und exportieren**

Sterling B2B Integrator stellt mehrere hilfreiche Dienstprogramm für die folgenden Tasks zur Verfügung:

- v Handelspartnerdaten konvertieren und importieren
- v Eine Datei mit Dokument-Envelopes und/oder Kontrollnummern über die Befehlszeile importieren
- v Dokument-Envelopes ohne Kontrollnummern importieren, um die Test- und die Produktionssysteme synchron zu halten. Hierbei werden zum Importieren der Dokument-Envelopes die sequenziellen Kontrollnummern des Produktionssystems (das System, in das der Envelope importiert wird) verwendet.
- v Handelspartnerdaten exportieren

Sterling B2B Integrator verwendet zwei Typen von Kontrollnummern: *Lokale* Kontrollnummern (dabei ist die Kontrollnummer im Partner-Envelope enthalten) und *globale* Kontrollnummern (eine Kontrollnummer außerhalb des Envelopes, auf die viele Envelopes verweisen können).

Zum Importieren von Handelspartnerdaten in Sterling B2B Integrator können Sie eine der folgenden Komponenten verwenden:

- v Ressourcen-Manager (Menü 'Verwaltung' > 'Bereitstellung' > 'Ressourcen-Manager')
- Dienstprogramm für Standardimport (Befehlszeile)

Zum Exportieren von Handelspartnerdaten können Sie ein Befehlszeilenscript ver wenden. Dies ist die bevorzugte Methode zum Exportieren großer Datenmengen, weil die Daten direkt in das Dateisystem importiert werden, anstatt die Ausgabedatei im Arbeitsspeicher zu hinterlegen.

## **Ressourcen-Manager**

Die Import/Export-Funktion unterstützt viele verschiedene Ressourcentypen, einschließlich der Handelspartnerdaten. Wenn Sie mit dem Ressourcenmanager einen Envelope exportieren, der eine **globale Kontrollnummer** verwendet, muss im Importsystem eine globale Kontrollnummer konfiguriert sein.

Wenn Sie eine Datei importieren, die Envelopes und/oder Kontrollnummern enthält, wandelt die Importoption eine XML-Datei oder ein installierbares Bundle in das Ressourcenformat von Sterling B2B Integrator um.

Je nachdem, welchen Exporttyp Sie verwendet haben ('Basis', 'Erweitert', 'Standard' oder 'Alle Versionen'), führt die Importoption die folgenden Funktionen aus:

- v Erstellen und Einchecken neuer Envelope-Versionen (Zeit/Datum des Imports zuordnen)
- Aktualisieren oder Beibehalten vorhandener, Envelopes ohne Versionsangabe

<span id="page-11-0"></span>• Aktualisieren oder Anhängen vorhandener eingecheckter Envelopes

**Anmerkung:** Um den Verlust oder die Beschädigung vorhandener Datensätze zu vermeiden, erstellen Sie Backup-Dateien für alle Importoperationen, die Sie ausführen, und laden Sie die Backup-Dateien herunter.

Beim Basisimport wird Folgendes ausgeführt:

- Anhängen an vorhandene Ressourcen mit Versionsangabe
- v Festlegen des Standardwerts anhand der importierten Datensätze

Wichtige allgemeine Informationen zum Importieren von Ressourcen:

- v Importierte Ressourcen, die fest codierte, computerspezifische Informationen enthalten, müssen manuell aktualisiert werden. Beispielsweise müssen Systempfade in Scripts manuell geändert werden, damit nach dem Importieren von Ressour cen an eine neue Position die neuen Pfade verwendet werden.
- v Beim Importieren erstellt Sterling B2B Integrator eine Backup-Datei mit dem Stand der Datensätze vor dem Import. Nach dem Importieren der Ressourcen können Sie diese Backup-Datei herunterladen und archivieren (der Standarddateiname lautet backup.xml). Ändern Sie den Standardnamen der Backup-Datei, damit keine vorhandene Backup-Datei überschrieben wird.

Der Importprozess erstellt einen neuen Datensatz, wenn kein Datensatz vorhanden ist. Beim Importieren von Envelopes in eine Umgebung, die bereits Envelopes mit denselben Namen enthält, können Sie angeben, ob der vorhandene Envelope aktualisiert oder beibehalten werden soll.

#### **Basisimportdienstprogramm**

Mit dem Basisimportdienstprogramm können Sie schnell und einfach neue Handelspartneridentitäten erstellen, indem Sie die Handelspartnerdaten in Sterling B2B Integrator importieren.

Dieses Tool ermöglicht das Importieren einer CSV-Datei mit Informationen zur Identität von Handelspartnern über die Befehlszeile. Das Dienstprogramm wandelt die CSV-Datei in das XML-Format um, importiert die Datei und meldet den Verar beitungsstatus, wenn der Import abgeschlossen oder eine Zeitlimitüberschreitung aufgetreten ist (je nachdem, welcher Fall zuerst eintritt).

Sie müssen den Dateisystemadapter für Basiskundenimport (BasicCustomerImport\_FSA) konfigurieren, um die entsprechende Adapterkonfiguration zur Verwendung mit dem Basisimportdienstprogramm zu erstellen. Sie müssen über Feldeinstellungen in Sterling B2B Integrator angeben, wie oft und wann der Adapter den Ordner für die Dateierfassung auf CSV-Dateien überprüft, um diese Dateien in das XML-Format umzuwandeln und in Sterling B2B Integrator zu importieren. Vor dem Importieren der CSV-Datei sollten Sie die Handelspartnernamen in der CSV- Datei mit denjenigen in Sterling B2B Integrator vergleichen, um sicherzustellen, dass keine erforderlichen Informationen überschrieben werden.

**Anmerkung:** In einem Texteditor können Sie die Datei BasicImport.rpt anzeigen sowie einen Bericht für die Umwandlung von CSV in XML und den Status der Operation zum Importieren der CSV-Datei in Sterling B2B Integrator, der sich im Verzeichnis *installationsverzeichnis*/tp\_import befindet.

Im Rahmen dieser Funktionalität stellt Sterling B2B Integrator außerdem Folgendes bereit:

- Das Dienstprogramm 'basicimport.sh' (für UNIX) im Verzeichnis '*installationsverzeichnis*/tp\_import'
- Das Dienstprogramme 'basicimport.cmd' (für Windows) im Verzeichnis '*installationsverzeichnis*/tp\_import'
- Eine Map (BasicCustomerImport.map)

**Anmerkung:** Es ist möglich, die Datei 'BasicCustomerImport.map' zu ändern, aber es wird dringend empfohlen, die rechte Seite der Map (Ausgabeseite), die von dem Schema generiert wurde, nicht zu ändern. Wenn ein obligatorisches Element in ein optionales Element geändert wird und danach beim Importieren der Daten nicht die entsprechenden Daten zur Verfügung stehen, schlägt der Import fehl.

- v Ein Konvertierungsobjekt (BasicCustomerImport.txo), das automatisch in Sterling B2B Integrator eingecheckt wird
- v Eine Instanz des Dateisystemadapters (BasicCustomerImport\_FSA)
- v Ein vordefinierter Geschäftsprozesss BasicCustomerImport.bp. Dieser Geschäftsprozess (BasicCustomerImport.pp) wird von Sterling B2B Integrator verwendet, um das Basisimportdienstprogramm zu implementieren. Dieser vordefinierte Geschäftsprozess wird vom Dateisystemadapter für Basiskundenimport bei der Verarbeitung des Basisimportdienstprogramms initialisiert, und er muss nicht geändert werden.
- v Ein Bericht für die CSV/XML-Umwandlung und den Status des Imports der CSV-Datei in Sterling B2B Integrator (BasicImportReport.rpt, im XML-Format), der sich nach der Ausführung des Basisimportdienstprogramms im Verzeichnis '*installationsverzeichnis*/tp\_import' befindet.
- v Die XML-Datei mit der umgewandelten CSV-Datei (basicimport.XML), die sich nach der Ausführung des Basisimportdienstprogramms im Verzeichnis '*installationsverzeichnis*/tp\_import' befindet.
- v Ein Ordner (*installationsverzeichnis*/tp\_import) mit den für die Verwendung des Basisimportdienstprogramms erforderlichen Dateien,
- v Ein Unterordner (*installationsverzeichnis*/tp\_import/ basic\_customer\_import\_collect), in das Sie die CSV-Dateien stellen können, die vom Dateisystemadapter für das Basisimportdienstprogramm automatisch aufgerufen werden sollen.

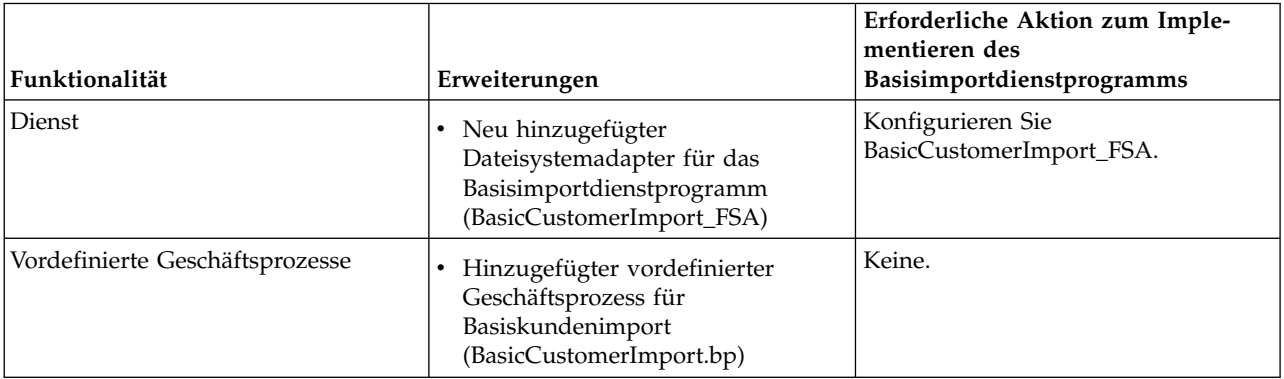

In dieser Tabelle wird beschrieben, wie Sterling B2B Integrator das Basisimportdienstprogramm unterstützt:

<span id="page-13-0"></span>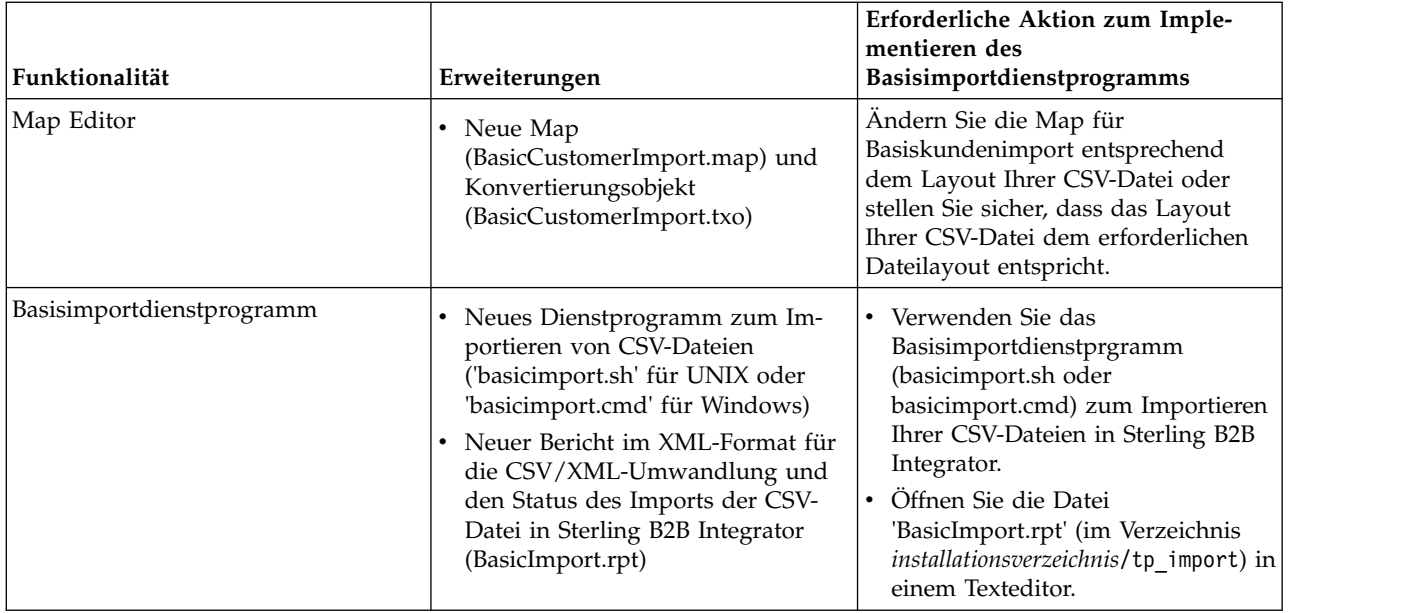

## **Verträge**

Ein Vertrag ist eine Vereinbarung zwischen Handelspartnern. Darin wird festgelegt, wie die Partner Geschäftstransaktionen abwickeln. Verträge sind hilfreich, um einen angepassten Prozess für einen bestimmten Kunden zu erstellen, der nicht für andere Kunden gilt. Möglicherweise haben Sie mit einem Kunden ein bestimmtes Arrangement vereinbart, das für keinen anderen Kunden gilt. Ein Handelspartner kann mehreren Verträgen zugeordnet werden.

Die folgende Abbildung zeigt einen typischen Prozess für die Vertragsaushandlung zwischen zwei Handelspartnern:

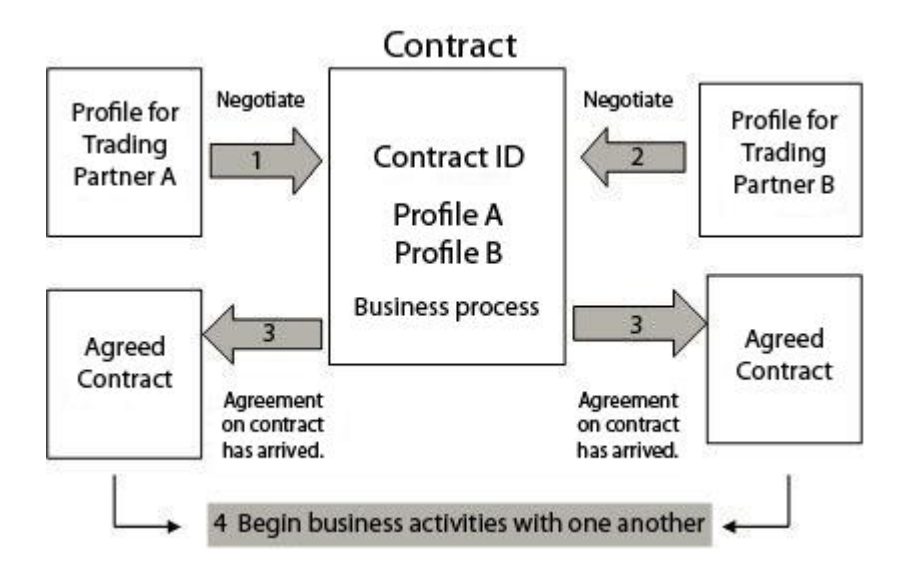

Wenn Sie die Optionen für erweiterte Handelspartner in der Verwaltungskonsole verwenden, um ein Handelspartnerprofil zu erstellen, müssen Sie manuell einen Vertrag hinzufügen.

## <span id="page-14-0"></span>**Vertragserstellung vorbereiten**

Vor dem Erstellen eines Vertrags sollten Sie die folgenden Punkte beachten:

- v Erstellen Sie ein Handelsprofil für jeden Handelspartner bzw. jede Teilnehmeridentität.
- v Ermitteln Sie die Geschäftsanforderungen und erstellen Sie bei Bedarf auf der Grundlage der Anforderungen einen Geschäftsprozess, der dem Vertrag zugeordnet werden soll.
- Legen Sie fest, ob dem Vertrag eine Codeliste zugeordnet werden soll.
- v Wenn der Handelspartner mit RosettaNet arbeitet, sind für die Verträge spezielle Konfigurationen erforderlich. Informationen zum Erstellen eines RosettaNet-Vertrags finden Sie in der Dokumentationsbibliothek.
- v Wenn der Handelspartner eingehende ST- oder UNH-Envelopes verwendet, können Sie keine Standardregel für die Durchführung einer Prozessdatensuche während der Konvertierung erstellen. Wenn Sie eine Prozessdatensuche in einer Standardregel ausführen möchten, geben Sie den Vertrag in den eingehenden ST oder UNH-Envelopes an und führen Sie dann im Anschluss an das Entfernen des Umschlags eine separate Konvertierung durch.

## **Codelisten**

Sterling B2B Integrator verwendet Codepaare in Codelisten zum Identifizierten von Elementen in Transaktionen zwischen zwei oder mehr Handelspartnern. Eine *Handelspartnercodeliste* besteht aus einem oder mehreren Codewertpaaren, die einen Absendercode und einen Empfängercode enthalten. Jedes Codepaar besteht aus einer Beschreibung und bis zu vier zusätzlichen Codes, die sich auf das Codepaar beziehen. Codelisten sind dynamische Elemente, die in der Datenbank gespeichert werden.

Über das Menü 'Handelspartner' können Sie Codelisten erstellen, bearbeiten, kopieren, versionieren sowie aktivieren und inaktivieren. Wenn Sie im Map Editor die SELECT-Standardregel verwenden, können Sie den Inhalt eines Felds anhand einer Codeliste ändern. Sterling B2B Integrator verwendet den Namen der Codeliste, die Absender-ID, die Empfänger-ID und entweder den Absendercode oder den Empfängercode, um die richtige Codeliste für die Map zu ermitteln (auf der Grundlage dessen, was die Map verarbeitet).

**Anmerkung:** Das Anzeigen einer sehr umfangreichen Codeliste (mit mehr als 100.000 Einträgen) schlägt möglicherweise mit einer Fehlernachricht für zu wenig Arbeitsspeicher fehl. Unter *Leistung und Leistungsoptimierung* finden Sie Informationen zum Vergrößern des zugeordneten Speichers für Sterling B2B Integrator.

Wenn Sie eine Codeliste für denselben Absender und Empfänger verwenden, die mehrere verschiedene Gruppen mit Codepaaren enthält, können Sie eine neue Ver sion der Codeliste für jede Codepaargruppe erstellen. Außerdem können Sie ver schiedene Versionen von einzelnen Codepaaren erstellen, die in einer Codeliste enthalten sind.

## <span id="page-15-0"></span>**Einführung in B2B-Dienste**

Die B2B-Dienste vereinfachen komplexe Entscheidungen, führen geschäftliche Unterprozesse aus und senden Dokumente an Handelspartner über das entsprechende Transportprotokoll. Die B2B-Dienste sind vorkonfiguriert und werden als Teil von Sterling B2B Integrator installiert. Daher ist es nicht erforderlich, diese Dienste vor der Verwendung zu konfigurieren.

Die B2B-Dienste sind dynamische Dienste und sie sind unabhängig von Transportprotokollen oder -adaptern, von Handelsprofilen und von Verträgen, die festlegen, wie Daten zwischen Handelspartnern ausgetauscht werden. Bei Verwendung dieser Dienste kann auf das Konfigurieren vieler Details zum Definieren dieses Datenaustausch verzichtet werden.

Für die Kommunikation mit Handelspartnern müssen Sie einen Handelspartnerdatensatz definieren und mindestens einen der folgenden B2B-Dienste in jedem Geschäftsprozess verwenden (außer bei Verwendung des EDIINT-Nachrichtendiensts):

- B2B-Suchsystemservice
- B2B-Systemdienst für Anfrage/Antwort
- B2B-Antwortsystemdienst
- B2B-Sendesystemdienst

## **Beispiel für B2B-Dienst**

Sie sind ein Vertriebspartner für mehrere Anbieter, die ihre Lagerbestände regelmäßig aktualisieren und für einen einzelnen Kunden, der Artikel bei Ihnen bestellt. Wenn ein Lagerbestand aktualisiert wird, erhalten Sie eine Benachrichtigung von dem betreffenden Anbieter. Nach Erhalt der Benachrichtigung müssen Sie die neue Lagerbestandsliste bei dem Anbieter anfordern, in Ihren bestehenden Bestandsbericht aufnehmen und an Ihren Kunden senden.

Wenn Ihr Anbieter zugleich der Erzeuger ist, mit dem Sie einen Vertrag abgeschlossen haben, beinhaltet der Geschäftsprozess in diesem Beispiel die folgenden Schritte:

- 1. Die Benachrichtigung über die Änderung des Lagerbestands in einen Bestandsänderungsbericht umwandeln.
- v Unter Verwendung des B2B-Anfrage/Antwort-Diensts den Lagerbestandsbericht bei dem Handelspartner anfordern, von dem die Benachrichtigung stammt.
- v Unter Verwendung verschiedener Dienst einen vollständigen Bericht für den Kunden erstellen.
- 1. Unter Verwendung des B2B-Antwortdiensts den Bericht zum Kunden senden.

Die in dem Beispielgeschäftsprozess angegebenen Tasks werden von den folgenden Rollen ausgeführt:

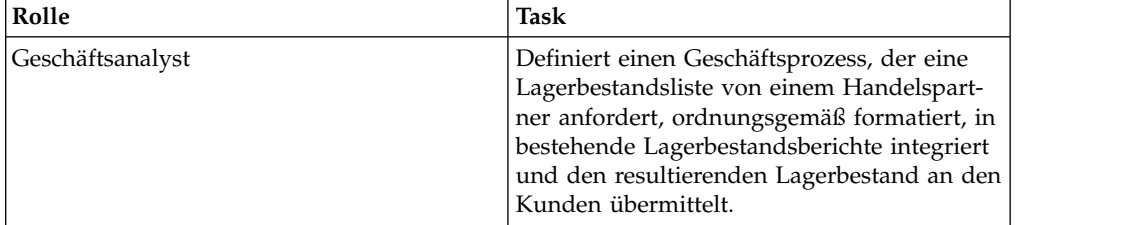

<span id="page-16-0"></span>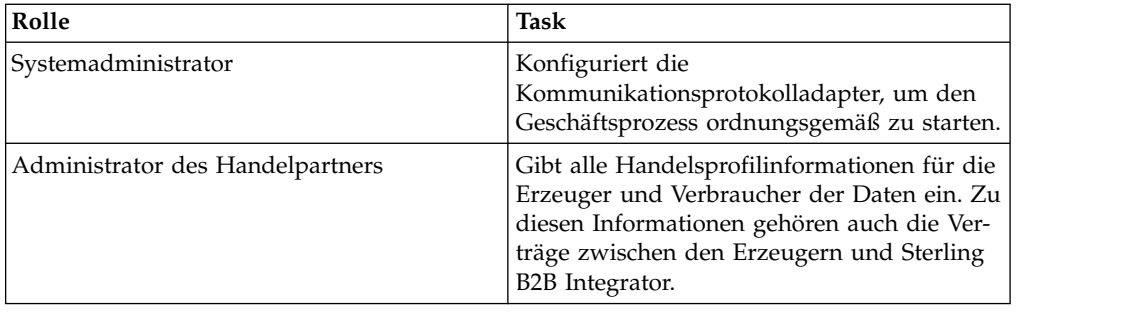

## **B2B-Suchdienst**

Der B2B-Suchdienst ist ein Systemdienst, der von anderen Diensten und Geschäftsprozessen verwendet wird, um Vertragsdatensätze für Handelspartner und Profilinformationen abzurufen. Der B2B-Suchdienst wird automatisch ausgeführt, wenn der B2B-Sendedienst, der B2B-Antwortdienst, der B2B-Anfrage/Antwort-Dienst oder der Systemgeschäftsprozess B2B\_LOOKUP verwendet wird. Darum müssen Sie den B2B-Suchdienst in viele Ihrer Geschäftsprozesse nicht einschließen.

**Anmerkung:** Sie müssen das Handelsprofil und den Handelsvertrag konfigurieren, bevor der B2B-Suchdienst ausgeführt wird.

## **Funktionsweise des B2B-Suchdiensts**

Der B2B-Suchdienst verwendet zwei Parameter, die in einem Geschäftsprozess definiert werden:

- B2B-Vertrags-ID
- B2B-Nachrichtenmodus

Der B2B-Suchdienst geht wie folgt vor:

- 1. Er ruft das Profil ab, das dem Vertrag und dem Nachrichtenmodus zugeordnet ist. In Abhängigkeit vom B2B-Nachrichtenmodus führt der B2B-Suchdienst eine der folgenden Aktionen aus:
	- v Wenn der B2B-Nachrichtenmodus 'Antworten' aktiv ist, verwendet der Dienst das Produktionsprofil (Sendeprofil) des Vertrags.
	- v Wenn der B2B-Nachrichtenmodus 'Senden' aktiv ist, verwendet der Dienst das Verbrauchsprofil (Empfangsprofil) des Vertrags.
	- Wenn der B2B-Nachrichtenmodus 'Anfragen/antworten' aktiv ist, verwendet der Dienst das Produktionsprofil (Sendeprofil) des Vertrags.
- 2. Er ruft den Geschäftsprozess ab, auf den in dem zugeordneten Transportdatensatz des Vertrags verwiesen wird.

## **B2B-Sendedienst**

Der B2B-Sendedienst sendet Nachrichten an einen Verbrauchshandelspartner (Zielpartner) unter Verwendung der Handelsprofilinformationen in dem Vertrag.

**Anmerkung:** Sie müssen das Handelsprofil und den Handelsvertrag konfigurieren, bevor der B2B-Sendedienst verwendet wird.

## <span id="page-17-0"></span>**Funktionsweise des B2B-Sendediensts**

Wenn ein Geschäftsprozess den B2B-Sendedienst enthält, gilt Folgendes:

- 1. Der Dienst wird als Teil des Geschäftsprozesses ausgeführt.
- 2. Der Dienst startet den B2B-Suchdienst.
- 3. Der B2B-Suchdienst sucht Folgendes:
	- Das Verbrauchsprofil des Vertrags
	- v Das Transportprotokoll des Verbrauchsprofils
	- v Den geeigneten Transportgeschäftsprozess für das Transportprotokoll des Profils oder den Geschäftsprozess, der dem Nachrichtenmodus 'Senden' im Verbrauchsprofil zugeordnet ist (falls angegeben)
- 4. Der B2B-Suchdienst führt entweder den Standardgeschäftsprozess aus (falls im Profil kein Geschäftsprozess angegeben war), oder er führt den im Verbrauchsprofil für den Nachrichtenmodus 'Senden' angegebenen Geschäftsprozess aus.
- 5. Der B2B-Suchdienst startet den entsprechenden Kommunikationsadapter.
- 6. Der Kommunikationsadapter sendet eine Nachricht an den Transportserver des Verbrauchsprofils.

## **B2B-Sendedienst verwenden Informationen zu diesem Vorgang**

Gehen Sie wie folgt vor, um den B2B-Sendedienst zu verwenden:

#### **Vorgehensweise**

- 1. Stellen Sie dem B2B-Sendedienst in Ihrem Geschäftsprozess den Zuweisungsdienst voran und konfigurieren Sie ihn so, dass die Vertrags-ID der B2B-Vertrags-ID oder der Vertragsname dem B2B-Vertragsnamen zugewiesen wird.
- 2. Schließen Sie den B2B-Sendedienst in den Geschäftsprozess ein.

#### **Ergebnisse**

Nachdem ein Geschäftsprozess erstellt wurde, der den B2B-Sendedienst verwendet, kann dieser Geschäftsprozess einer beliebigen Anzahl von Verträgen zugeordnet werden, um Nachrichten zum Verbrauchsprofil des Vertrags zu senden.

Der B2B-Suchdienst sucht die Handelspartnertransportinformationen und verwendet das angegebene Transportprotokoll (z. B. HTTP, SMTP oder FTP), um die Nachricht zu senden.

## **B2B-Antwortdienst**

Der B2B-Antwortdienst beantwortet Nachrichten eines Produktionshandelspartners (Sendehandelspartner) anhand von Handelsprofilinformationen in dem Vertrag. Dabei wird nach dem Erstellen und Ausführen eines Geschäftsprozesses, der den B2B-Antwortdienst enthält, eine von dem Geschäftspartner erhaltene Nachricht beantwortet, indem der Geschäftsprozess eine Nachricht sendet.

**Anmerkung:** Sie müssen das Handelsprofil und den Vertrag konfigurieren, bevor der Dienst verwendet wird.

## <span id="page-18-0"></span>**Funktionsweise des B2B-Antwortdiensts**

Im Folgenden wird die Funktionsweise des B2B-Antwortdiensts beschrieben:

- 1. Der Dienst wird als Teil des Geschäftsprozesses ausgeführt.
- 2. Der B2B-Antwortdienst startet den B2B-Suchdienst.
- 3. Der B2B-Suchdienst sucht Folgendes:
	- Das Produktionsprofil des Vertrags
	- v Das Transportprotokoll des Produktionsprofils
	- v Den geeigneten Transportgeschäftsprozess für das Transportprotokoll des Profils oder den Geschäftsprozess, der dem Antwortnachrichtenmodus im Produktionsprotokoll zugeordnet ist (falls angegeben)
- 4. Der B2B-Suchdienst führt entweder den Standardgeschäftsprozess aus (falls im Profil kein Geschäftsprozess angegeben war), oder er führt den im Produktionsprofil für den Nachrichtenmodus 'Antworten' angegebenen Geschäftsprozess aus.
- 5. Der B2B-Suchdienst startet den entsprechenden Kommunikationsadapter.
- 6. Der Kommunikationsadapter sendet eine Nachricht an den Produktionstransportserver des Handelspartners.

## **B2B-Antwortdienst verwenden Informationen zu diesem Vorgang**

Gehen Sie wie folgt vor, um den B2B-Antwortdienst zu verwenden:

#### **Vorgehensweise**

- 1. Stellen Sie dem B2B-Antwortdienst in Ihrem Geschäftsprozess den Zuweisungsdienst voran, und konfigurieren Sie ihn so, dass die Vertrags-ID der B2B-Vertrags-ID oder der Vertragsname dem B2B-Vertragsnamen zugewiesen wird.
- 2. Schließen Sie den B2B-Antwortdienst in den Geschäftsprozess ein.

## **B2B-Anfrage/Antwort-Dienst**

Der B2B-Anfrage/Antwort-Dienst verwendet das Produktionsprofil (Ausgabeprofil) eines Vertrags zum Senden einer Anfrage und ruft eine Antwort vom Produktionshandelspartner ab.

## **Funktionsweise des B2B-Anfrage/Antwort-Diensts**

Wenn ein Geschäftsprozess den B2B-Anfrage/Antwort-Dienst enthält, gilt Folgendes:

- 1. Der Dienst wird als Teil des Geschäftsprozesses ausgeführt.
- 2. Der B2B-Anfrage/Antwort-Dienst startet den B2B-Suchdienst.
- 3. Der B2B-Suchdienst sucht Folgendes:
	- Das Produktionsprofil des Vertrags
	- v Das Transportprotokoll des Produktionsprofils
	- v Den geeigneten Transportgeschäftsprozess für das Transportprotokoll des Profils oder den Geschäftsprozess, der dem Anfrage/Antwort-Nachrichtenmodus im Produktionsprofil zugeordnet ist (falls angegeben)
- <span id="page-19-0"></span>4. Der B2B-Suchdienst führt entweder den Standardgeschäftsprozess aus (falls im Profil kein Geschäftsprozess angegeben war), oder er führt den im Produktionsprofil für den Anfrage/Antwort-Nachrichtenmodus angegebenen Geschäftsprozess aus.
- 5. Der B2B-Suchdienst startet den entsprechenden Kommunikationsadapter.
- 6. Der Kommunikationsadapter sendet eine Nachricht an den Transportserver des Produktionsprofils.

## **B2B-Anfrage/Antwort-Dienst verwenden Informationen zu diesem Vorgang**

Gehen Sie wie folgt vor, um den B2B-Anfrage/Antwort-Dienst zu verwenden:

#### **Vorgehensweise**

- 1. Stellen Sie dem B2B-Antwortdienst in Ihrem Geschäftsprozess den Zuweisungsdienst voran, und konfigurieren Sie ihn so, dass die Vertrags-ID der B2B-Vertrags-ID oder der Vertragsname dem B2B-Vertragsnamen zugewiesen wird.
- 2. Schließen Sie den B2B-Anfrage/Antwort-Dienst in den Geschäftsprozess ein.

## **Geschäftsprozessspezifikationsschemas (Business Process Specification Schemas, BPSS) implementieren**

Sterling B2B Integrator ermöglicht die Implementierung eines ebXML *Business Process Specification Schema* (BPSS), das eine Standardstruktur für die Definition eines Geschäftsprozesses bietet. Das BPSS enthält die Spezifikation der Geschäftsaktivitäten innerhalb eines Geschäftsprozesses und ermöglicht Sterling B2B Integrator das Zusammenstellen der Aktivitäten gemäß den Geschäftsvereinbarungen zwischen Handelspartnern.

Das BPSS verwendet Handelspartnerinformation und ebXML-*CPA*-Spezifikationen (CPA = Collaboration Protocol Agreement), um die Beziehung zwischen Handelspartnern, einem Geschäftsprozess und Sterling B2B Integrator aufzuzeigen. Handelspartnerinformationen und ein CPA verweisen auf das BPSS und dienen als Konfigurationsdateien zum Ausführen von Geschäftsprozessen für den Datenaustausch mit Handelspartnern.

## **Ein BPSS und eine CPA implementieren Informationen zu diesem Vorgang**

Zum Implementieren eines BPSS müssen Sie die folgenden Schritte in der angegebenen Reihenfolge ausführen:

- 1. Erstellen Sie eine XML-Version des BPSS mit dem Texteditor in Sterling B2B Integrator mit einem beliebigen anderen Texteditor.
- 2. Checken Sie das BPSS (XML-Datei) ein.
- 3. Erstellen Sie eine XML-Version der CPA mit dem Texteditor in Sterling B2B Integrator oder mit einem beliebigen anderen Texteditor.
- 4. Checken Sie die CPA (XML-Datei) ein.

## <span id="page-20-0"></span>**BPSS einchecken**

Es gibt zwei Möglichkeiten zum Einchecken eines BPSS:

- v Sie können eine XML-Version (.xml-Datei) eines BPSS einchecken, die Sie zuvor erstellt haben.
- Sie können im Texteditor von Sterling B2B Integrator XML-Code eingeben oder kopieren, um eine XML-Version (.xml-Datei) des BPSS zu erstellen, und anschließend die erstellte .xml-Datei einchecken.

## **XML-Version für BPSS verwenden Informationen zu diesem Vorgang**

Gehen Sie wie folgt vor, um eine XML-Version (XML-Datei) eines BPSS einzuchecken, die Sie zuvor erstellt haben:

#### **Vorgehensweise**

- 1. Wählen Sie im Menü **Bereitstellung** die Optionen **EBXML > BPSS** aus.
- 2. Klicken Sie neben 'Neues BPSS-Schema einchecken' auf **Los!**.
- 3. Geben Sie im Feld **Name** den Namen aus dem Element 'BPSS-Prozessspezifikation' ein.
- 4. Wählen Sie unter **Wählen Sie einen Eingabemodus für die Definition des neuen BPSS-Schemas aus** die Option **BPSS-Schema einchecken** aus und klicken Sie auf **Weiter**.
- 5. Geben Sie im Feld **Dateiname für BPSS-Schema (.xml)** einen Namen ein oder klicken Sie auf **Durchsuchen**, um den Dateinamen des BPSS auszuwählen.
- 6. Geben Sie im Feld **Kommentare zum Einchecken** einen Kommentar ein, der das BPSS beschreibt.
- 7. Wählen Sie im Feld **Codierungstyp** den Typ der Zeichencodierung für das BPSS aus und klicken Sie auf **Weiter**.
- 8. Stellen Sie sicher, dass **Für Geschäftsprozess aktivieren** ausgewählt ist, und klicken Sie auf **Fertig stellen**, um das BPSS einzuchecken.

## **Texteditor für BPSS verwenden Informationen zu diesem Vorgang**

Gehen Sie wie folgt vor, um mit dem Texteditor von Sterling B2B Integrator eine XML-Version eines BPSS zu erstellen und einzuchecken:

- 1. Wählen Sie im Menü **Bereitstellung** die Optionen **EBXML > BPSS** aus.
- 2. Klicken Sie neben 'Neues BPSS-Schema einchecken' auf **Los!**.
- 3. Geben Sie im Feld **Name** den Namen aus dem Element 'BPSS-Prozessspezifikation' ein.
- 4. Wählen Sie unter **Wählen Sie einen Eingabemodus für die Definition des neuen BPSS-Schemas aus** die Option **BPSS-Schema-Texteditor** aus und klicken Sie auf **Weiter**.
- 5. Geben Sie im Feld **Beschreibung** eine Beschreibung ein, die das BPSS identifiziert.
- 6. Geben Sie im Feld **BPSS-Schema** durch Eingeben oder durch Kopieren und Einfügen den XML-Code für das BPSS an und klicken Sie auf **Weiter**.

7. Stellen Sie sicher, dass **Für Geschäftsprozess aktivieren** ausgewählt ist, und klicken Sie auf **Fertig stellen**, um das BPSS einzuchecken.

## <span id="page-21-0"></span>**BPSS importieren und exportieren**

#### **Informationen zu diesem Vorgang**

Gehen Sie wie folgt vor, um ein BPSS zu importieren oder zu exportieren:

#### **Vorgehensweise**

- 1. Wählen Sie im Menü **Bereitstellung** die Optionen **Ressourcen-Manager>Import/Export** aus.
- 2. Je nachdem, ob Sie ein BPSS importieren oder exportieren möchten, klicken Sie neben der entsprechenden Überschrift auf **Los!**.
- 3. Geben Sie einen Dateinamen ein oder klicken Sie auf **Durchsuchen**, um die Datei zu suchen, die Sie importieren bzw. exportieren möchten, und klicken Sie anschließend auf **Weiter**.
- 4. Der Import- bzw. Exportprozess wird ausgeführt.

## **CPA einchecken**

Nach dem Einchecken eines BPSS können Sie eine CPA einchecken. Der Prozess zum Einchecken einer CPA entspricht weitgehend dem Einchecken eines BPSS.

Es gibt zwei Möglichkeiten zum Einchecken einer CPA:

- v Sie können eine XML-Version (.xml-Datei) einer CPA einchecken, die Sie zuvor erstellt haben.
- Sie können im Texteditor von Sterling B2B Integrator XML-Code eingeben oder kopieren, um eine XML-Version (.xml-Datei) der CPA zu erstellen, und anschließend die erstellte .xml-Datei einchecken.

## **XML-Version des CPA verwenden Informationen zu diesem Vorgang**

Gehen Sie wie folgt vor, um eine XML-Version (XML-Datei) des CPA einzuchecken, das Sie zuvor erstellt haben:

- 1. Wählen Sie im Menü **Bereitstellung** die Optionen **EBXML > CPA** aus.
- 2. Klicken Sie neben 'Neue CPA-Spezifikation einchecken' auf **Los!**.
- 3. Geben Sie im Feld **Name** einen Wert ein, der im Element 'CollaborationProtocolAgreement' der CPA als Attribut 'cpaid' definiert ist.
- 4. Wählen Sie unter **Wählen Sie einen Eingabemodus für die Definition der neuen CPA-Spezifikation aus** die Option **CPA-Spezifikation einchecken** aus und klicken Sie auf **Weiter**.
- 5. Geben Sie im Feld **Dateiname für CPA-Spezifikation (.xml)** einen Namen ein oder klicken Sie auf **Durchsuchen**, um den Dateinamen des CPA auszuwählen.
- 6. Geben Sie im Feld **Kommentare für Einchecken** einen Kommentar ein, der das CPA beschreibt.
- 7. Wählen Sie in der Liste **Codierungstyp** den Typ der Zeichencodierung für das CPA aus und klicken Sie auf **Weiter**.

8. Stellen Sie sicher, das **Für Geschäftsprozesse aktivieren** ausgewählt ist, und klicken Sie auf **Fertig stellen**, um das CPA einzuchecken.

## <span id="page-22-0"></span>**Texteditor verwenden Informationen zu diesem Vorgang**

Gehen Sie wie folgt vor, um mit dem Texteditor von Sterling B2B Integrator durch Eingeben oder Kopieren von XML-Code eine XML-Version der CPA zu erstellen und die XML-Datei einzuchecken:

#### **Vorgehensweise**

- 1. Wählen Sie im Menü **Bereitstellung** die Optionen **EBXML > CPA** aus.
- 2. Klicken Sie neben 'Neue CPA-Spezifikation einchecken' auf **Los!**.
- 3. Geben Sie im Feld **Name** einen Wert ein, der im Element 'CollaborationProtocolAgreement' der CPA als Attribut 'cpaid' definiert ist.
- 4. Wählen Sie unter **Wählen Sie einen Eingabemodus für die Definition der neuen CPA-Spezifikation aus** die Option **CPA-Spezifikations-Texteditor** aus und klicken Sie auf **Weiter**.
- 5. Geben Sie im Feld **Beschreibung** eine Beschreibung ein, die das CPA identifiziert.
- 6. Geben Sie im Feld **CPA-Spezifikation** durch Eingeben oder durch Kopieren und Einfügen den XML-Code für das CPA an und klicken Sie auf **Weiter**.
- 7. Stellen Sie sicher, das **Für Geschäftsprozesse aktivieren** ausgewählt ist, und klicken Sie auf **Fertig stellen**, um das CPA einzuchecken.

## **BPSS-Erweiterung erstellen**

#### **Vorbereitende Schritte**

Erstellen Sie eine BPSS-Erweiterung, um einen oder mehrere Geschäftsprozesse für die Anforderungs- oder Antwortaktivitäten in den zuzuweisen.

#### **Informationen zu diesem Vorgang**

Gehen Sie wie folgt vor, um eine BPSS-Erweiterung zu erstellen:

- 1. Wählen Sie im Menü **Verwaltung** die Optionen **EBXML > BPSS Extension** aus.
- 2. Klicken sie neben 'Neue BPSS-Erweiterung erstellen' auf **Los!**.
- 3. Weisen Sie der BPSS-Erweiterung einen Namen zu. Wählen Sie mithilfe der Pulldown-Liste verfügbare Werte für die folgenden Felder zu:

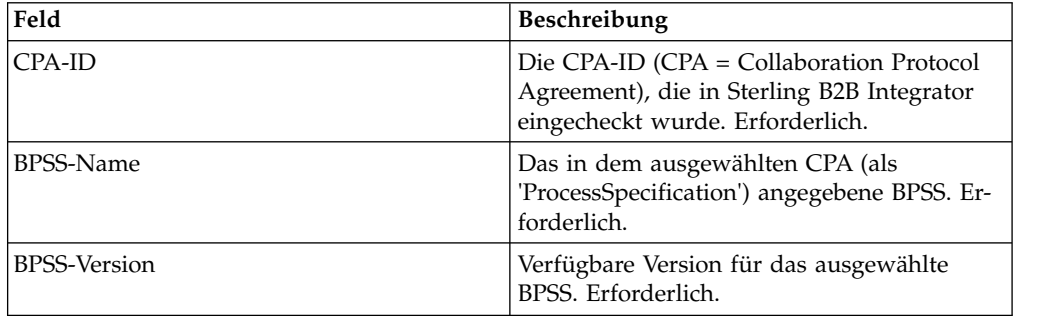

<span id="page-23-0"></span>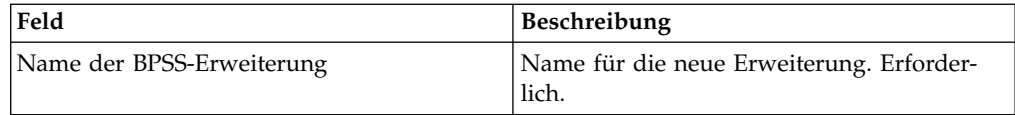

- 4. Wählen Sie eine binäre Kollaboration und einen internen Prozess für alle Anfor derungs- oder Antwortaktivitäten aus. Klicken Sie auf **Weiter**.
- 5. Überprüfen Sie Ihre Änderungen und klicken Sie auf **Fertig stellen**, um die Er weiterung zu erstellen.

#### **Ergebnisse**

Sie können jetzt ein CPA für das BPSS einchecken.

## **Informationen zu ebXML**

Beachten Sie beim Implementieren von ebXML, dass ebXML das Schlüsselzertifikat 'dsig' nicht aus dem CPA abrufen kann, weil der XPath in BPML nicht korrekt ist und der Ping/Pong-Test fehlschlägt.

Führen Sie die beiden folgenden Geschäftsprozesse aus, um dies zu korrigieren:

- ebXMLMessaging
- ebXMLInbound

## **ebXMLMessaging bearbeiten Informationen zu diesem Vorgang**

Gehen Sie wie folgt vor, um ebXMLMessaging zu bearbeiten:

#### **Vorgehensweise**

- 1. Suchen Sie nach der Textzeichenfolge 'signCertificateIdentifier'. Dieser Text ist das Attribut *to* des Zuordnungstags in dem Dienst 'ebXMLDSig'.
- 2. Geben Sie als xpath für das Attribut 'from' Folgendes an: "cpa/ tp:CollaborationProtocolAgreement/tp:PartyInfo[1]/ tp:Certificate[@tp:certId/text() = //ProcessData/cpa/ tp:CollaborationProtocolAgreement/tp:PartyInfo[1]/tp:DocExchange/ tp:ebXMLSenderBinding/tp:SenderNonRepudiation/tp:SigningCertificateRef/ @tp:certId/text()]/ds:KeyInfo/ds:KeyName/text()"

## **ebXMLInbound bearbeiten Informationen zu diesem Vorgang**

Gehen Sie wie folgt vor, um ebXMLInbound zu bearbeiten:

- 1. Suchen Sie nach der Textzeichenfolge 'signCertificateIdentifier'. Dieser Text ist das Attribut 'to' des Zuordnungstags in dem Dienst 'ebXMLDSig'.
- 2. Geben Sie als xpath für das Attribut 'from' Folgendes an: "request/ tp:CollaborationProtocolAgreement/tp:PartyInfo[1]/ tp:Certificate[@tp:certId/text() = //ProcessData/request/ tp:CollaborationProtocolAgreement/tp:PartyInfo[1]/tp:DocExchange/ tp:ebXMLSenderBinding/tp:SenderNonRepudiation/tp:SigningCertificateRef/ @tp:certId/text()]/ds:KeyInfo/ds:KeyName/text()"
- <span id="page-24-0"></span>3. Um in 'ebXML' den Ping/Pong-Test zu aktivieren, suchen Sie nach der Zeichenfolge 'isAcknowledgement'.
- 4. Fügen Sie zwei Bedingungen in diese Regel ein:
	- a. "or IboundMIME/mime:message/mime:body/mime:message[1]/mime:body/SOAP-ENV:Envelope/SOAP-ENV:Header/eb:MessageHeader/eb:Action/text() = 'Ping'"
	- b. "or InboundMIME/mime:message/mime:body/mime:message[1]/mime:body/ SOAP-ENV:Envelope/SOAP-ENV:Header/eb:MessageHeader/eb:Action/text() = 'StatusRequest'"

## **ebXML-CPA-Suche**

#### **Vorbereitende Schritte**

Da die ebXML-CPA-Suche keinen eindeutigen Dienstnamen ausgibt, müssen Sie den Geschäftsprozess 'ebCPALookup.xslt' bearbeiten.

#### **Informationen zu diesem Vorgang**

Gehen Sie wie folgt vor, um den Geschäftsprozess 'ebCPALookup.xslt' zu bearbeiten:

#### **Vorgehensweise**

- 1. Suchen Sie nach der Textzeichenfolge 'tp:Service'.
- 2. Ersetzen Sie den folgenden Absatz: <xsl:choose>

```
<xsl:when test="$action!=''">
```
<tp:ServiceBinding>

```
<xsl:copy-of elect="tp:CollaborationRole/tp:ServiceBinding/tp:Service"/>
<xsl:if test="($flag='outgoing' and tp:PartyId/text() = $partyId) or
($flag='incoming' and tp:PartyId/text() != $partyId)">
<xsl:copy-of select="tp:CollaborationRole/tp:ServiceBinding/
tp:CanSend[tp:ThisPartyActionBinding/@tp:action=$action] |
tp:CollaborationRole/tp:ServiceBinding/tp:CanReceive/
tp:CanSend[tp:ThisPartyActionBinding/@tp:action=$action]"/>
\langle x s : i \in \rangle<xsl:if test="($flag='outgoing' and tp:PartyId/text() != $partyId) or
($flag='incoming' and tp:PartyId/text() = $partyId)">
<xsl:copy-of select="tp:CollaborationRole/tp:ServiceBinding/
tp:CanReceive[tp:ThisPartyActionBinding/@tp:action=$action] |
tp:CollaborationRole/tp:ServiceBinding/tp:CanSend/
tp:CanReceive[tp:ThisPartyActionBinding/@tp:action=$action]"/>
\langle xsl:if>
</tp:ServiceBinding>
</xsl:when>
<xsl:otherwise>
<tp:ServiceBinding>
<xsl:copy-of select="tp:CollaborationRole/tp:ServiceBinding/
tp:Service"/>
<xsl:if test="($flag='outgoing' and tp:PartyId/text() = $partyId) or
($flag='incoming' and tp:PartyId/text() != $partyId)">
```

```
<xsl:copy-of select="tp:CollaborationRole/tp:ServiceBinding/
tp:CanSend[tp:ThisPartyActionBinding/tp:ActionContext/
@tp:binaryCollaboration=$binaryCollaboration and
tp:ThisPartyActionBinding/tp:ActionContext/
@tp:businessTransactionActivity=$businessTransactionActivity and
tp:ThisPartyActionBinding/tp:ActionContext/
@tp:requestOrResponseAction=$requestOrResponseAction] |
tp:CollaborationRole/tp:ServiceBinding/tp:CanReceive/
tp:CanSend[tp:ThisPartyActionBinding/tp:ActionContext/
@tp:binaryCollaboration=$binaryCollaboration and
tp:ThisPartyActionBinding/tp:ActionContext/
@tp:businessTransactionActivity=$businessTransactionActivity and
tp:ThisPartyActionBinding/tp:ActionContext/
@tp:requestOrResponseAction=$requestOrResponseAction]"/>
\langle x s | : if \rangle<xsl:if test="($flag='outgoing' and tp:PartyId/text() != $partyId) or
($flag='incoming' and tp:PartyId/text() = $partyId)">
<xsl:copy-of select="tp:CollaborationRole/tp:ServiceBinding/
tp:CanReceive[tp:ThisPartyActionBinding/tp:ActionContext/
@tp:binaryCollaboration=$binaryCollaboration and
tp:ThisPartyActionBinding/tp:ActionContext/
@tp:businessTransactionActivity=$businessTransactionActivity and
tp:ThisPartyActionBinding/tp:ActionContext/
@tp:requestOrResponseAction=$requestOrResponseAction] |
tp:CollaborationRole/tp:ServiceBinding/tp:CanSend/
tp:CanReceive[tp:ThisPartyActionBinding/tp:ActionContext/
@tp:binaryCollaboration=$binaryCollaboration and
tp:ThisPartyActionBinding/tp:ActionContext/
@tp:businessTransactionActivity=$businessTransactionActivity and
tp:ThisPartyActionBinding/tp:ActionContext/
@tp:requestOrResponseAction=$requestOrResponseAction]"/>
\langle xsl : i \rbrace</tp:ServiceBinding>
</xsl:otherwise>
</xsl:choose>
with this paragraph:
<xsl:choose>
<xsl:when test="$action!=''">
<tp:ServiceBinding>
<tp:Service><xsl:value-of select="$service"/></tp:Service>
<xsl:if test="($flag='outgoing' and tp:PartyId/text() = $partyId) or
($flag='incoming' and tp:PartyId/text() != $partyId)">
<xsl:copy-of select="tp:CollaborationRole/tp:ServiceBinding/
tp:CanSend[tp:ThisPartyActionBinding/@tp:action=$action] |
tp:CollaborationRole/tp:ServiceBinding/tp:CanReceive/
tp:CanSend[tp:ThisPartyActionBinding/@tp:action=$action]"/>
\langle x s | : if \rangle<xsl:if test="($flag='outgoing' and tp:PartyId/text() != $partyId) or
($flag='incoming' and tp:PartyId/text() = $partyId)">
<xsl:copy-of select="tp:CollaborationRole/tp:ServiceBinding/
tp:CanReceive[tp:ThisPartyActionBinding/@tp:action=$action] |
```

```
tp:CollaborationRole/tp:ServiceBinding/tp:CanSend/
tp:CanReceive[tp:ThisPartyActionBinding/@tp:action=$action]"/>
</xsl:if>
</tp:ServiceBinding>
</xsl:when>
<xsl:otherwise>
<tp:ServiceBinding>
<xsl:if test="($flag='outgoing' and tp:PartyId/text() = $partyId) or
($flag='incoming' and tp:PartyId/text() != $partyId)">
<tp:Service><xsl:value-of
select="tp:CollaborationRole/tp:ServiceBinding[tp:CanSend/
tp:ThisPartyActionBinding/tp:ActionContext/
@tp:binaryCollaboration=$binaryCollaboration and tp:CanSend/
tp:ThisPartyActionBinding/tp:ActionContext/
@tp:businessTransactionActivity=$businessTransactionActivity and
tp:CanSend/tp:ThisPartyActionBinding/tp:ActionContext/
@tp:requestOrResponseAction=$requestOrResponseAction]/tp:Service/text()
|
tp:CollaborationRole/tp:ServiceBinding[tp:CanReceive/tp:CanSend/
tp:ThisPartyActionBinding/tp:ActionContext/
@tp:binaryCollaboration=$binaryCollaboration and tp:CanReceive/
tp:CanSend/tp:ThisPartyActionBinding/tp:ActionContext/
@tp:businessTransactionActivity=$businessTransactionActivity and
```
## **Basishandelspartnerprofil mit AFT erstellen**

## **Vorbereitende Schritte**

Für die AFT-Funktionalität (AFT = Advanced File Transfer) ist eine separate Lizenz erforderlich.

## **Informationen zu diesem Vorgang**

Gehen Sie wie folgt vor, um mit AFT ein Basishandelspartnerprofil zu erstellen:

#### **Vorgehensweise**

- 1. Wählen Sie im Menü **Verwaltung** die Option **Handelspartner > Standard** aus.
- 2. Wählen Sie unter **Handelspartner erstellen** die Optionen **Austauschtyp** und **Dateiübertragung** aus und klicken Sie auf **Weiter**.
- 3. Das Menü 'Erweiterter Dateitransfer' wird geöffnet. Siehe *Erweiterter Dateitransfer*.

## **Basishandelspartnerprofil mit FTP erstellen**

#### **Informationen zu diesem Vorgang**

Gehen Sie wie folgt vor, um ein Basishandelspartnerprofil mit FTP zu erstellen:

- 1. Wählen Sie im Menü **Verwaltung** die Option **Handelspartner > Standard** aus.
- 2. Wählen Sie unter **Handelspartner erstellen** die Optionen **Austauschtyp** und **Allgemeines Dokument** aus und klicken Sie auf **Weiter.**

3. Geben Sie die Handelspartnerinformationen an. Geben Sie auf der Seite 'Identität' die folgenden Handelspartnerinformationen ein und klicken Sie anschließend auf **Weiter**.

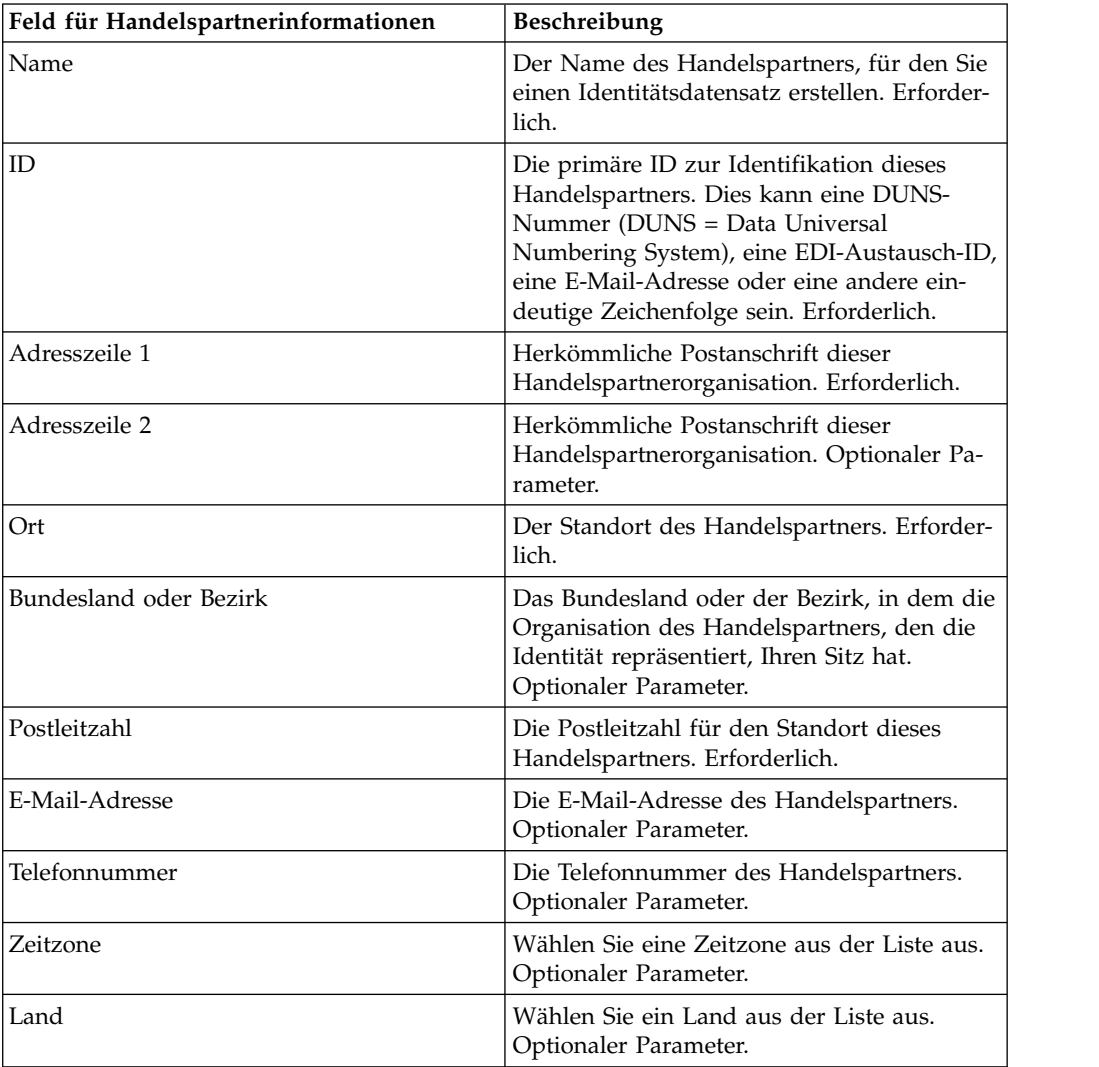

- 4. Wählen Sie auf der Seite 'Protokoll' die Option **FTP** aus und klicken Sie auf **Weiter**.
- 5. Geben Sie die Kommunikationseinstellungen an. Geben Sie auf der Seite 'Kommunikation' die folgenden Informationen ein und klicken Sie anschließend auf **Weiter**.

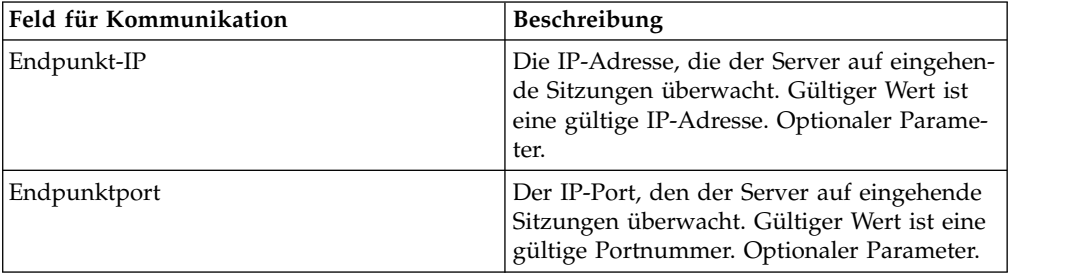

<span id="page-28-0"></span>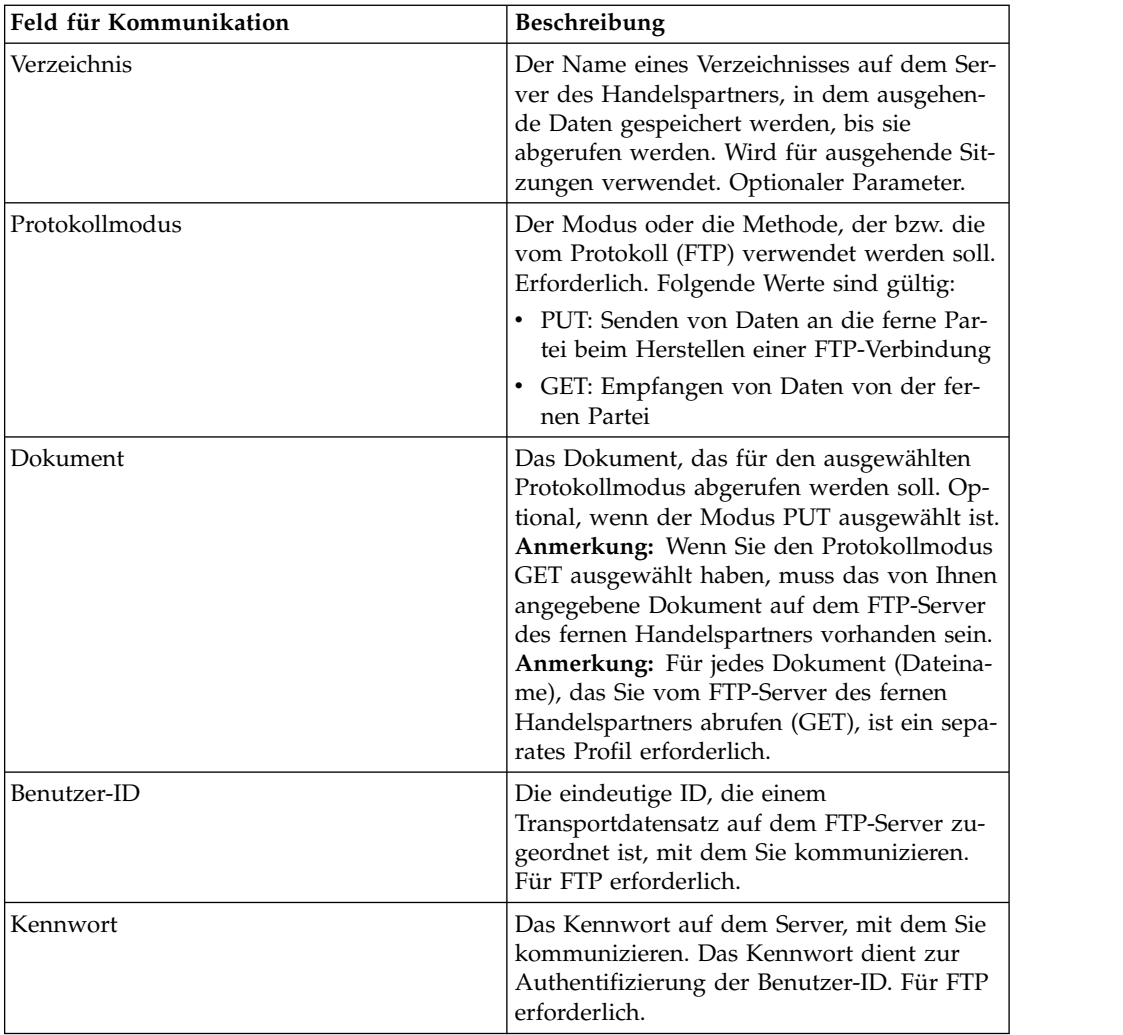

- 6. Überprüfen Sie die Handelspartnerinformationen auf der Seite 'Bestätigen' und klicken Sie anschließend auf **Fertig stellen**.
- 7. Prüfen Sie die erstellten Standardinformationen Klicken Sie auf den Standarddatensatznamen, den Sie bearbeiten möchten, oder klicken Sie auf **Zurück**, um fortzufahren.

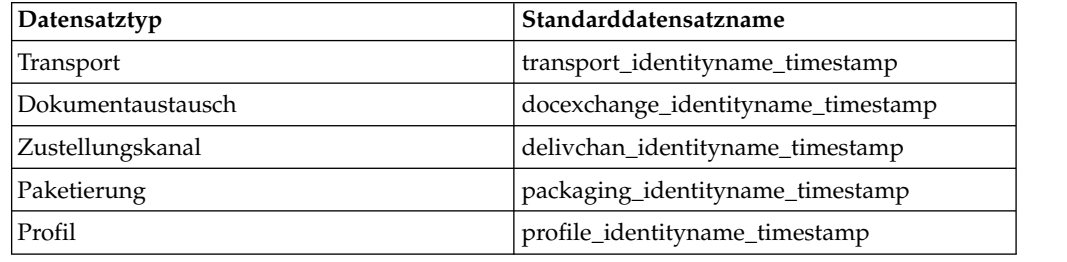

## **Basishandelspartnerprofil mit HTTP erstellen Informationen zu diesem Vorgang**

Gehen Sie wie folgt vor, um ein Basishandelspartnerprofil mit HTTP zu erstellen:

- 1. Wählen Sie im Menü **Verwaltung** die Option **Handelspartner > Standard** aus.
- 2. Wählen Sie unter **Handelspartner erstellen** die Optionen **Austauschtyp** und **Allgemeines Dokument** aus und klicken Sie auf **Weiter.**
- 3. Geben Sie die Einstellungen für Handelspartnerinformationen an. Geben Sie auf der Seite 'Identität' die folgenden Handelspartnerinformationen ein und klicken Sie anschließend auf **Weiter**.

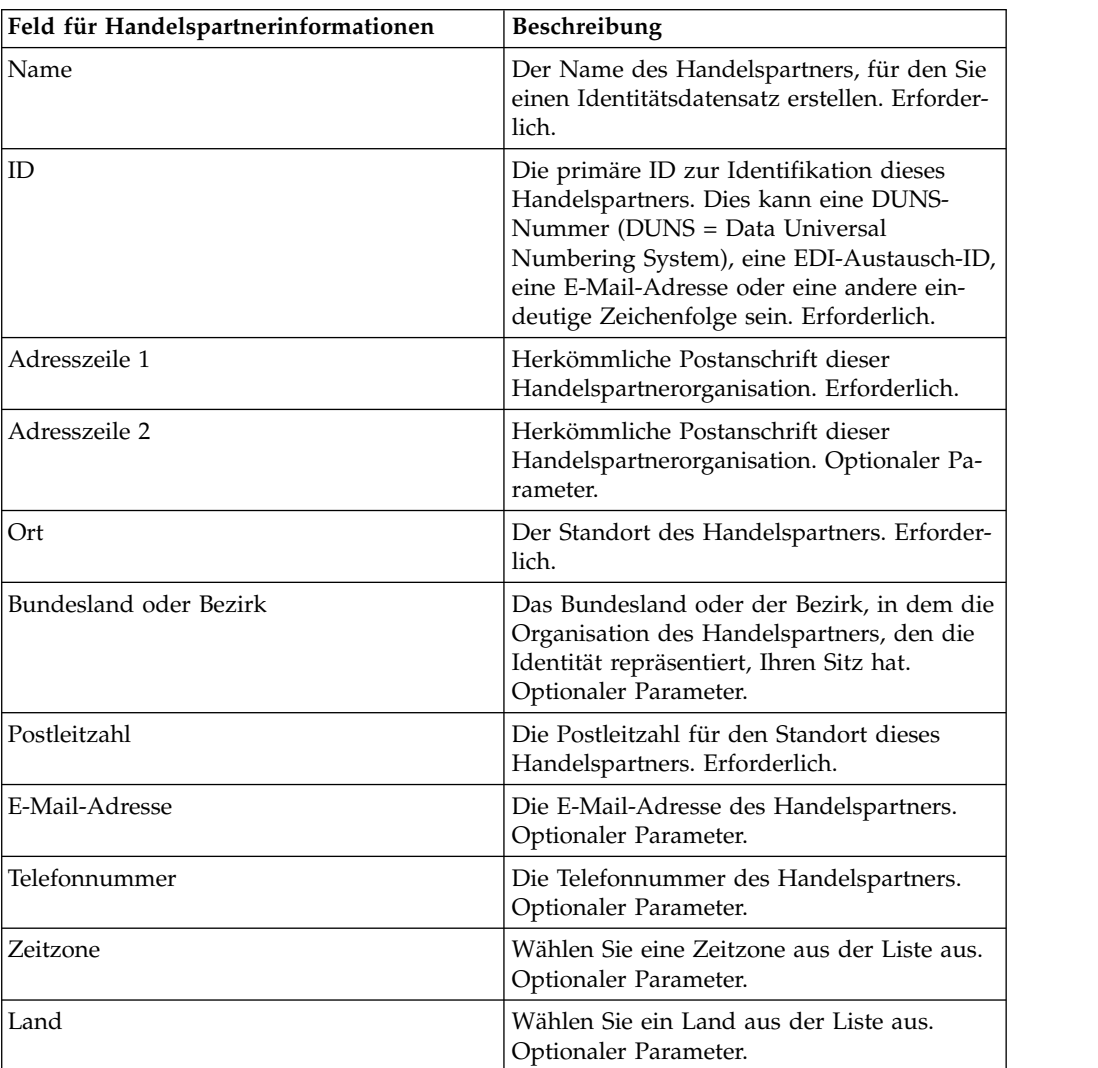

- 4. Wählen Sie auf der Seite 'Protokoll' die Option **HTTP** aus und klicken Sie auf **Weiter**.
- 5. Geben Sie die Kommunikationseinstellungen an. Geben Sie auf der Seite 'Kommunikation' die folgenden Informationen ein und klicken Sie anschließend auf **Weiter**.

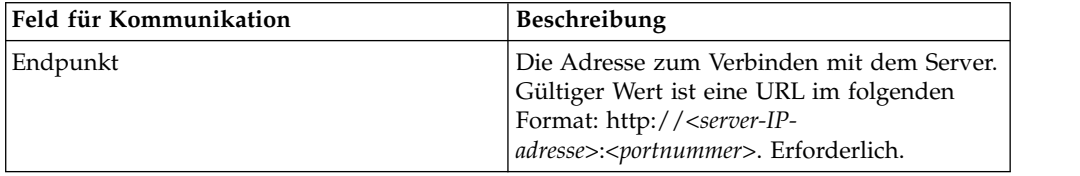

- <span id="page-30-0"></span>6. Überprüfen Sie die Handelspartnerinformationen auf der Seite 'Bestätigen' und klicken Sie anschließend auf **Fertig stellen**.
- 7. Überprüfen Sie die erstellten Standardinformationen: Klicken Sie auf den Standarddatensatznamen, den Sie bearbeiten möchten, oder klicken Sie auf **Zurück**, um fortzufahren.

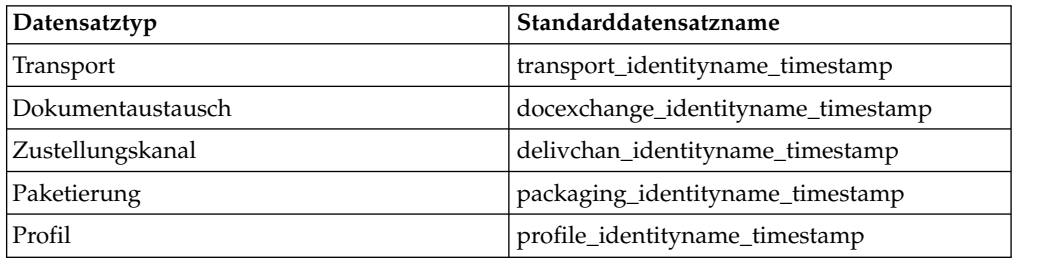

## **Basishandelspartnerprofil mit SMTP erstellen**

#### **Informationen zu diesem Vorgang**

Gehen Sie wie folgt vor, um ein Basishandelspartnerprofil mit SMTP zu erstellen:

- 1. Wählen Sie im Menü **Verwaltung** die Option **Handelspartner > Standard** aus.
- 2. Wählen Sie unter **Handelspartner erstellen** die Optionen **Austauschtyp** und **Allgemeines Dokument** aus und klicken Sie auf **Weiter.**
- 3. Geben Sie die Einstellungen für Handelspartnerinformationen an. Geben Sie auf der Seite 'Identität' die folgenden Handelspartnerinformationen ein und klicken Sie anschließend auf **Weiter**.

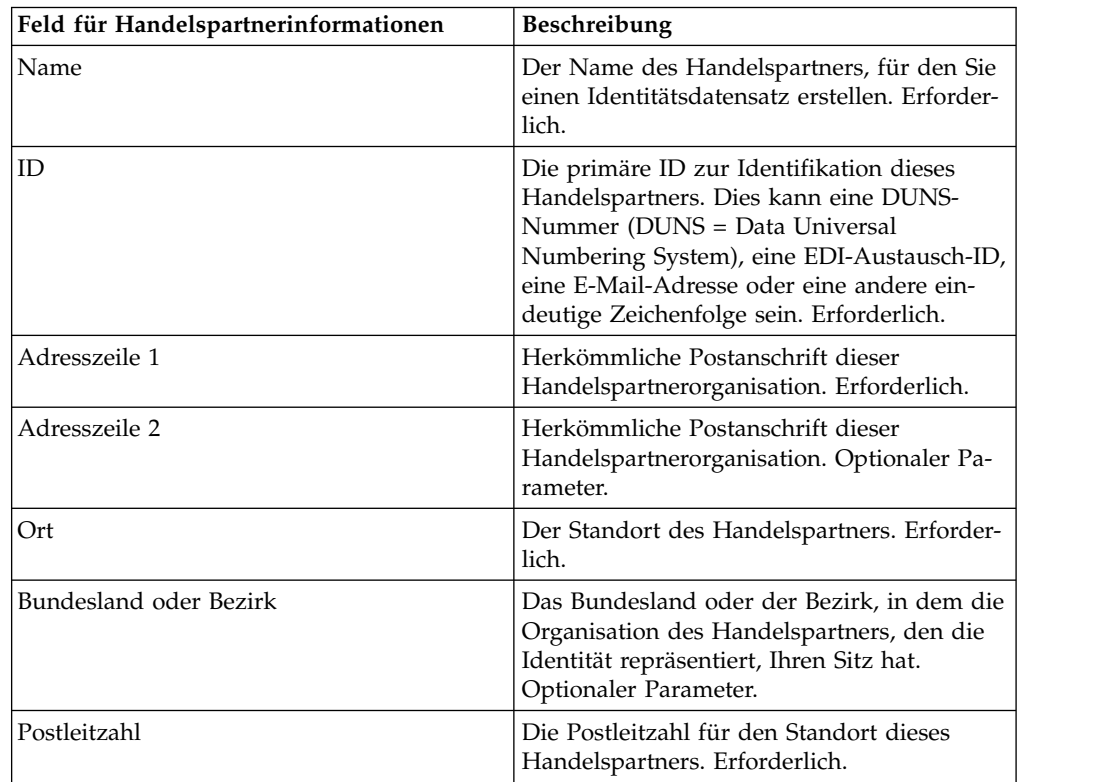

<span id="page-31-0"></span>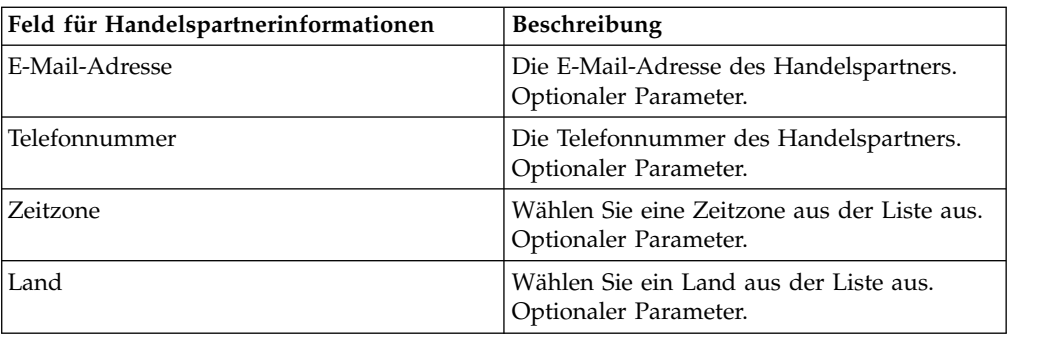

- 4. Wählen Sie auf der Seite 'Protokoll' die Option **SMTP** aus und klicken Sie auf **Weiter**.
- 5. Geben Sie die Kommunikationseinstellungen an. Geben Sie auf der Seite 'Kommunikation' die folgenden Informationen ein und klicken Sie anschließend auf **Weiter**.

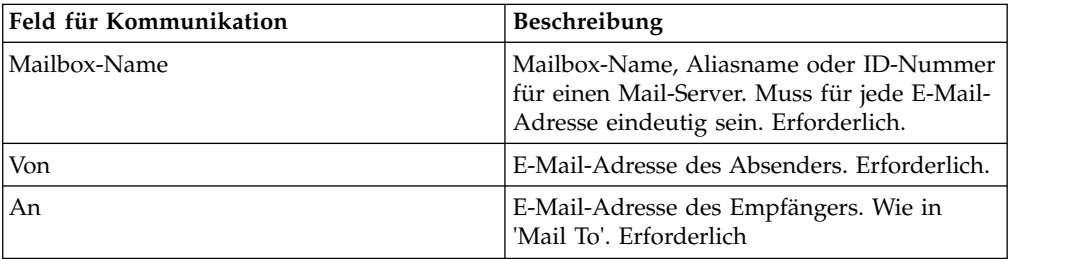

- 6. Überprüfen Sie die Handelspartnerinformationen auf der Seite 'Bestätigen' und klicken Sie anschließend auf **Fertig stellen**.
- 7. Prüfen Sie die erstellten Standardinformationen. Klicken Sie auf den Standarddatensatznamen, den Sie bearbeiten möchten, oder klicken Sie auf **Zurück**, um fortzufahren.

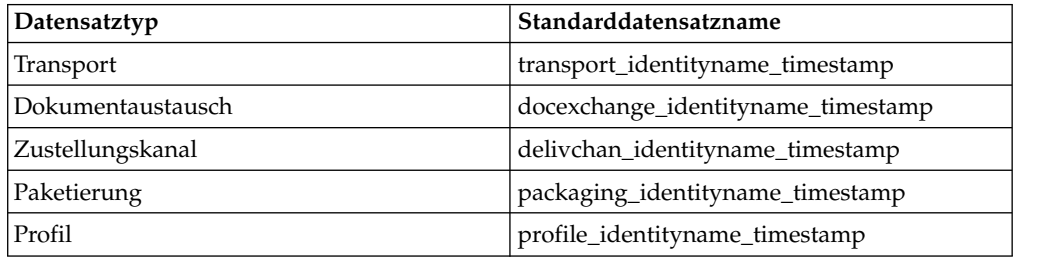

## **Erweitertes Handelspartnerprofil erstellen**

#### **Informationen zu diesem Vorgang**

Führen Sie die folgenden Tasks in der angegebenen Reihenfolge aus, um ein erweitertes Profil für einen Handelspartner zu erstellen:

- 1. Erstellen Sie einen Identitätsdatensatz
- 2. Erstellen Sie einen Transportdatensatz
- 3. Erstellen Sie einen Dokumentaustauschdatensatz
- 4. Erstellen Sie einen Zustellungskanaldatensatz
- 5. Erstellen Sie einen Paketierungsdatensatz

6. Erstellen Sie einen Profildatensatz

## <span id="page-32-0"></span>**Identitätsdatensatz erstellen**

#### **Informationen zu diesem Vorgang**

Gehen Sie wie folgt vor, um einen Identitätsdatensatz zu erstellen:

- 1. Wählen Sie im Menü **Verwaltung** die Optionen **Handelspartner > Erweitert** > **Identitäten** aus.
- 2. Klicken Sie unter "Erstellen" neben "Neue Identität" auf **Los**.
- 3. Führen Sie auf der Seite "Identitäten" eine der folgenden Aktionen aus:
	- v Wenn Sie einen Identitätsdatensatz erstellen möchten, der alle Komponenten eines bestehenden Handelsprofils erbt, wählen Sie einen Identitätsdatensatz unter **Basisidentität auswählen** aus und klicken Sie auf **Weiter**.
	- v Wenn Sie die Eigenschaften angeben möchten, wählen Sie die Option **Basisidentität auswählen** nicht aus und klicken Sie auf **Weiter**.
- 4. Geben Sie die Informationseinstellungen an. Füllen Sie auf der Seite "Informationen" die folgenden Felder aus und klicken Sie auf **Weiter**:

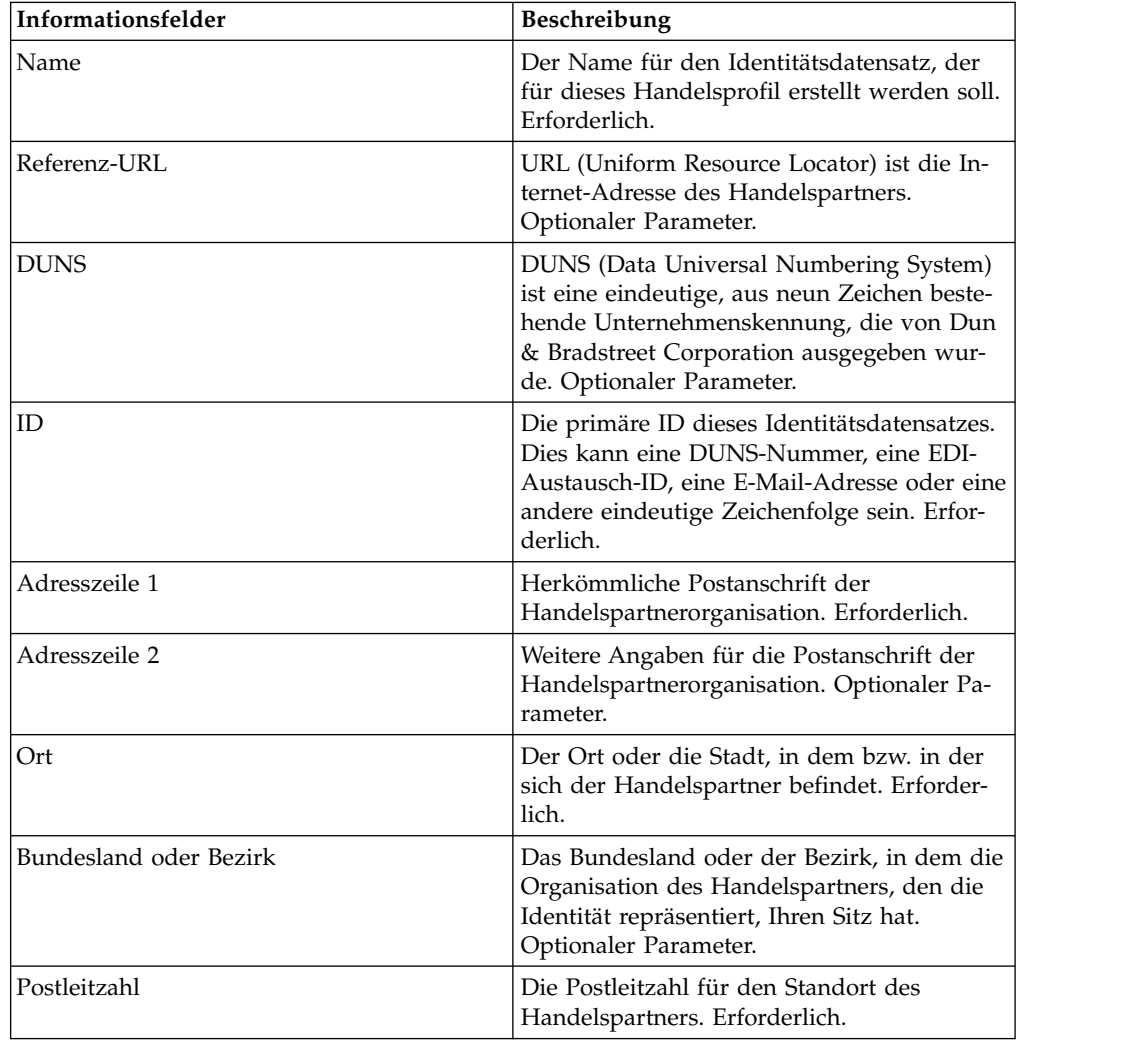

<span id="page-33-0"></span>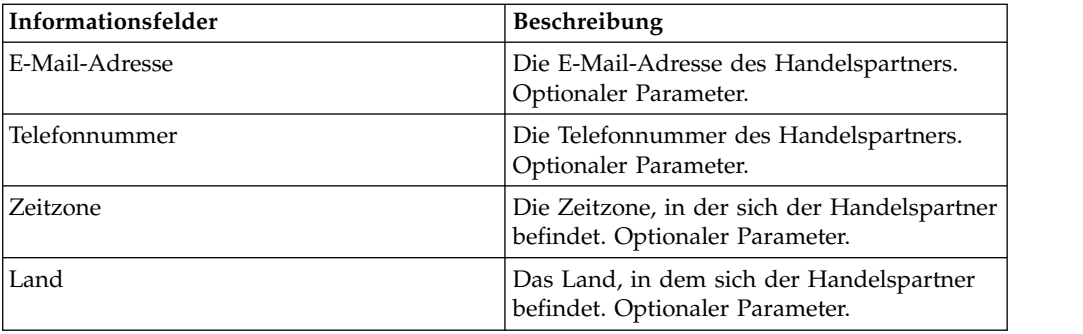

- 5. Klicken Sie auf **Fertig stellen**, um die Identität hinzuzufügen.
- 6. Klicken Sie auf **Zurück**, um fortzufahren.

## **Dokumentaustauschdatensatz erstellen**

#### **Informationen zu diesem Vorgang**

Gehen Sie wie folgt vor, um einen Dokumentaustauschdatensatz zu erstellen:

#### **Vorgehensweise**

- 1. Wählen Sie im Menü **Verwaltung** die Optionen **Handelspartner > Erweitert > Dokumentaustausch** aus.
- 2. Klicken Sie unter 'Erstellen' neben 'Neuer Dokumentaustausch' auf **Los!**.
- 3. Geben Sie die Informationseinstellungen an. Füllen Sie auf der Seite "Informationen" die folgenden Felder aus und klicken Sie auf **Weiter**:

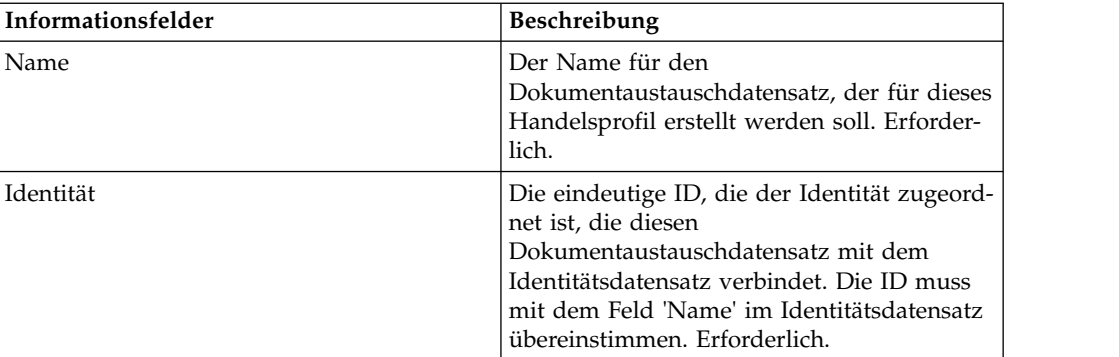

4. Geben Sie die Wiederholungseinstellungen an. Füllen Sie auf der Seite 'Wieder holungseinstellungen' die folgenden Felder aus und klicken Sie anschließend auf **Weiter**:

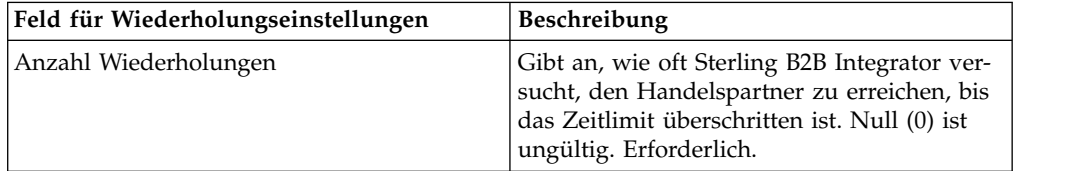

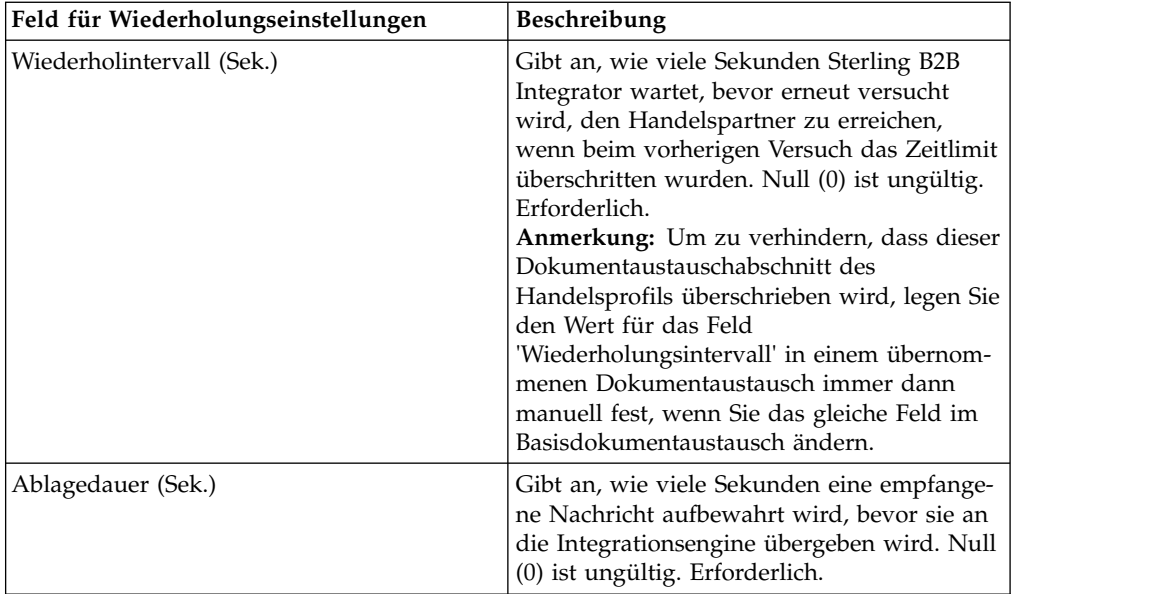

5. Geben Sie die Einstellungen für die Enveloping-Eigenschaften an. Füllen Sie auf der Seite 'Enveloping-Eigenschaften' die folgenden Felder aus und klicken Sie anschließend auf **Weiter**. Wenn Sie 'Ohne' Auswählen, fahren Sie mit Schritt 7 fort.

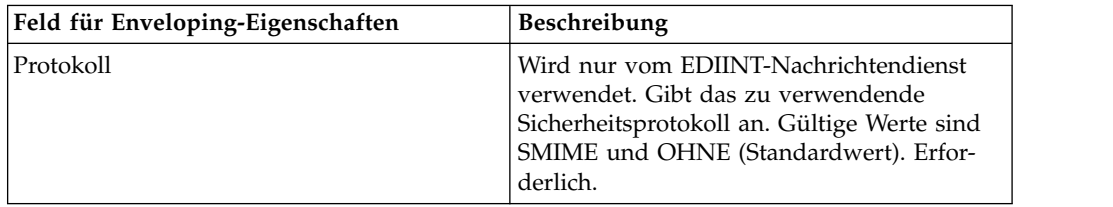

6. Geben Sie die Sicherheitseinstellungen an. Füllen Sie auf der Seite 'Sicherheit' die folgenden Felder aus und klicken Sie anschließend auf **Weiter**:

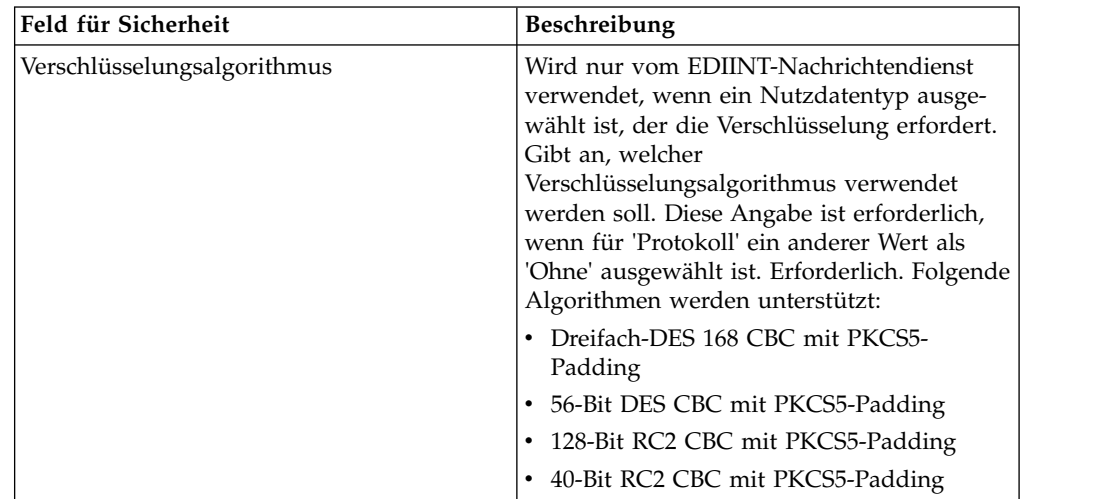

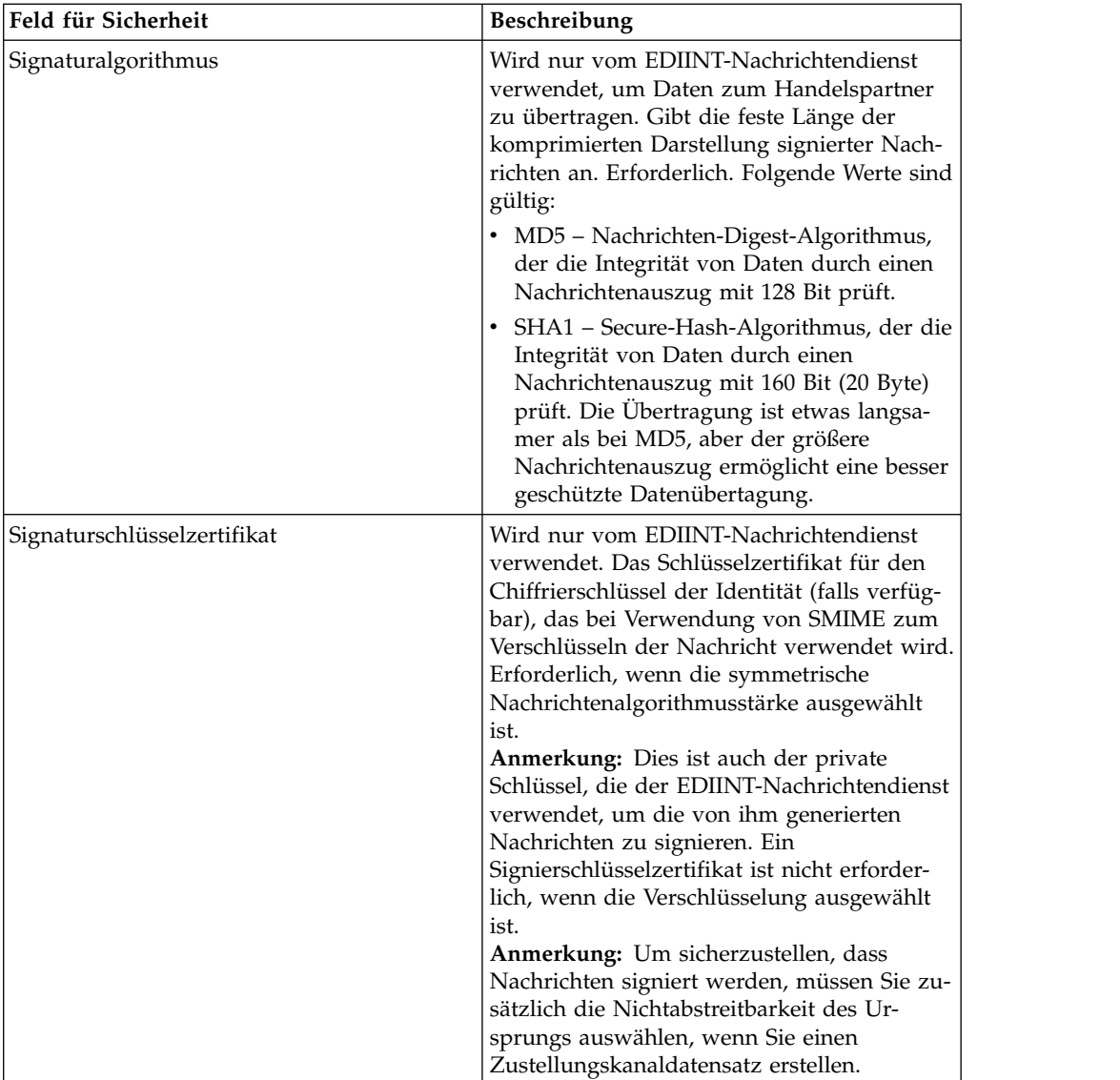
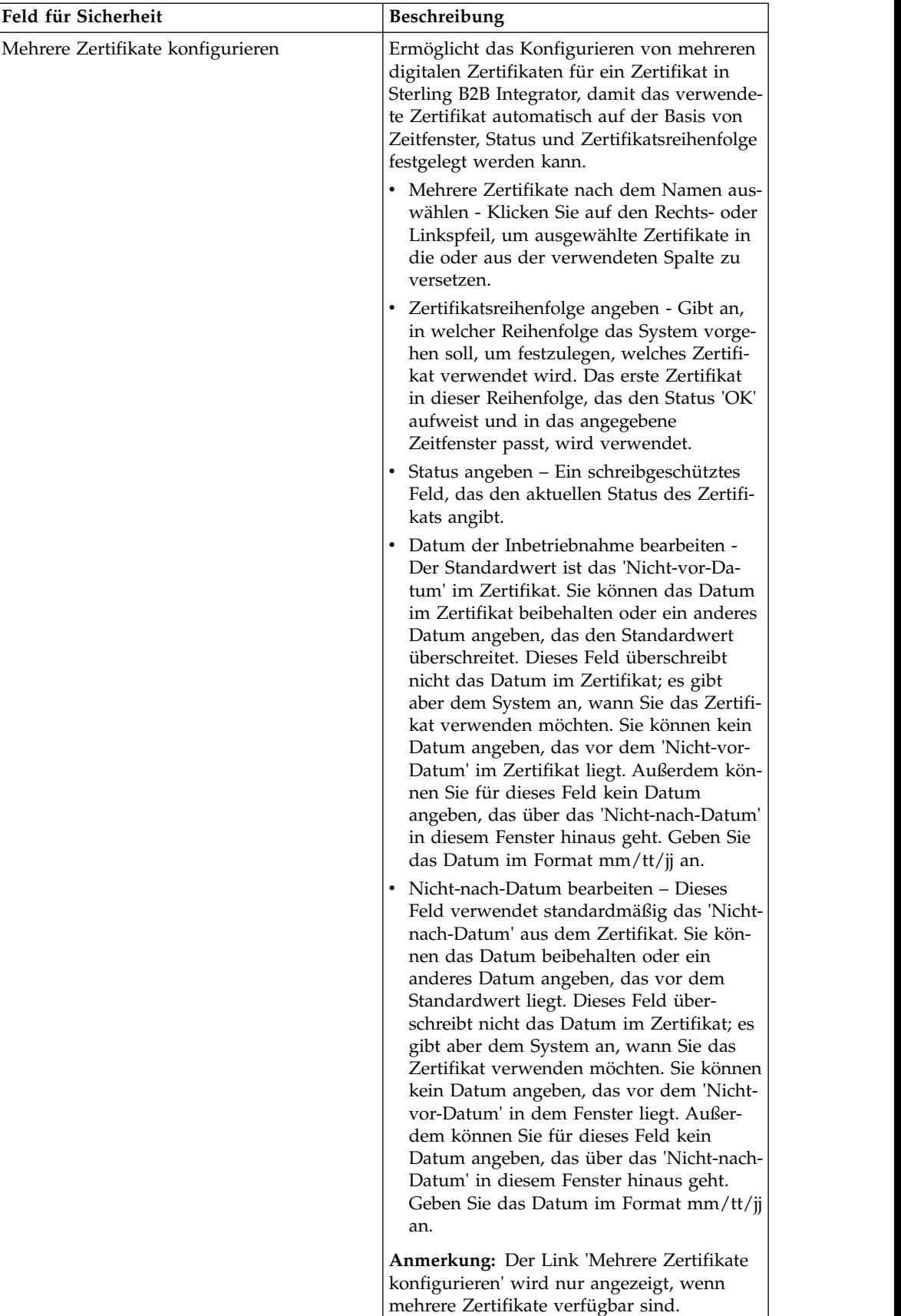

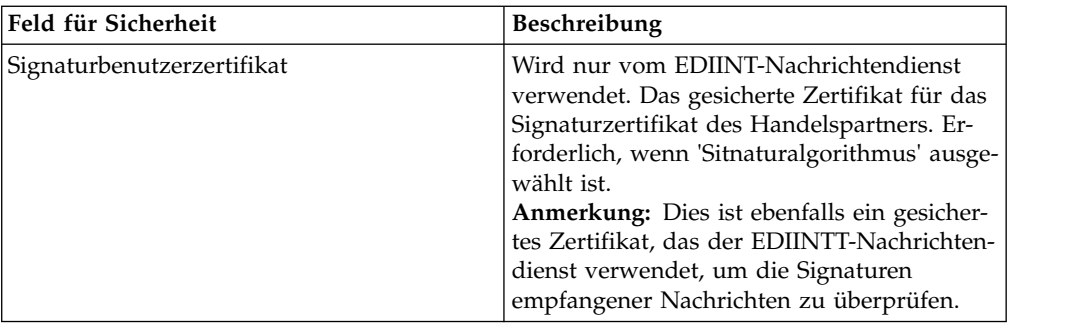

- 7. Klicken Sie auf **Fertig stellen**, um den Dokumentaustauschdatensatz hinzuzufügen.
- 8. Klicken Sie auf **Zurück**, um fortzufahren.

## **Transportdatensatz erstellen**

### **Informationen zu diesem Vorgang**

Gehen Sie wie folgt vor, um einen Transportdatensatz zu erstellen:

#### **Vorgehensweise**

- 1. Wählen Sie im Menü **Verwaltung** die Optionen **Handelspartner > Erweitert > Transport** aus.
- 2. Klicken Sie unter 'Erstellen' neben 'Neuer Transport' auf **Los!**.
- 3. Geben Sie die Transporteinstellungen an. Füllen Sie auf der Seite 'Transport' die folgenden Felder aus und klicken Sie anschließend auf **Weiter**:

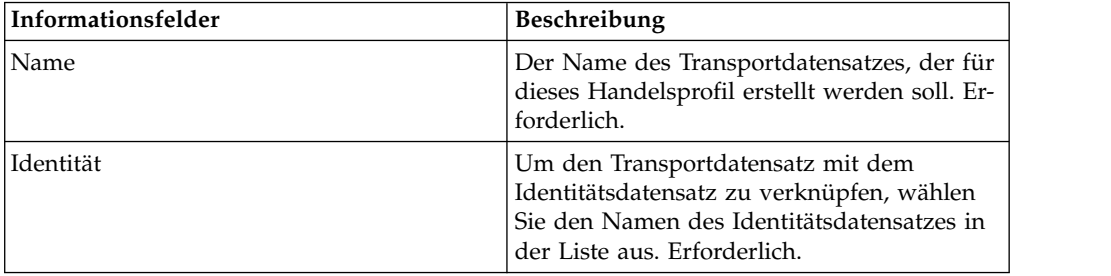

4. Geben Sie die Kommunikationseinstellungen an. Füllen Sie auf der Seite 'Kommunikation' die folgenden Felder aus und klicken Sie anschließend auf **Weiter**:

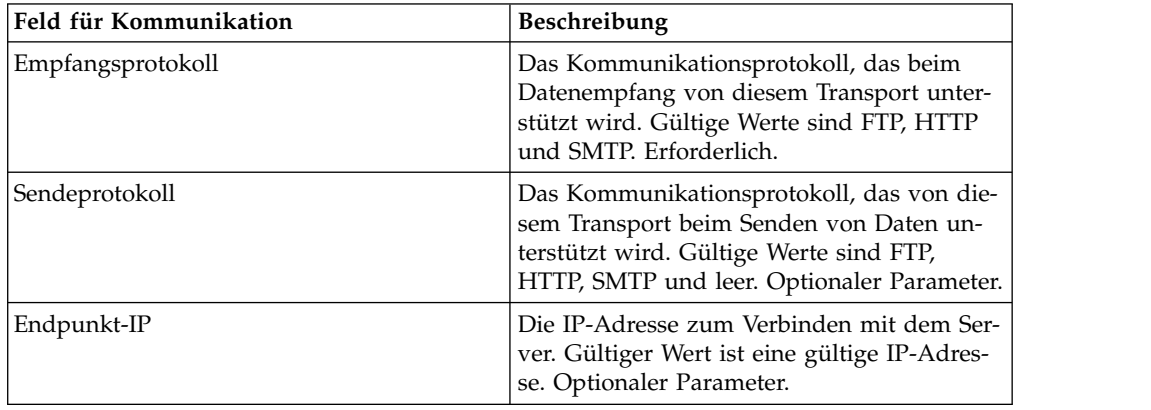

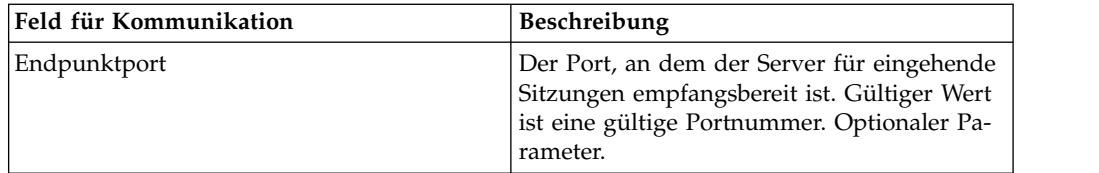

5. Wenn Sie in Schritt 4 Folgendes ausgewählt haben:

- v FTP als Empfangsprotokoll, fahren Sie mit *FTP-Einstellungen angeben* fort.
- v HTTP als Empfangsprotokoll, fahren Sie mit *HTTP-Einstellungen angeben* fort.
- v SMTP als Empfangsprotokoll, fahren Sie mit *SMTP-Einstellungen angeben* fort.

## **FTP-Einstellungen angeben Informationen zu diesem Vorgang**

Gehen Sie wie folgt vor, um FTP-Einstellungen als Teil eines Transportdatensatzes anzugeben:

## **Vorgehensweise**

1. Geben Sie die Übertragungseinstellungen an. Füllen Sie auf der Seite 'Übertragungseinstellungen' die folgenden Felder aus und klicken Sie anschließend auf **Weiter**:

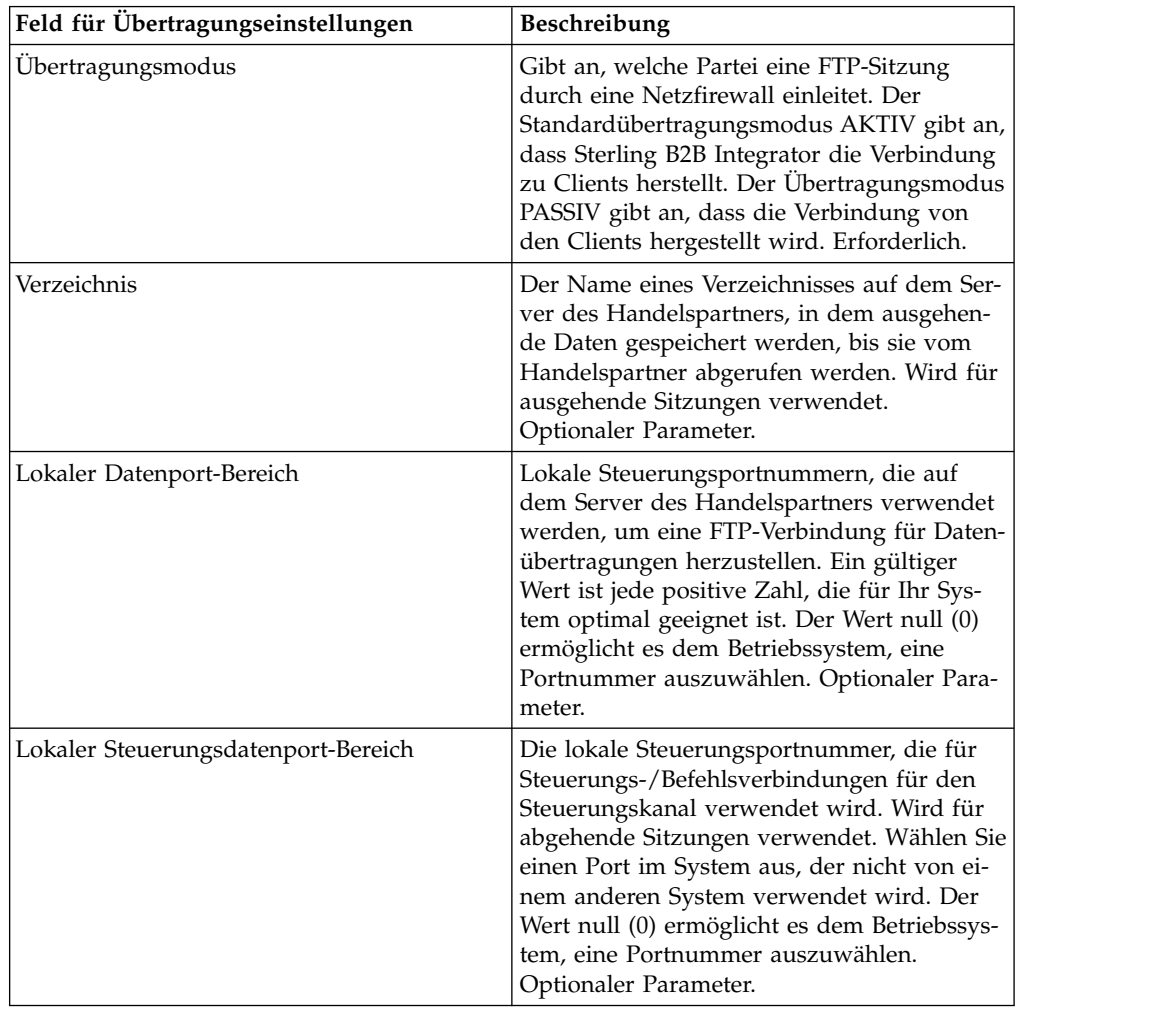

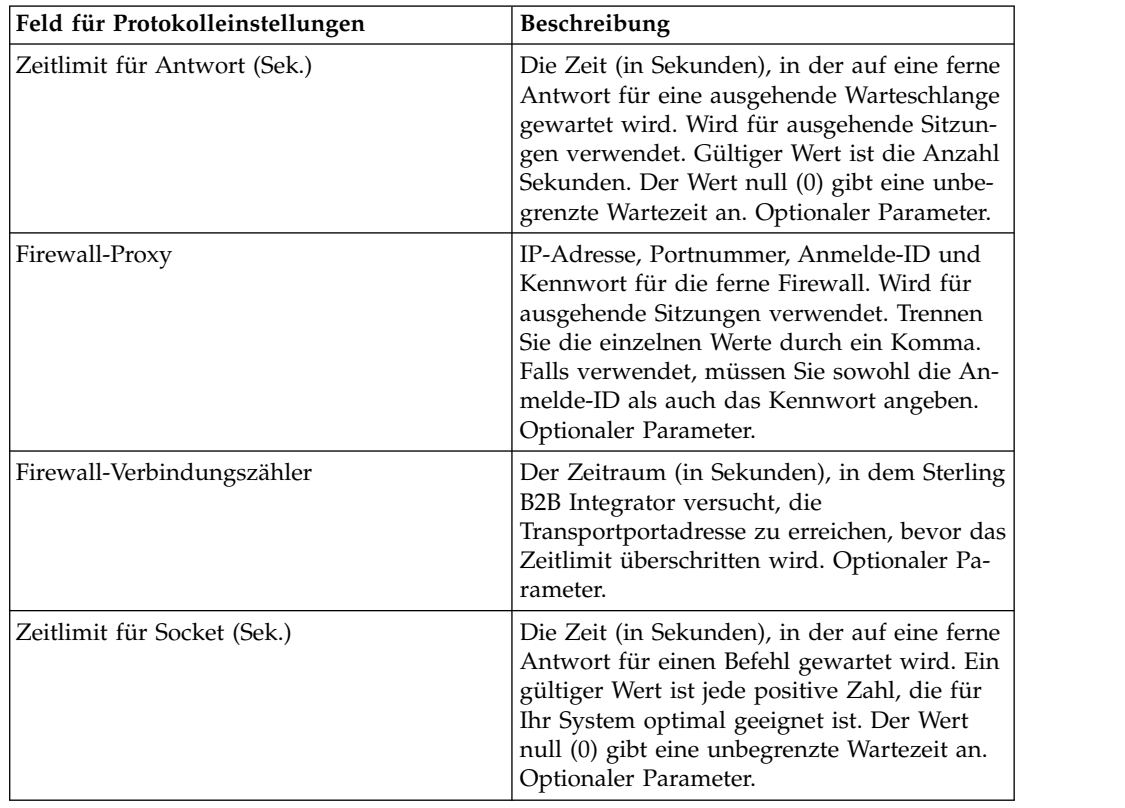

2. Geben Sie die Protokolleinstellungen an. Füllen Sie auf der Seite 'Protokolleinstellungen' die folgenden Felder aus und klicken Sie anschließend auf **Weiter**:

3. Geben Sie die Sicherheitseinstellungen an. Füllen Sie auf der Seite 'Sicherheit' die folgenden Felder aus und klicken Sie anschließend auf **Weiter**:

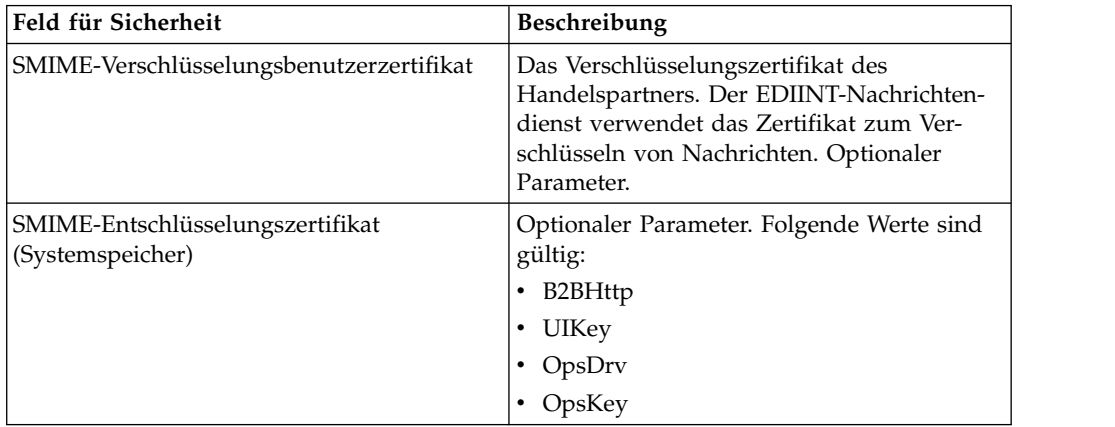

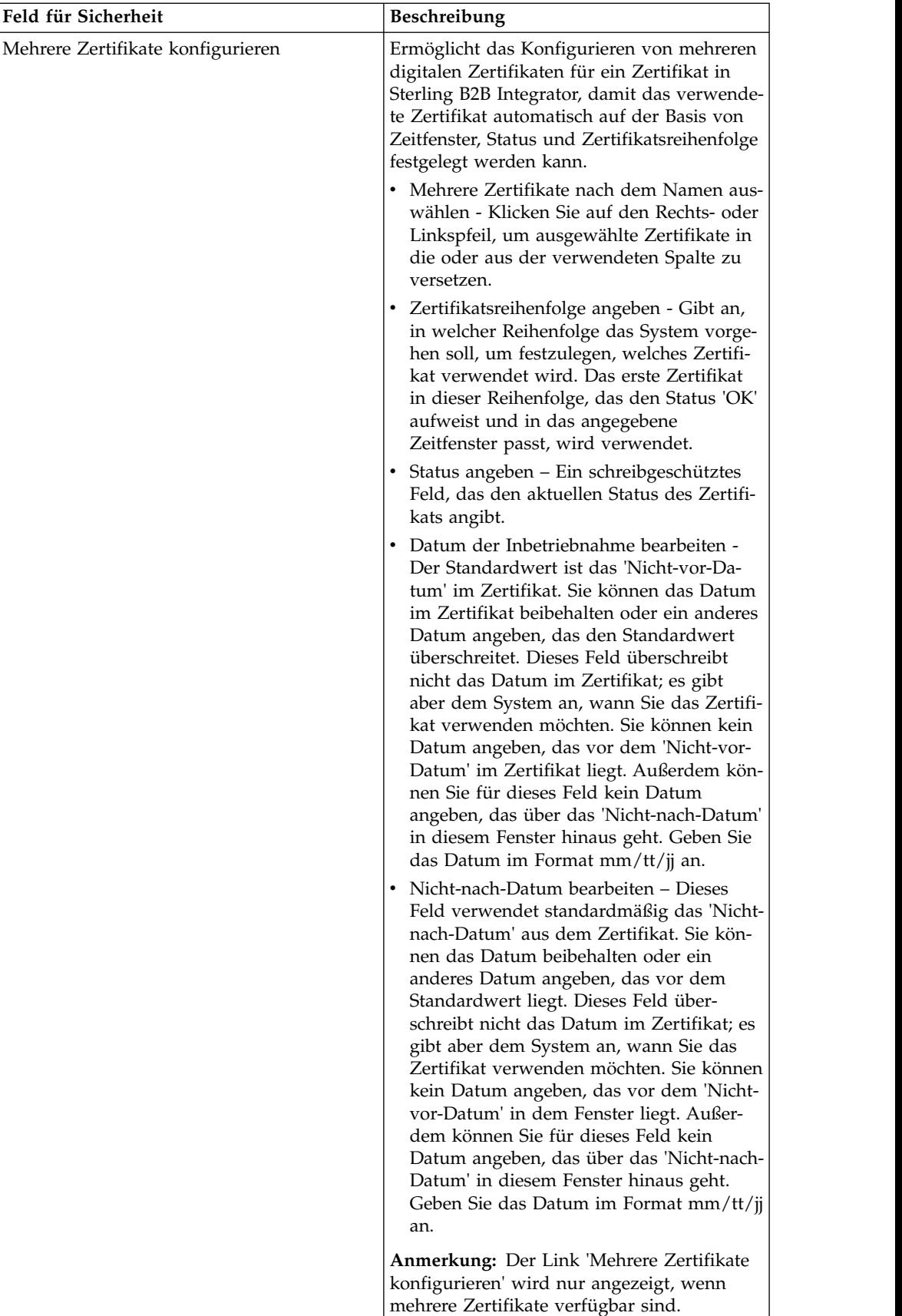

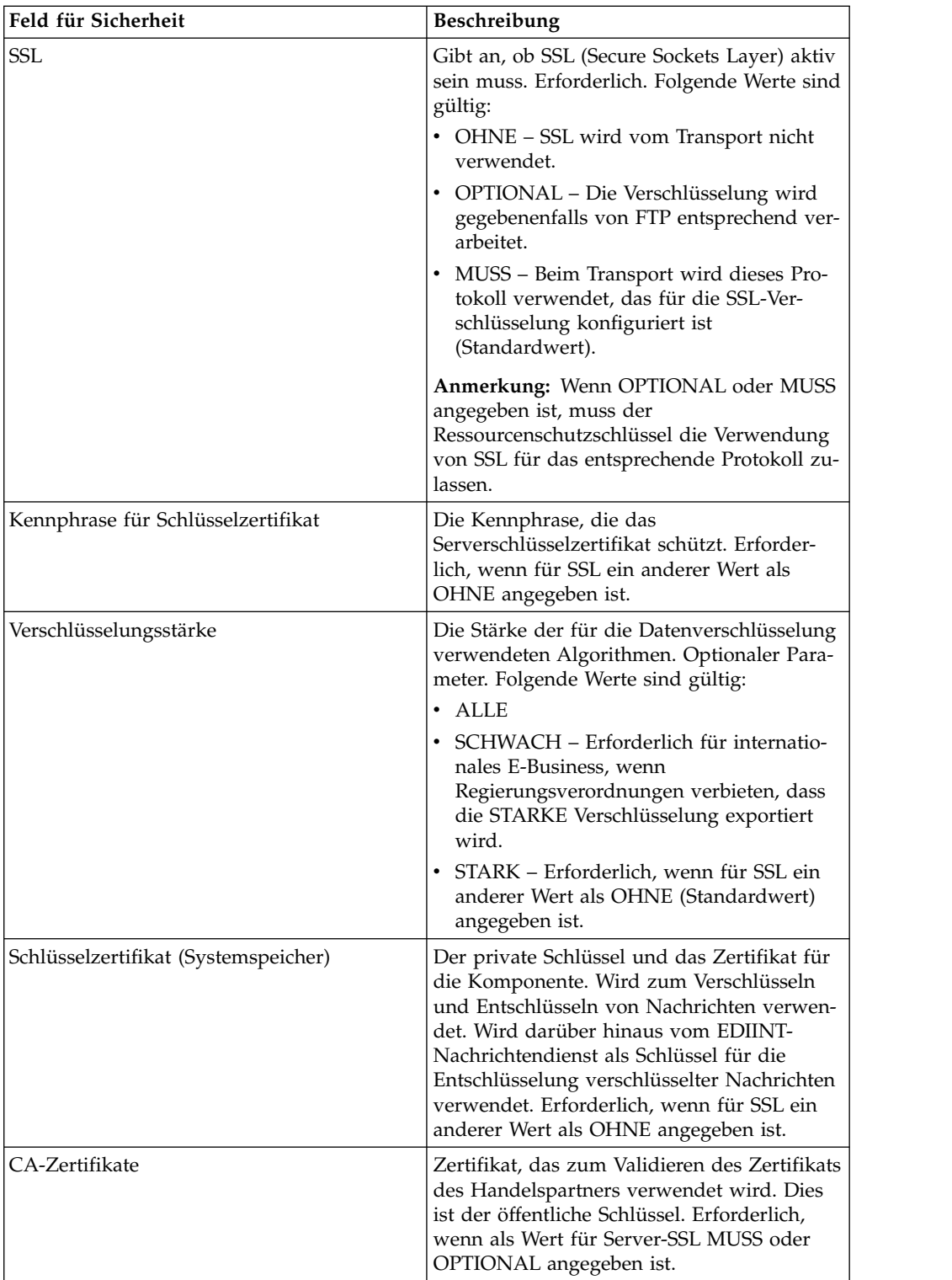

4. Geben Sie die Protokollmoduseinstellungen an. Füllen Sie auf der Seite 'Protokollmodus' die folgenden Felder aus und klicken Sie anschließend auf **Weiter**:

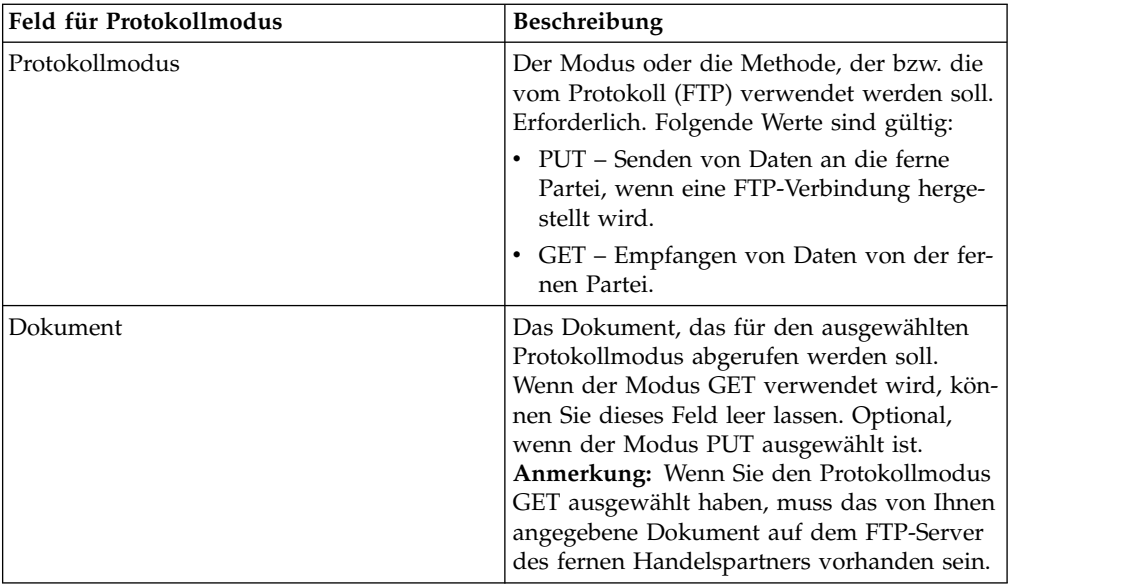

5. Geben Sie die Einstellungen für das Transportkonto an. Füllen Sie auf der Seite 'Transportkonto' die folgenden Felder aus und klicken Sie anschließend auf **Weiter**:

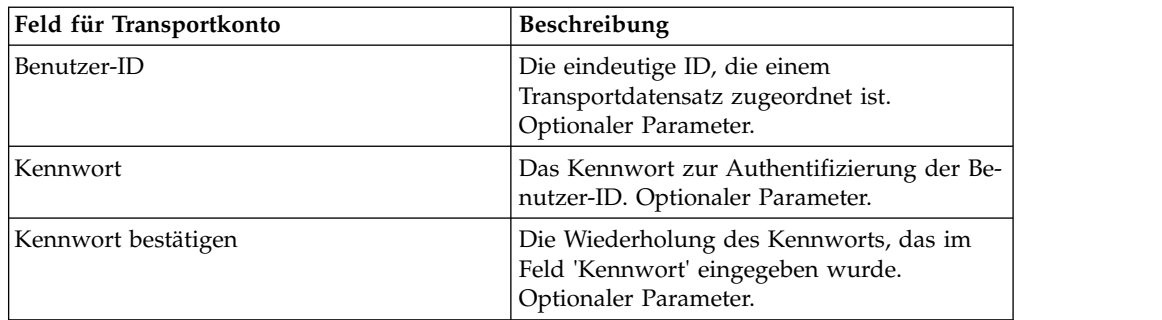

- 6. Klicken Sie auf **Fertig stellen**, um den Transportdatensatz hinzuzufügen.
- 7. Klicken Sie auf **Zurück**, um fortzufahren.

# **HTTP-Einstellungen angeben Informationen zu diesem Vorgang**

Gehen Sie wie folgt vor, um HTTP-Einstellungen als Teil eines Transportdatensatzes anzugeben:

#### **Vorgehensweise**

1. Geben Sie die Endpunkteinstellungen an. Füllen Sie auf der Seite 'Endpunkteinstellungen' die folgenden Felder aus und klicken Sie anschließend auf **Weiter**:

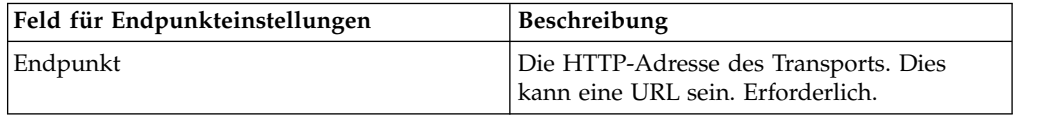

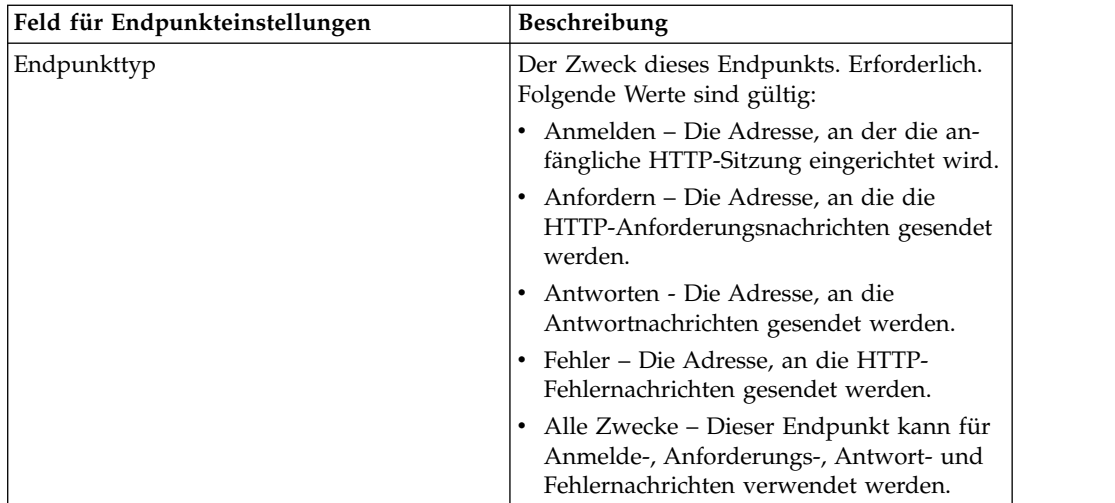

2. Geben Sie die Protokolleinstellungen an. Füllen Sie auf der Seite 'Protokolleinstellungen' die folgenden Felder aus und klicken Sie anschließend auf **Weiter**:

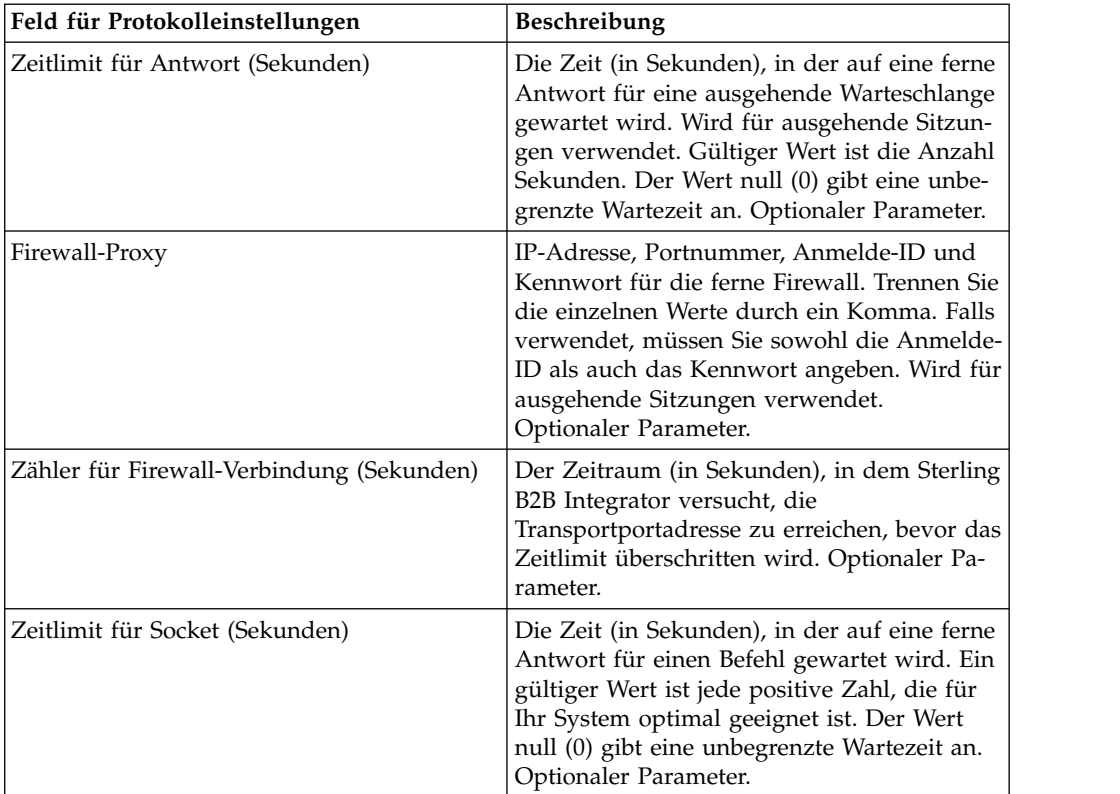

3. Geben Sie die Sicherheitseinstellungen an. Füllen Sie auf der Seite 'Sicherheit' die folgenden Felder aus und klicken Sie anschließend auf **Weiter**:

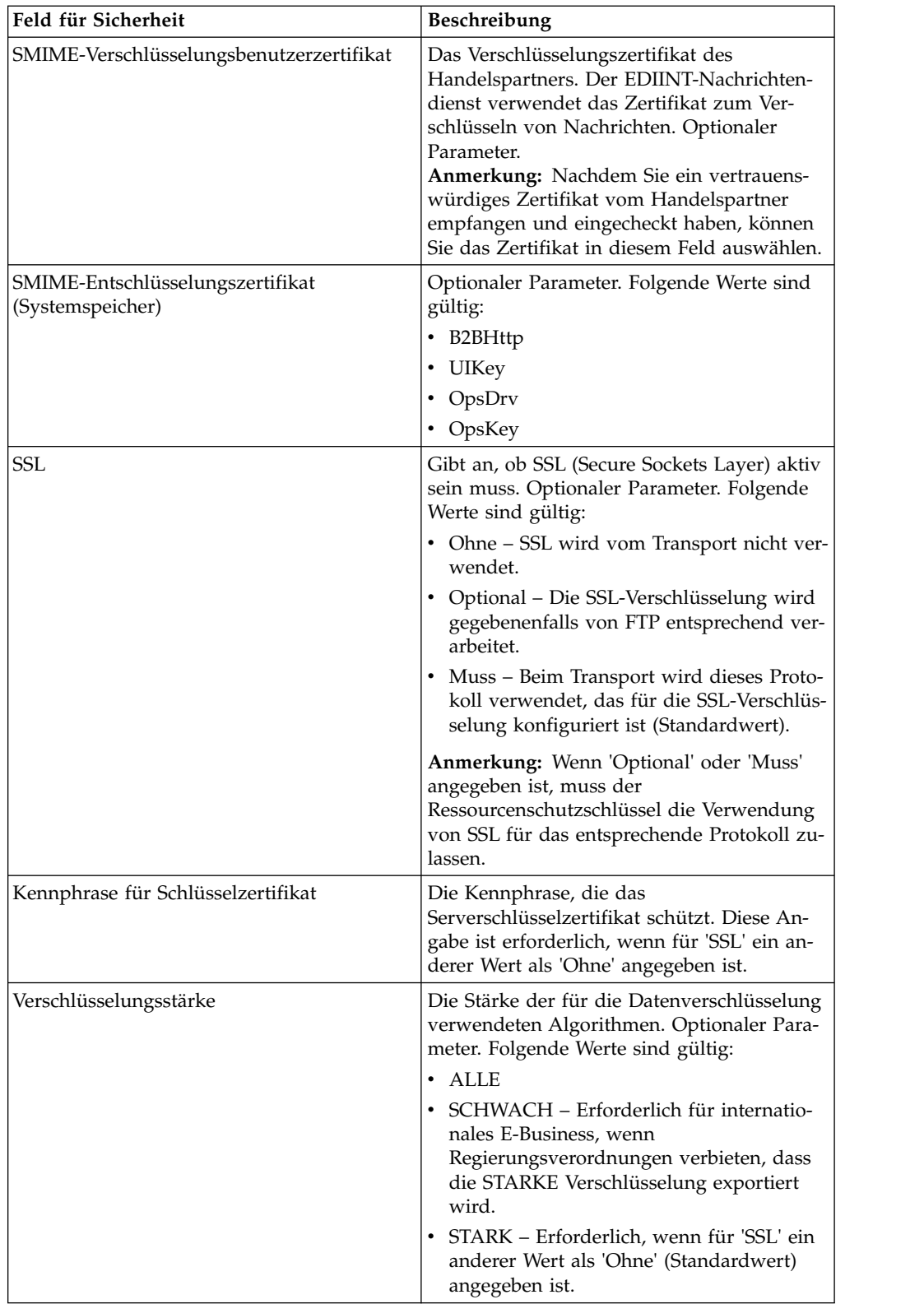

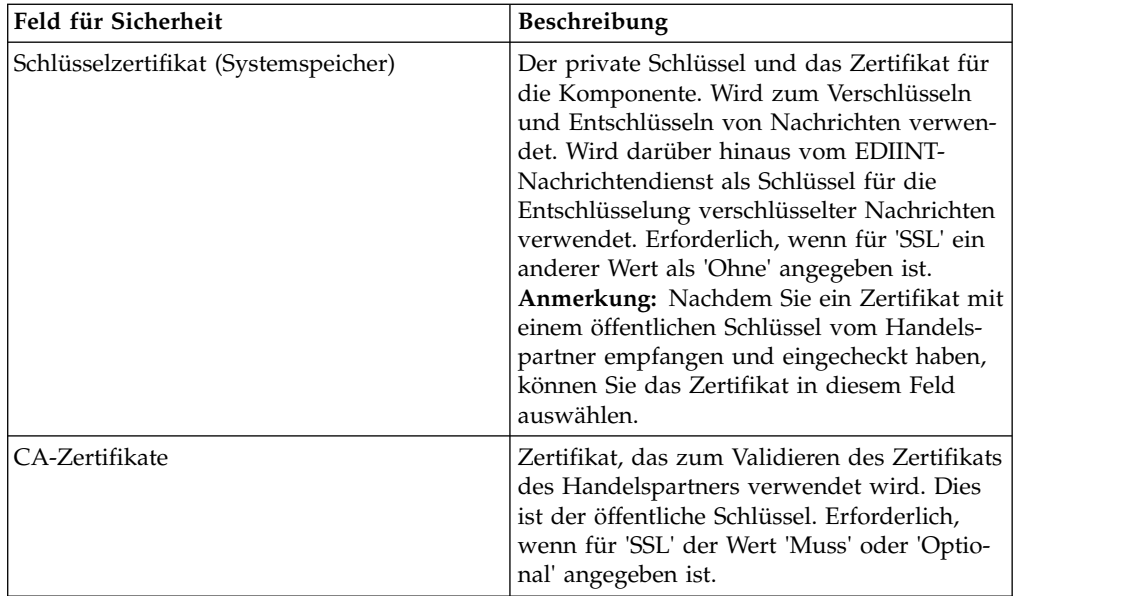

4. Geben Sie die Protokollmoduseinstellungen an. Füllen Sie auf der Seite 'Protokollmodus' die folgenden Felder aus und klicken Sie anschließend auf **Weiter**:

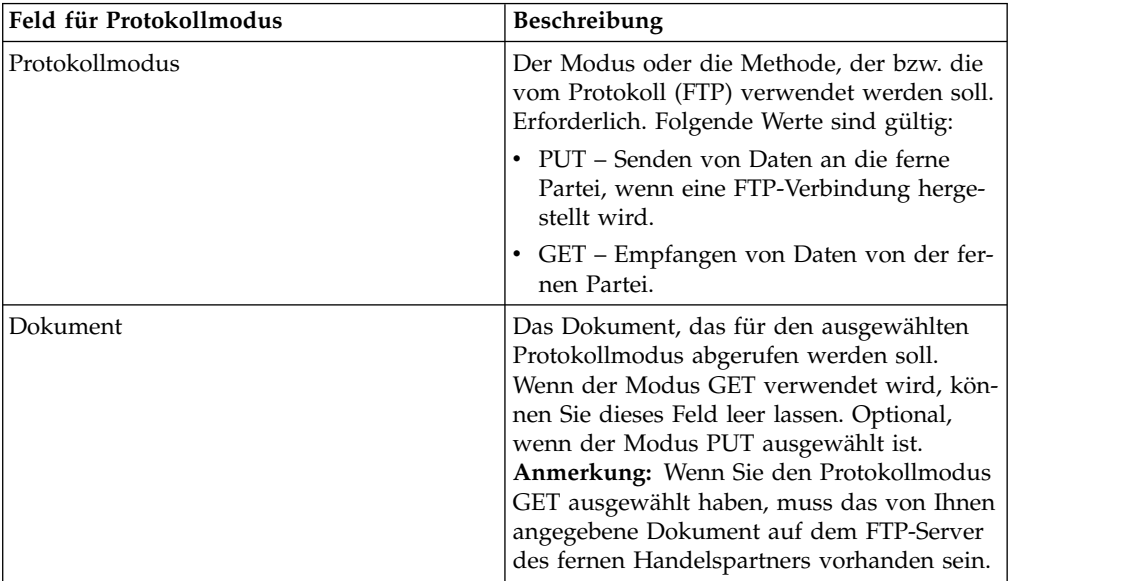

5. Geben Sie die Einstellungen für das Transportkonto an. Füllen Sie auf der Seite 'Transportkonto' die folgenden Felder aus und klicken Sie anschließend auf **Weiter**:

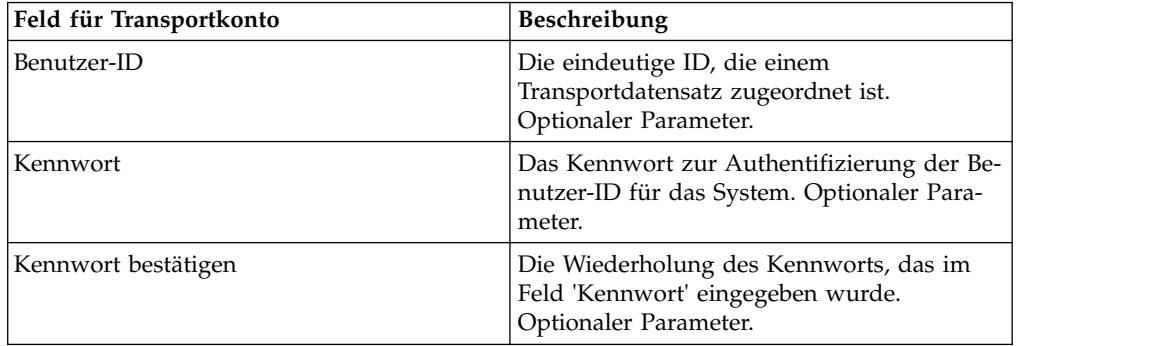

- 6. Klicken Sie auf **Fertig stellen**, um den Transportdatensatz zu aktualisieren.
- 7. Klicken Sie auf **Zurück**, um fortzufahren.

## **SMTP-Einstellungen angeben Informationen zu diesem Vorgang**

Gehen Sie wie folgt vor, um SMTP-Einstellungen als Teil eines Transportdatensatzes anzugeben:

## **Vorgehensweise**

1. Geben Sie die Sicherheitseinstellungen an. Füllen Sie auf der Seite 'Sicherheit' die folgenden Felder aus und klicken Sie anschließend auf **Weiter**:

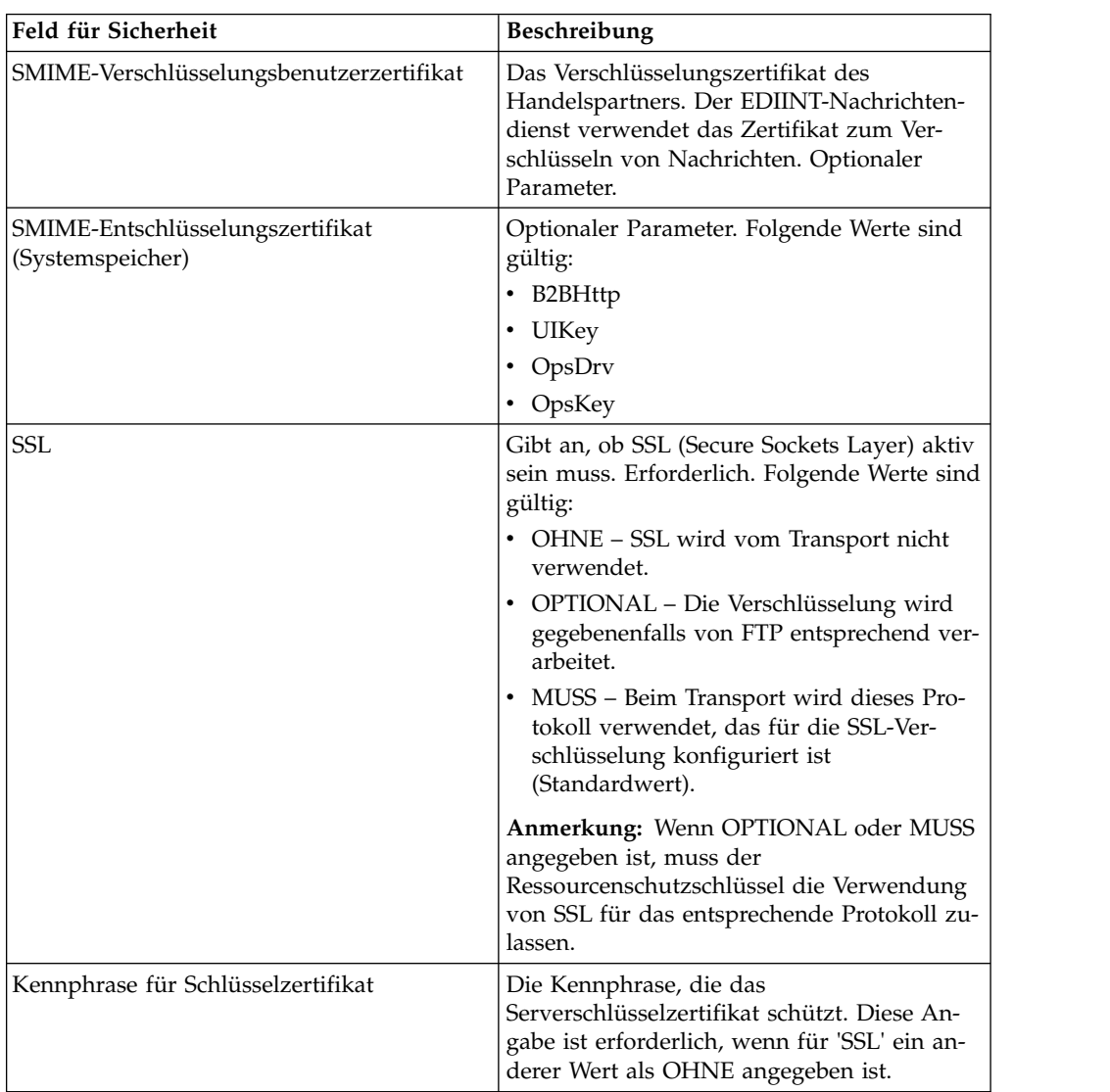

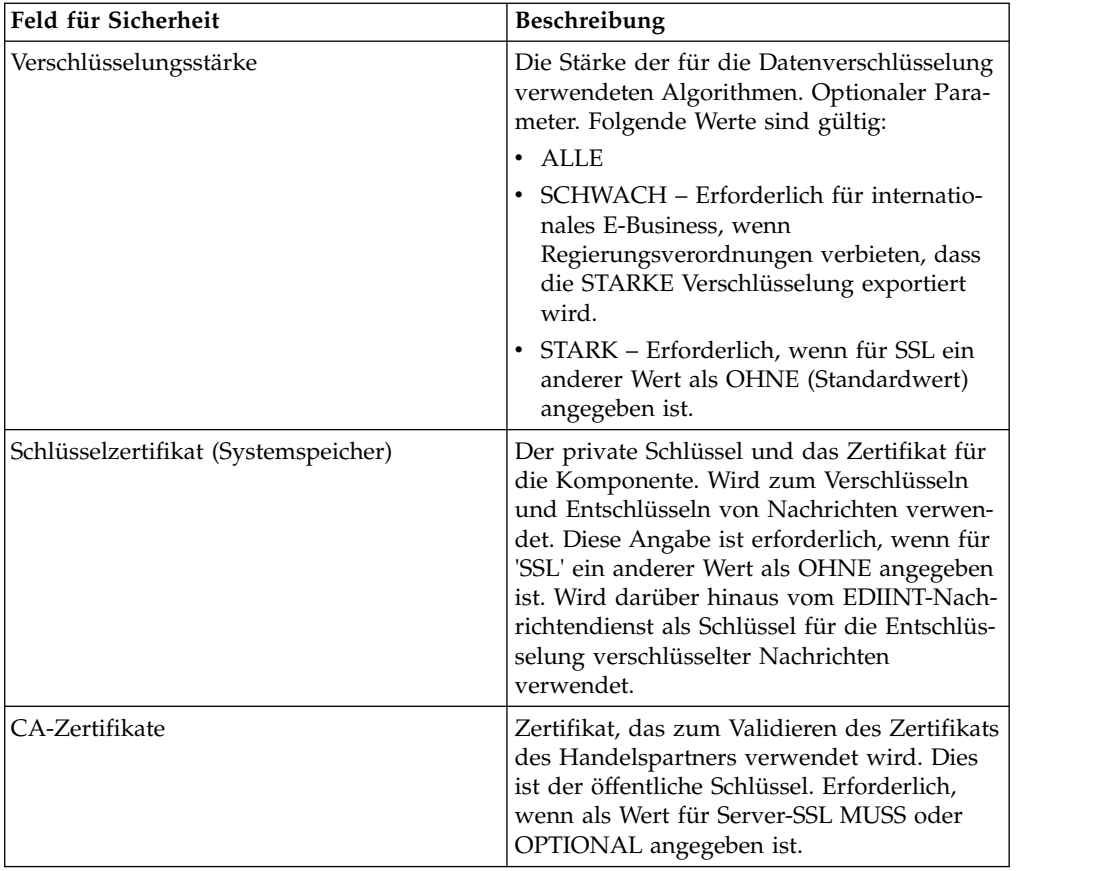

2. Geben Sie die SMTP-Einstellungen an. Füllen Sie auf der Seite 'SMTP-Einstellungen' die folgenden Felder aus und klicken Sie anschließend auf **Weiter**:

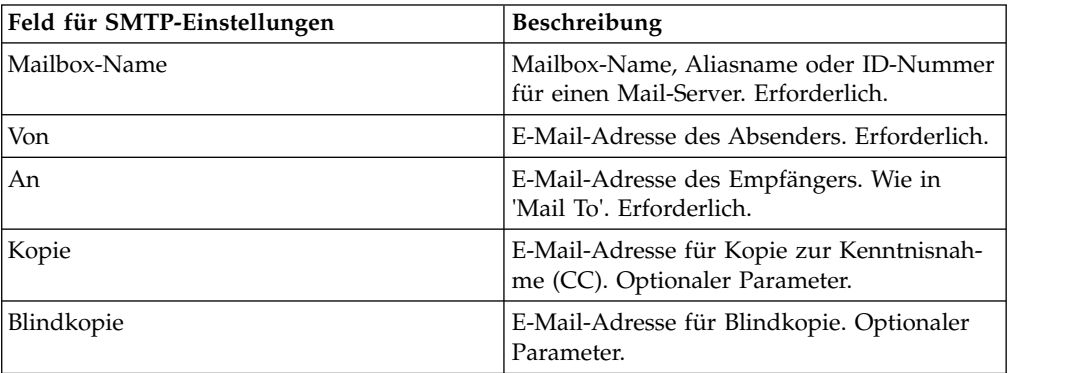

3. Geben Sie die Einstellungen für das Transportkonto an. Füllen Sie auf der Seite 'Transportkonto' die folgenden Felder aus und klicken Sie anschließend auf **Weiter**:

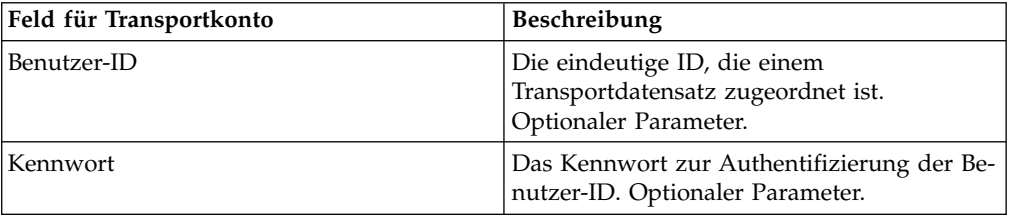

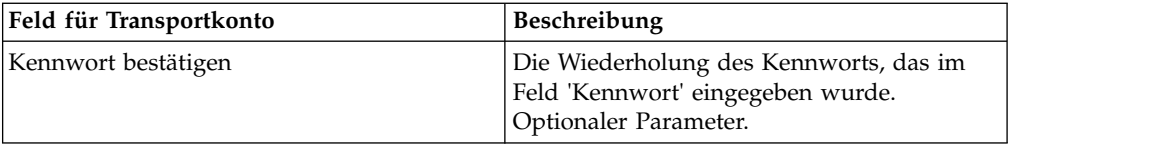

- 4. Klicken Sie auf **Fertig stellen**, um den Transportdatensatz zu aktualisieren.
- 5. Klicken Sie auf **Zurück**, um fortzufahren.

## **Zustellungskanaldatensatz erstellen**

## **Informationen zu diesem Vorgang**

Gehen Sie wie folgt vor, um einen Zustellungskanaldatensatz zu erstellen:

#### **Vorgehensweise**

- 1. Wählen Sie im Menü **Verwaltung** die Optionen **Handelspartner > Erweitert > Zustellungskanäle** aus.
- 2. Klicken Sie unter 'Erstellen' neben 'Neuer Zustellungskanal' auf **Los!**.
- 3. Geben Sie die Informationseinstellungen an. Füllen Sie auf der Seite "Informationen" die folgenden Felder aus und klicken Sie auf **Weiter**:

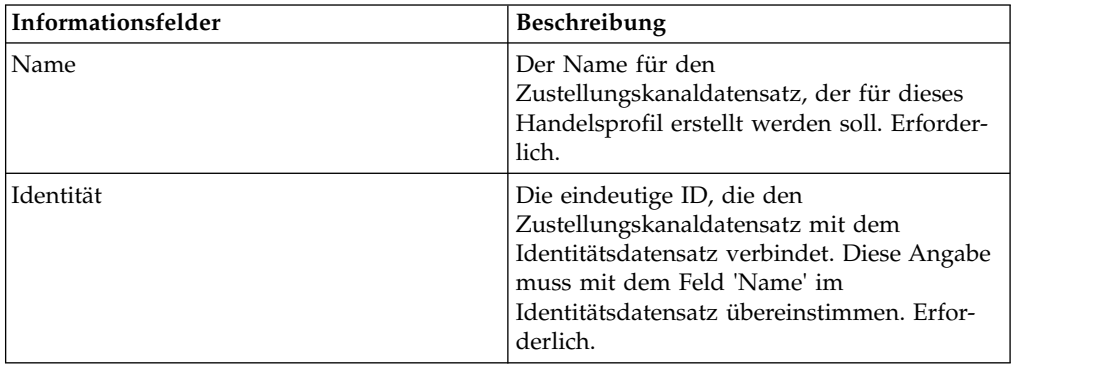

4. Geben Sie die Einstellungen für die Kanaldefinition an. Füllen Sie auf der Seite 'Kanaldefinition' die folgenden Felder aus und klicken Sie anschließend auf **Weiter**:

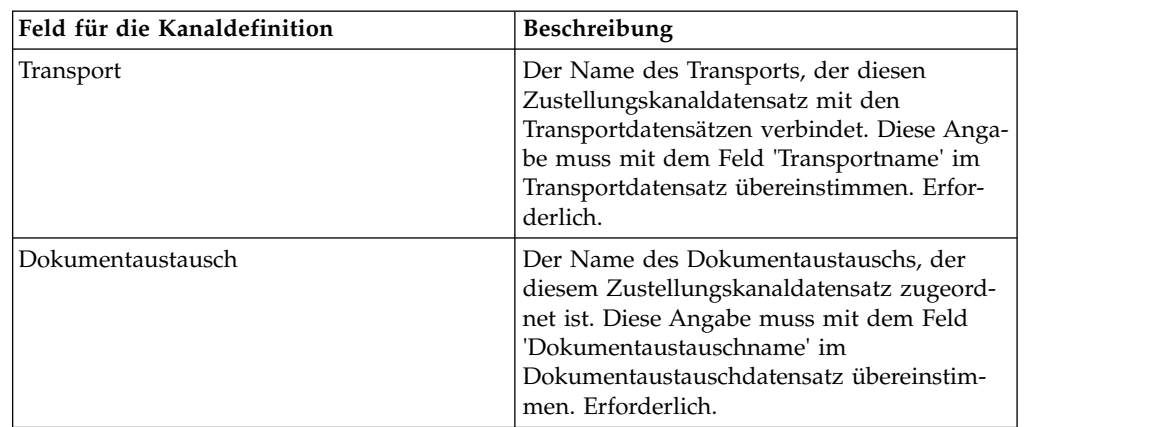

5. Geben Sie die Sicherheitseinstellungen an. Füllen Sie auf der Seite 'Sicherheit' die folgenden Felder aus und klicken Sie anschließend auf **Weiter**:

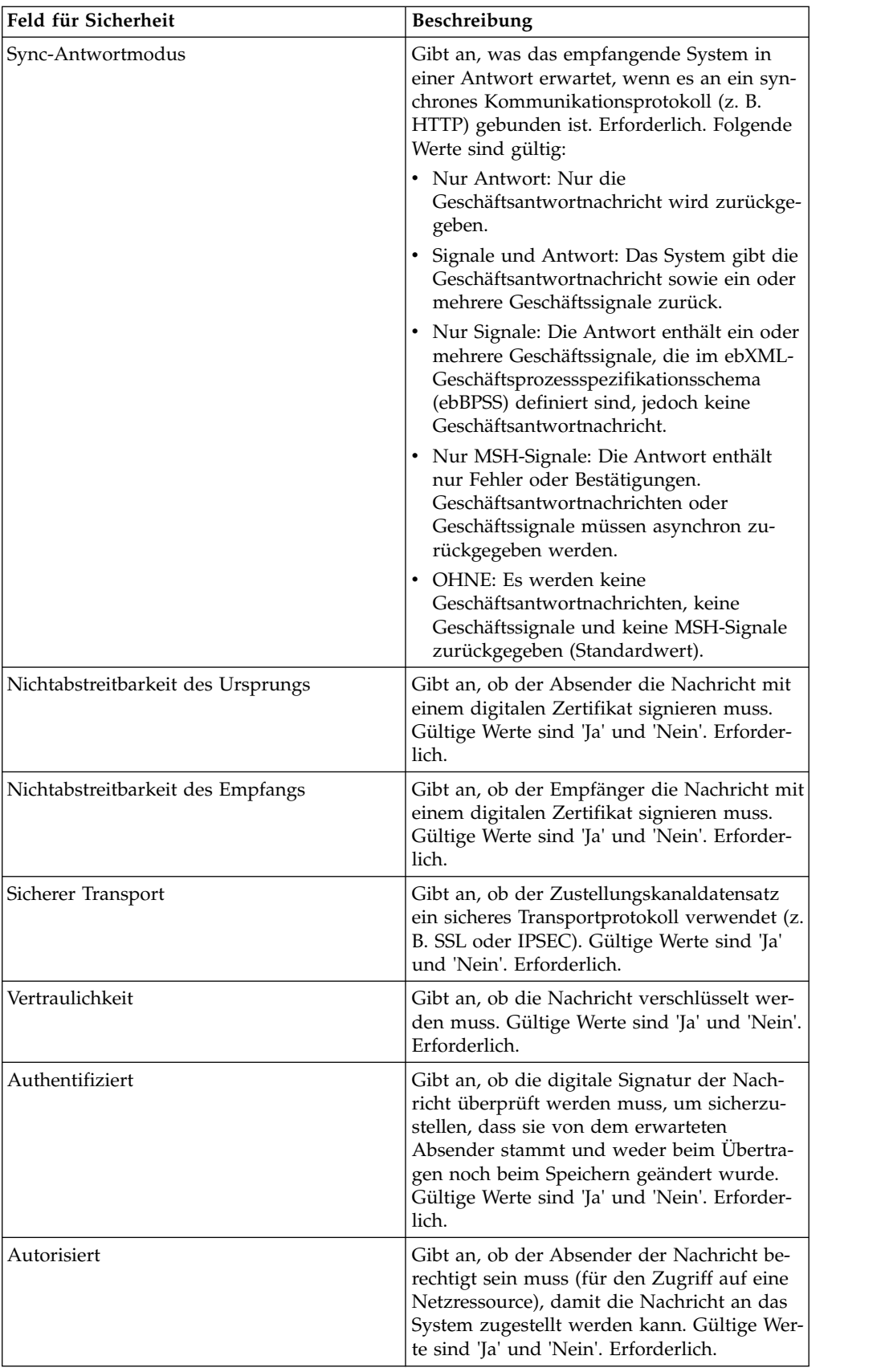

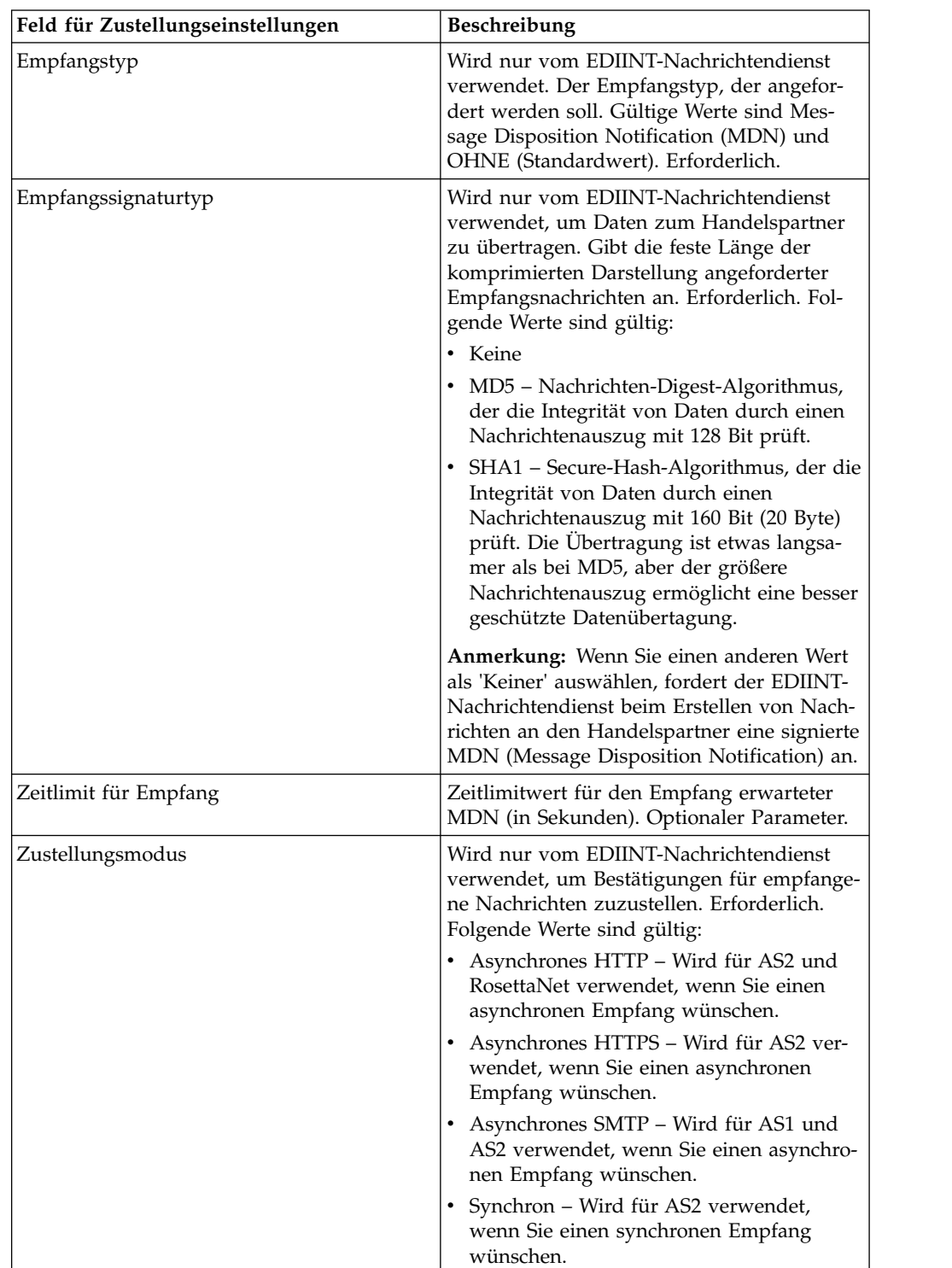

6. Geben Sie die Zustellungseinstellungen an. Füllen Sie auf der Seite 'Zustellungseinstellungen' die folgenden Felder aus und klicken Sie anschließend auf **Weiter**:

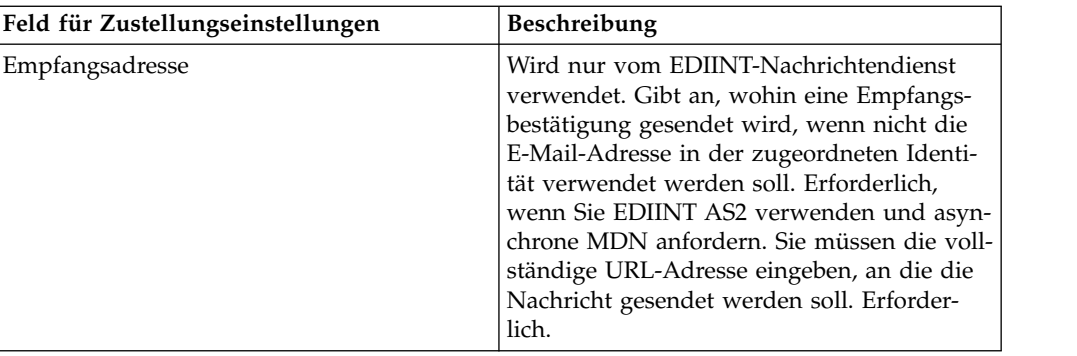

- 7. Klicken Sie auf **Fertig stellen**, um den Zustellungskanaldatensatz hinzuzufügen.
- 8. Klicken Sie auf **Zurück**, um fortzufahren.

## **Paketierungsdatensatz erstellen**

## **Informationen zu diesem Vorgang**

Gehen Sie wie folgt vor, um einen Paketierungsdatensatz zu erstellen:

## **Vorgehensweise**

- 1. Wählen Sie im Menü **Verwaltung** die Optionen **Handelspartner > Erweitert > Packaging** aus.
- 2. Klicken Sie unter 'Erstellen' neben 'Neues Packaging' auf **Los!**.
- 3. Geben Sie die Informationseinstellungen an. Füllen Sie auf der Seite "Informationen" die folgenden Felder aus und klicken Sie auf **Weiter**:

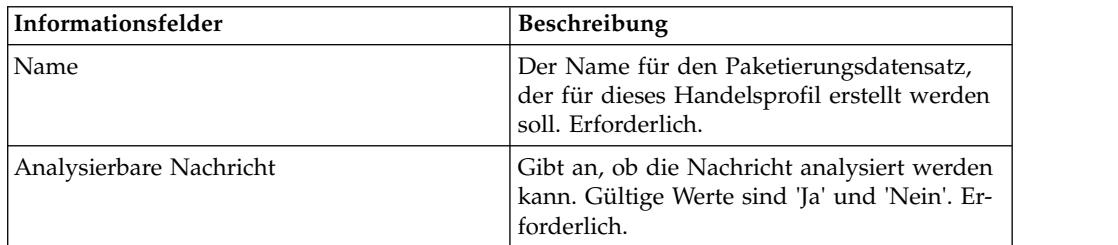

4. Geben Sie die Packaging-Einstellungen (Paketierungseinstellungen) an. Füllen Sie auf der Seite 'Paketierungseinstellungen' die folgenden Felder aus und klicken Sie anschließend auf **Weiter**:

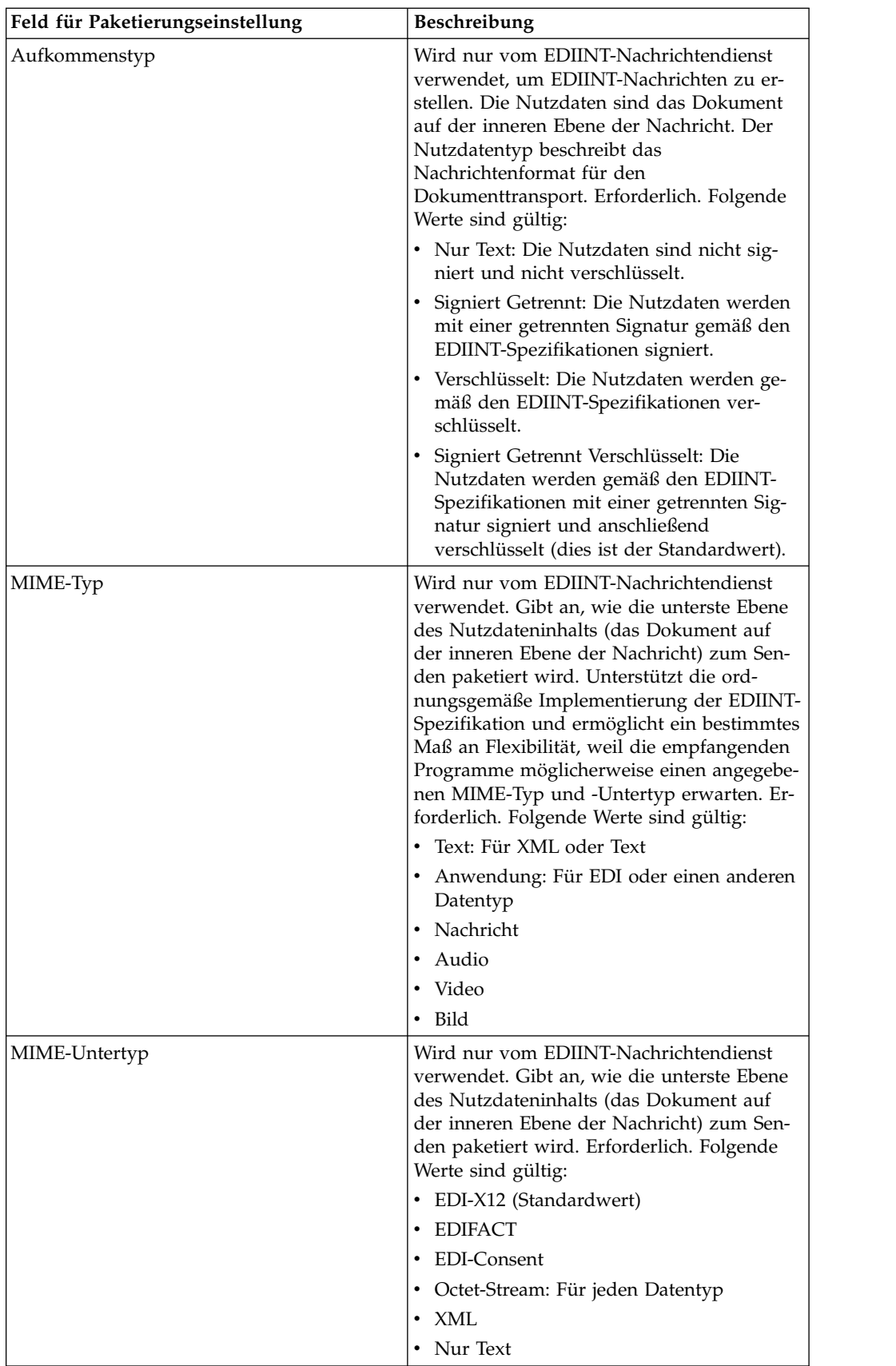

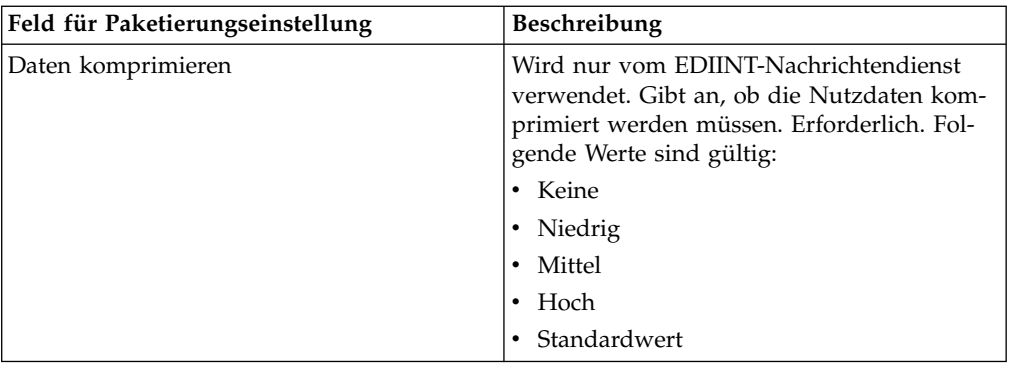

- 5. Klicken Sie auf **Fertig stellen**, um den Paketierungsdatensatz hinzuzufügen.
- 6. Klicken Sie auf **Zurück**, um fortzufahren.

## **Handelspartnerprofildatensatz erstellen**

### **Informationen zu diesem Vorgang**

Gehen Sie wie folgt vor, um einen Handelspartnerprofildatensatz zu erstellen:

#### **Vorgehensweise**

- 1. Wählen Sie im Menü **Verwaltung** die Optionen **Handelspartner > Erweitert > Profile** aus.
- 2. Klicken Sie neben 'Neues Profil erstellen' auf **Los!**.
- 3. Geben Sie die Informationseinstellungen an. Füllen Sie auf der Seite "Informationen" die folgenden Felder aus und klicken Sie auf **Weiter**:

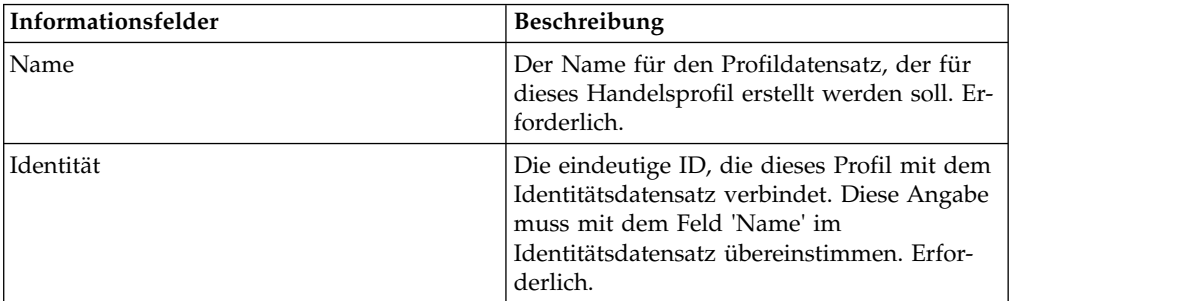

4. Geben Sie die Einstellungen für die Profildefinition an. Füllen Sie auf der Seite 'Profildefinition' die folgenden Felder aus und klicken Sie anschließend auf **Weiter**:

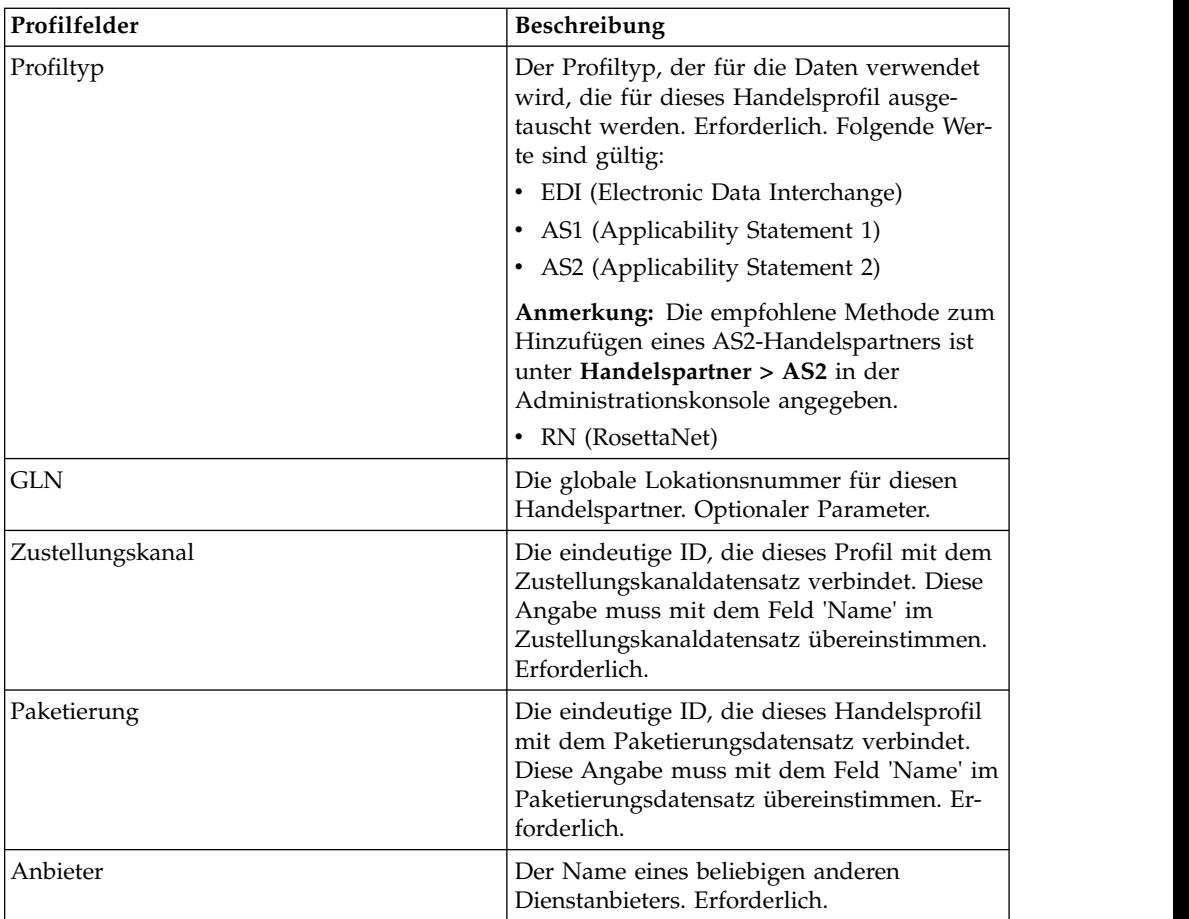

- 5. Wenn Sie 'RN' als Profiltyp ausgewählt haben, wird eine andere Seite speziell für Handelspartner angezeigt, die RosettaNet-Standards verwenden. Füllen Sie die Seite aus und klicken Sie auf **Weiter**, um fortzufahren.
- 6. Führen Sie auf der Seite 'Geschäftsprozesse' einen der folgenden Schritte aus und klicken Sie anschließend auf **Weiter**:
	- v Damit der vordefinierte Geschäftsprozess (Standardwert) mit dem Handelspartner im angegebenen Modus kommunizieren kann, stellen Sie sicher, dass **Nicht zutreffend** in der bzw. den entsprechenden Nachrichtenmodusliste(n) ausgewählt ist (Senden, Antworten, Anfrage/Antwort).
	- v Um einen anderen als den vordefinierten Geschäftsprozess (Standardwert) für die Kommunikation mit dem Handelspartner im angegebenen Modus anzugeben, wählen Sie den Geschäftsprozess in der bzw. den entsprechenden Nachrichtenmodusliste(n) (Senden, Antworten, Anfrage/Antwort) aus.

Für die Kommunikation mit einem Handelspartner muss der Geschäftsprozess den BSB-Sendedienst, den B2B-Antwortdienst oder den B2B-Anfrage/Antwort-Dienst enthalten.

- 7. Klicken Sie auf **Fertig stellen**, um den Profildatensatz hinzuzufügen.
- 8. Klicken Sie auf **Zurück**, um fortzufahren.

# **Basisdatensatz oder erweiterten Datensatz für Handelspartner aktualisieren**

## **Informationen zu diesem Vorgang**

Gehen Sie wie folgt vor, um einen Basisdatensatz oder einen erweiterten Datensatz für Handelspartner zu aktualisieren:

### **Vorgehensweise**

- 1. Wählen Sie im Menü **Verwaltung** die Optionen **Handelspartner > Erweitert > Datensatzname** aus. Dabei steht **Datensatzname** für eines der folgenden Elemente:
	- Identitäten
	- Transporte
	- Dokumentaustausch
	- Zustellungskanäle
	- Pakete
	- $\cdot$  Profile
- 2. Verwenden Sie die Option **Suchen** oder **Auflisten**, um den Datensatz zu finden, den Sie ändern möchten.
- 3. Klicken Sie neben dem betreffenden Datensatznamen auf **Bearbeiten**.
- 4. Nehmen Sie auf der Seite 'Informationen' des Handelspartnerdatensatzes die gewünschten Änderungen vor und klicken Sie anschließend auf **Weiter**, bis die Seite 'Bestätigen' angezeigt wird.
- 5. Klicken Sie auf **Fertig stellen**, um den Handelspartnerdatensatz zu aktualisieren.
- 6. Klicken Sie auf **Zurück**, um fortzufahren.

## **Handelspartnerdatensatz inaktivieren**

## **Informationen zu diesem Vorgang**

Gehen Sie wie folgt vor, um einen Handelspartnerdatensatz zu inaktivieren:

- 1. Wählen Sie im Menü **Verwaltung** die Optionen **Handelspartner > Erweitert > Datensatzname** aus. Dabei steht **Datensatzname** für eines der folgenden Elemente:
	- Identitäten
	- Transporte
	- Dokumentaustausch
	- Zustellungskanäle
	- Pakete
	- Profile
- 2. Verwenden Sie die Option 'Suchen' oder 'Auflisten', um den Datensatz zu finden, den Sie inaktivieren möchten.
- 3. Wählen Sie das Kontrollkästchen **Aktiviert** neben dem betreffenden Datensatznamen ab. Der Datensatz ist inaktiviert.
- 4. Klicken Sie auf **Zurück**, um fortzufahren.

## **Handelspartnerdatensatz löschen**

## **Informationen zu diesem Vorgang**

Gehen Sie wie folgt vor, um einen Handelspartnerdatensatz zu löschen:

### **Vorgehensweise**

- 1. Wählen Sie im Menü **Verwaltung** die Optionen **Handelspartner > Erweitert > Datensatzname** aus. Dabei steht **Datensatzname** für eines der folgenden Elemente:
	- Identitäten
	- Transporte
	- Dokumentaustausch
	- Zustellungskanäle
	- v Pakete
	- Profile
- 2. Verwenden Sie die Option **Suchen** oder **Auflisten**, um den Datensatz zu finden, den Sie löschen möchten.
- 3. Klicken Sie neben dem betreffenden Datensatznamen auf **Löschen**.
- 4. Klicken Sie im Bestätigungsdialog auf **OK**.
- 5. Klicken Sie auf der Seite 'Zusammenfassung' auf **Weiter**.
- 6. Klicken Sie auf der Seite 'Bestätigen' auf **Löschen**. Der Datensatz wird gelöscht.
- 7. Klicken Sie auf **Zurück**, um fortzufahren.

# **Handelspartnervertrag erstellen**

## **Informationen zu diesem Vorgang**

Gehen Sie wie folgt vor, um einen Handelspartnervertrag zu erstellen:

- 1. Wählen Sie im Menü **Verwaltung** die Optionen **Handelspartner > Verträge** aus.
- 2. Klicken Sie unter 'Erstellen' neben 'Neuer Vertrag' auf **Los!**.
- 3. Geben Sie die Informationseinstellungen an. Füllen Sie auf der Seite "Informationen" die folgenden Felder aus und klicken Sie auf **Weiter**:

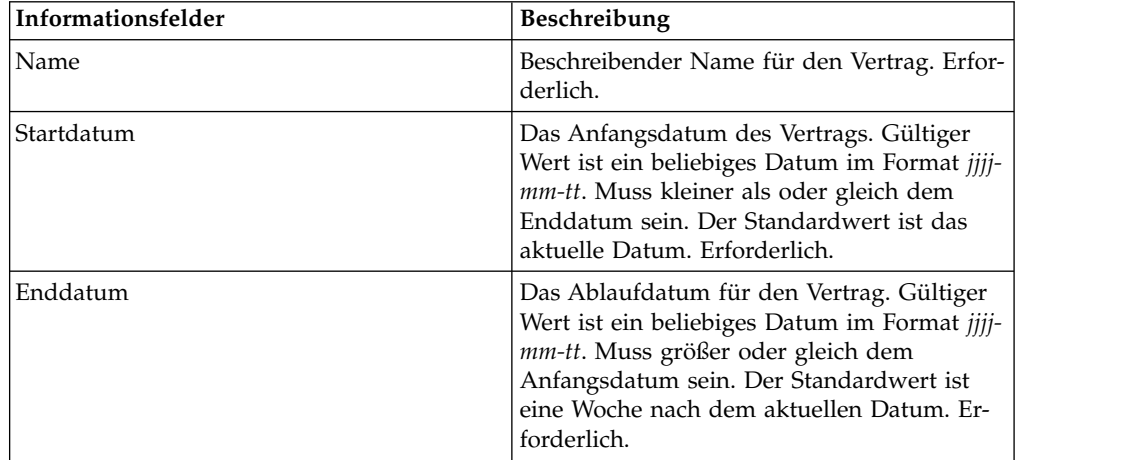

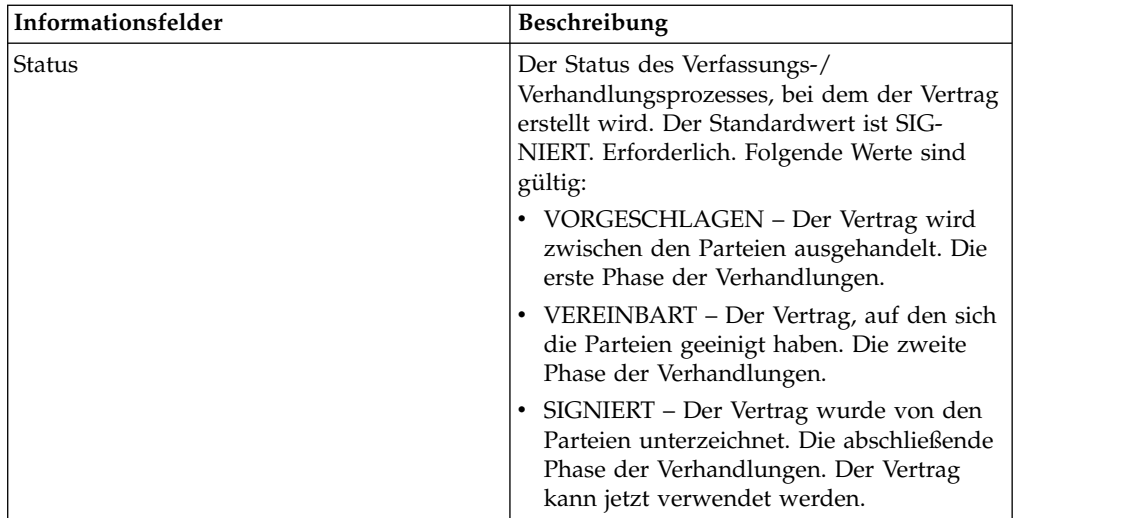

4. Geben Sie die Einstellungen für die Vertragsdefinition an. Füllen Sie auf der Seite 'Vertragsdefinition' die folgenden Felder aus und klicken Sie anschließend auf **Weiter**:

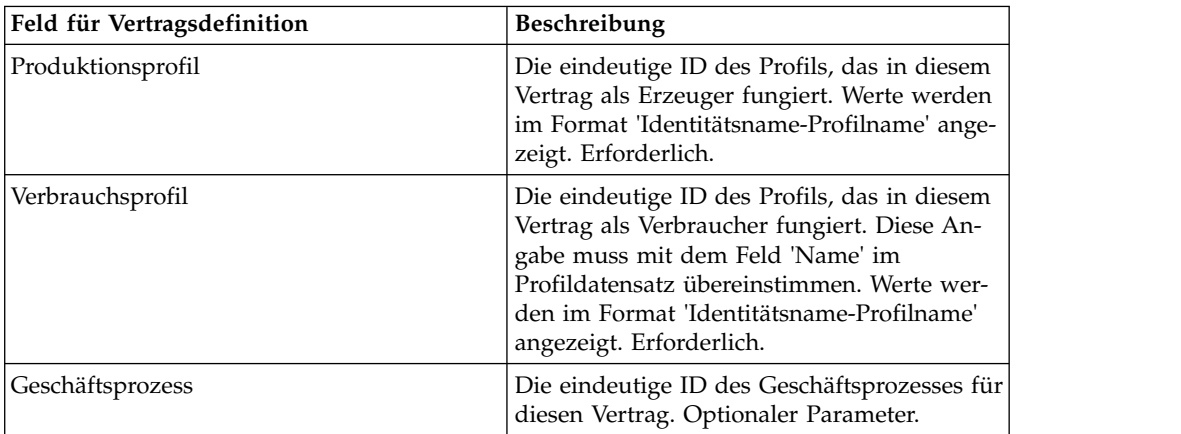

- 5. Wollen Sie den Vertrag mit EDI verwenden?
	- v Falls ja, fahren Sie mit Schritt 6 fort, um eine EDI-Erweiterung auszuwählen.
	- v Falls nein, wählen Sie **Keine** aus und klicken Sie auf **Weiter**. Klicken Sie auf **Fertig stellen**, um den Vertrag abzuschließen.
- 6. Wählen Sie auf der Seite 'Erweiterungen' einen der folgenden Erweiterungstypen aus:
	- v Füllen Sie für X12 die folgenden Felder aus und klicken Sie auf **Weiter**:

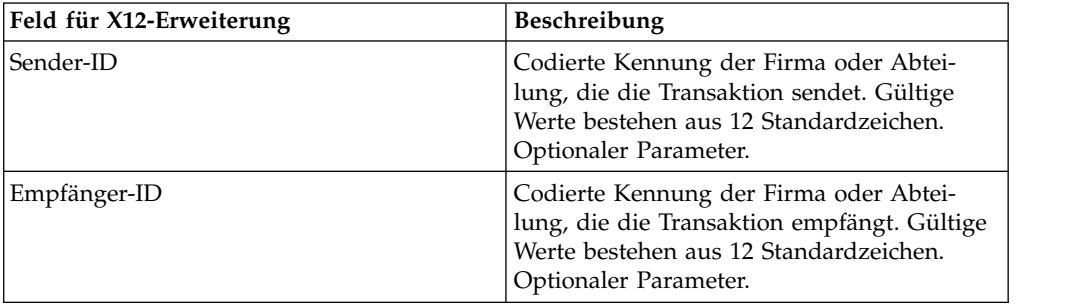

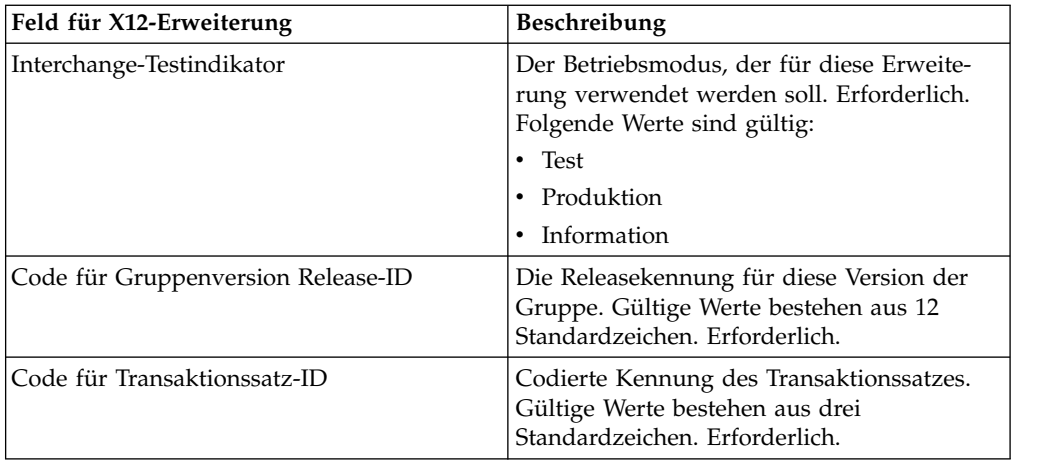

v Füllen Sie für EDIFACT die folgenden Felder aus und klicken Sie anschließend auf **Weiter**.

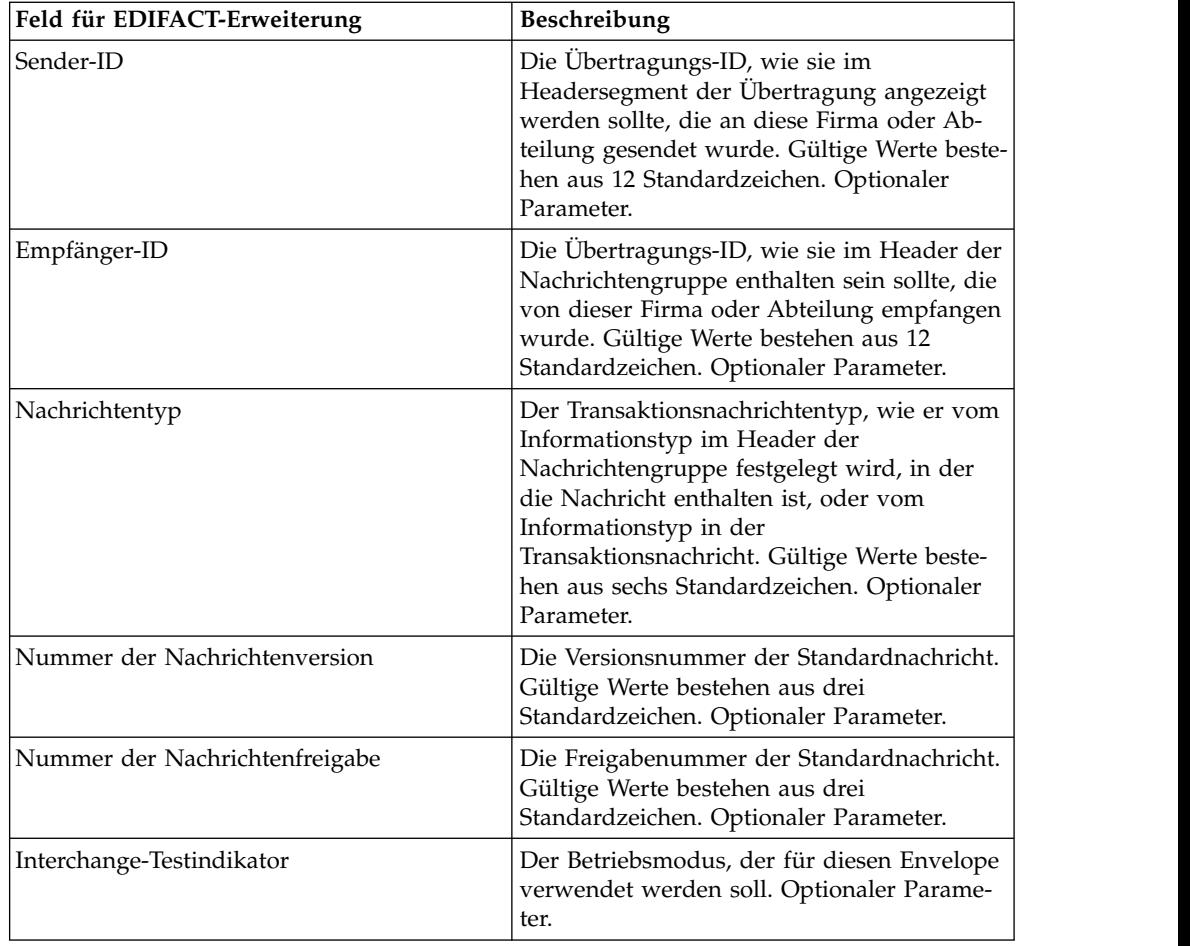

v Füllen Sie für CII die folgenden Felder aus und klicken Sie anschließend auf **Weiter**.

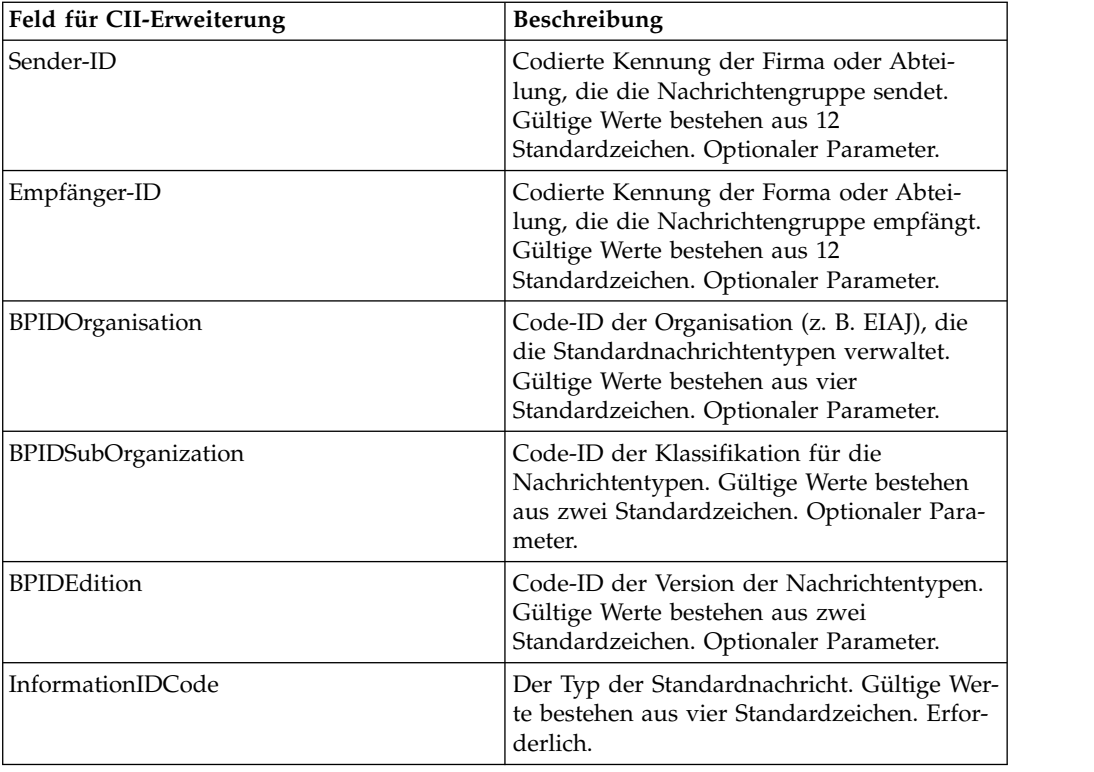

v Füllen Sie für ebXML (Electronic Business Extensible Markup Language) die folgenden Felder aus und klicken Sie anschließend auf **Weiter**:

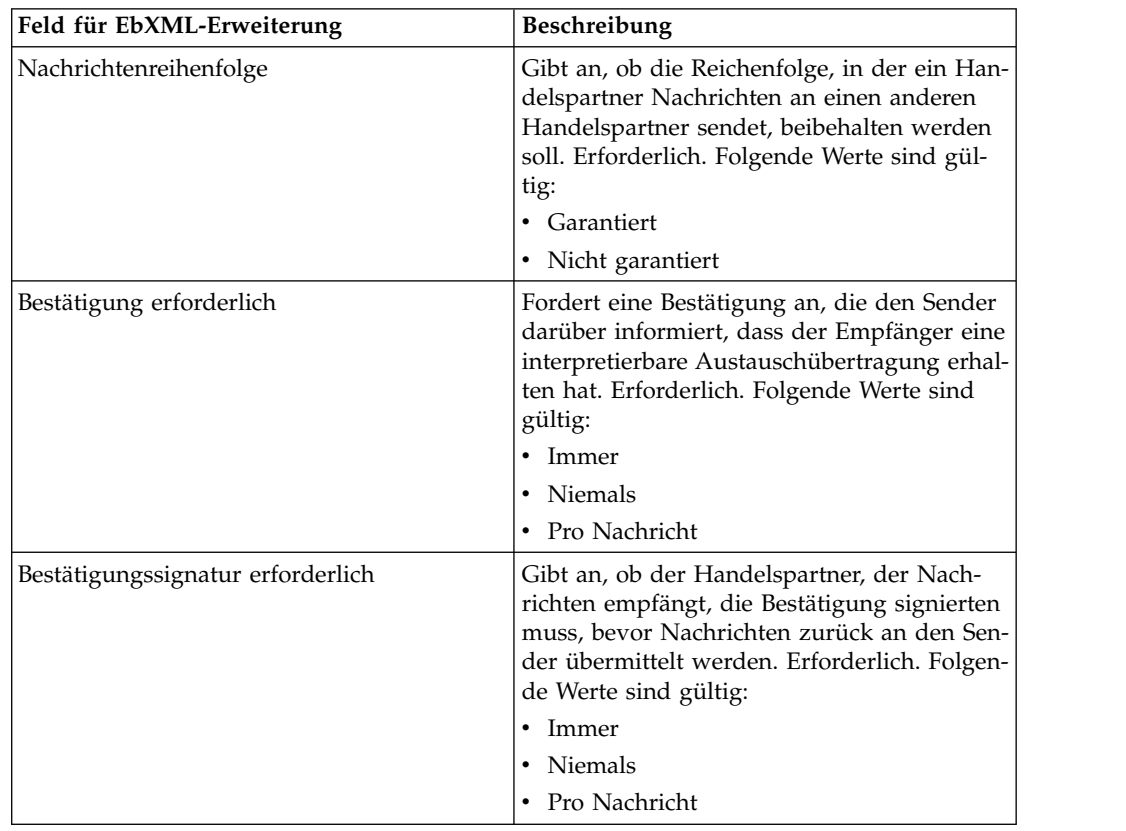

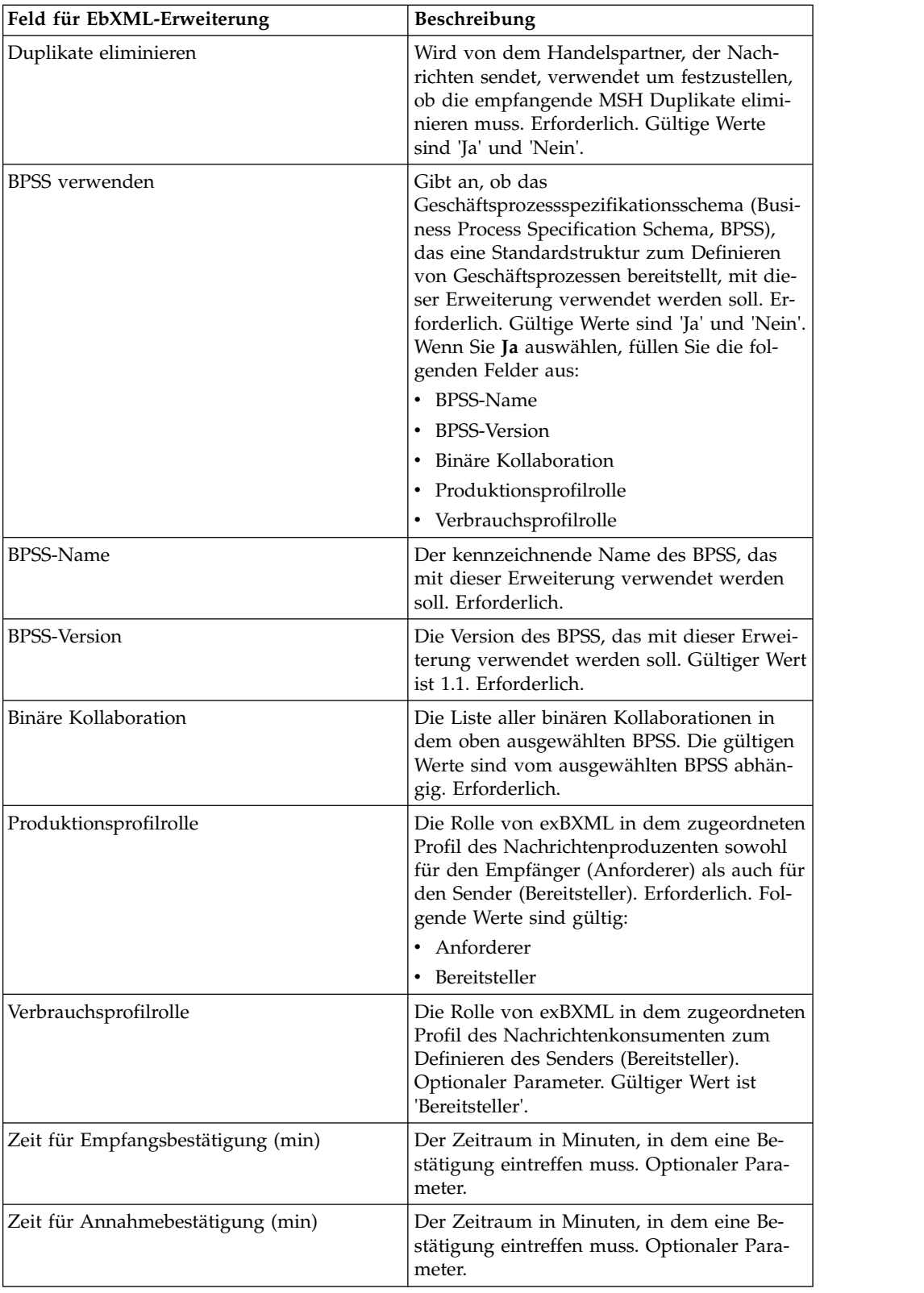

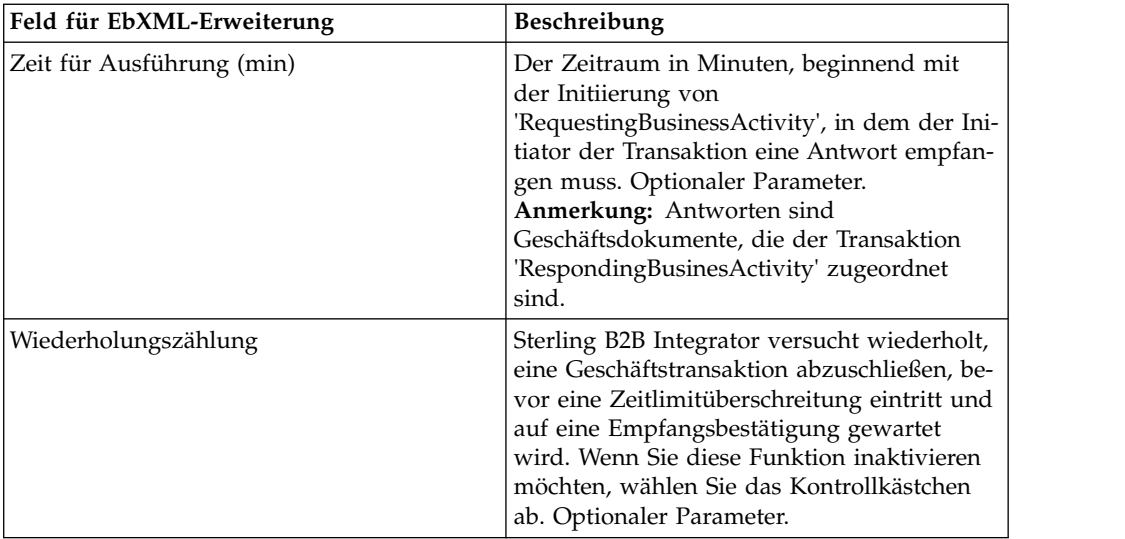

v Füllen Sie für ACH (Automated Clearing House) die folgenden Felder aus und klicken Sie anschließend auf **Weiter**:

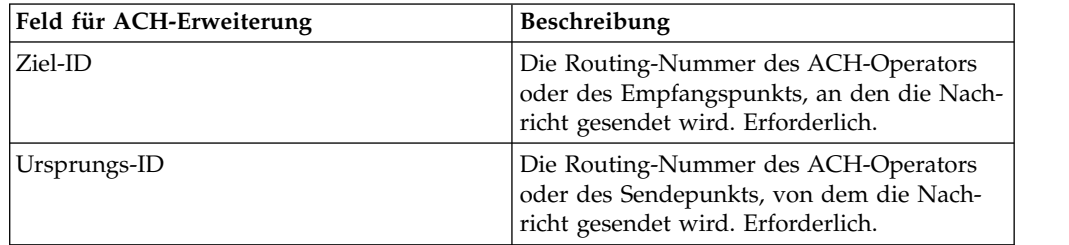

- 7. Klicken Sie auf **Fertig stellen**, um die Erweiterung hinzuzufügen.
- 8. Klicken Sie auf **Zurück**, um fortzufahren.

## **Handelspartnervertrag aktualisieren**

## **Informationen zu diesem Vorgang**

Gehen Sie wie folgt vor, um einen Handelspartnervertrag zu aktualisieren:

### **Vorgehensweise**

- 1. Wählen Sie im Menü **Verwaltung** die Optionen **Handelspartner > Verträge** aus.
- 2. Klicken Sie unter 'Alles auflisten' auf **Los!**.
- 3. Klicken Sie auf **Bearbeiten** neben dem Handelspartnervertrag, den Sie ändern möchten.
- 4. Nehmen Sie die gewünschten Änderungen vor und klicken Sie auf **Weiter**, bis Sie alle Vertragsdaten geprüft haben.
- 5. Klicken Sie auf **Speichern**.
- 6. Klicken Sie auf **Beenden**.
- 7. Klicken Sie auf **Zurück**, um fortzufahren.

## **Handelspartnervertrag löschen**

## **Informationen zu diesem Vorgang**

Gehen Sie wie folgt vor, um einen Handelspartnervertrag zu löschen:

### **Vorgehensweise**

- 1. Wählen Sie im Menü **Verwaltung** die Optionen **Handelspartner > Verträge** aus.
- 2. Klicken Sie unter 'Alles auflisten' auf **Los!**.
- 3. Klicken Sie auf **Löschen** neben dem Handelspartnervertrag, den Sie ändern möchten.
- 4. Bestätigen Sie das Löschen und klicken Sie auf **OK**.
- 5. Klicken Sie auf **Weiter**.
- 6. Klicken Sie auf **Löschen**.
- 7. Klicken Sie auf **Zurück**, um fortzufahren.

# **Codeliste erstellen**

### **Informationen zu diesem Vorgang**

Gehen Sie wie folgt vor, um eine Codeliste zu erstellen:

- 1. Wählen Sie im Menü **Verwaltung** die Optionen **Handelspartner > Codelisten** aus.
- 2. Klicken Sie neben 'Neue Codeliste' auf **Los!**.
- 3. Geben Sie die Benennungseinstellungen an. Füllen Sie auf der Seite 'Benennung' die folgenden Felder aus und klicken Sie anschließend auf **Weiter**:

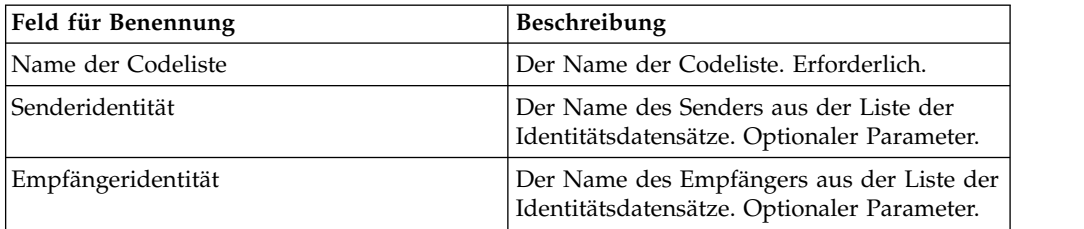

- 4. Klicken Sie auf der Seite 'Codes' auf **Neuen Code hinzufügen**, um ein neues Codepaar hinzuzufügen.
- 5. Geben Sie die Einstellungen für Eingabe-Code-Daten an. Füllen Sie auf der Seite 'Eingabe-Code-Daten' die folgenden Felder aus und klicken Sie auf **Speichern**:

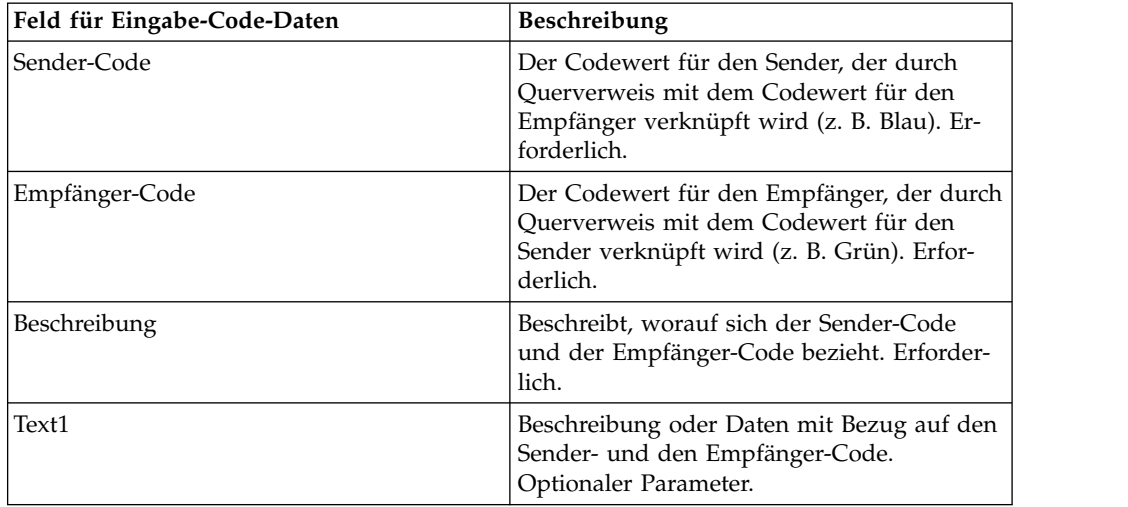

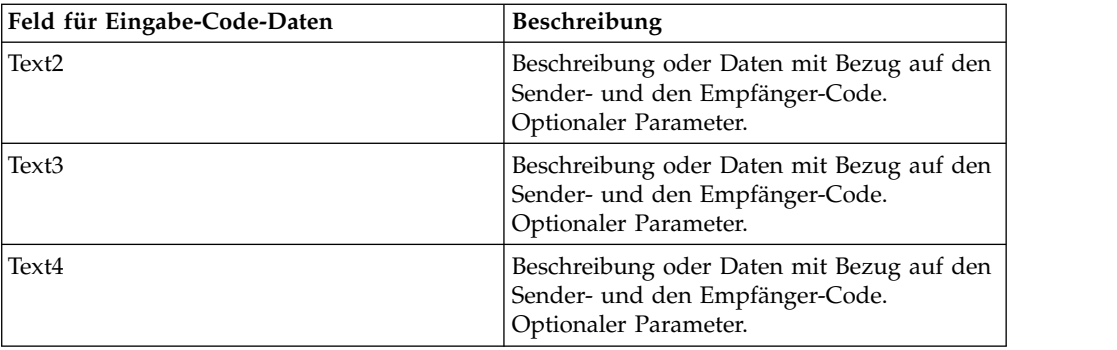

- 6. Wiederholen Sie die Schritte 4 bis 5 bei Bedarf, um weitere Codepaare zu erstellen. Klicken Sie anschließend auf **Weiter**.
- 7. Klicken Sie auf **Fertig stellen**, um die Codeliste hinzuzufügen.
- 8. Klicken Sie auf **Zurück**, um fortzufahren.

## **Codeliste aktualisieren**

## **Informationen zu diesem Vorgang**

Bei jedem Bearbeiten einer Codeliste oder der dazugehörigen Codepaare erstellen Sie eine neue Version der Codeliste oder des Codepaars. Wählen Sie zum Aktualisieren einer Codeliste oder eines Codepaars im Menü **Verwaltung** die Optionen **Handelspartner > Codelisten** aus:

- 1. Suchen Sie nach der Codeliste, die Sie bearbeiten möchten.
- 2. Klicken Sie auf der Suchergebnisseite 'Codelisten' auf **Quellenmanager** neben dem Namen, um Codelisten für einen bestimmten Absender oder Empfänger zu identifizieren.
- 3. Klicken Sie auf der Seite 'Manager für Codelistenquellen' auf **Bearbeiten** neben der gewünschten Codeliste, um sie zu sperren.
- 4. Klicken Sie auf der Seite 'Benennung' auf **Weiter**.
- 5. Klicken Sie auf der Seite 'Codes' auf **Bearbeiten** neben dem Codepaar, das Sie bearbeiten möchten.
- 6. Geben Sie die Eingabe-Code-Daten an. Füllen Sie auf der Seite 'Eingabe-Code-Daten' die folgenden Felder aus und klicken Sie auf **Speichern**:

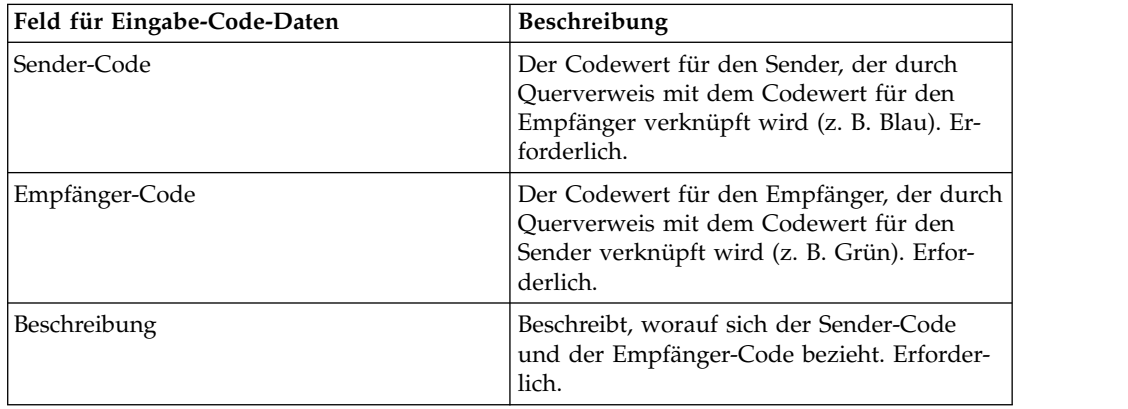

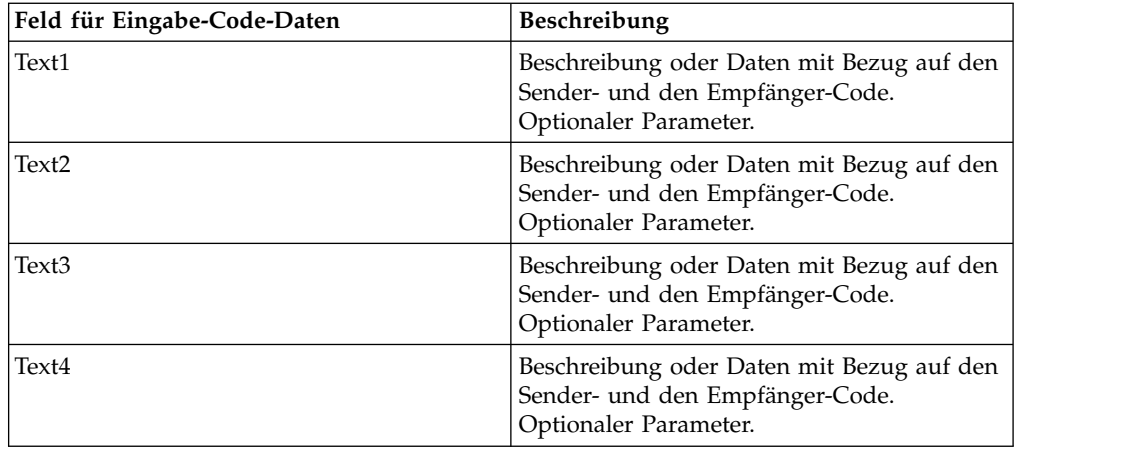

- 7. Klicken Sie auf der Seite 'Codes' auf **Weiter**. Sterling B2B Integrator verwendet das zuvor angegebene Codepaar als Standardversion für diesen Sender und diesen Empfänger. Wenn Sie diese neue Version als Standardversion verwenden möchten, wählen Sie die Version in der Liste unter ANDERE (Versionen) aus.
- 8. Klicken Sie auf **Weiter**, um die Codepaare zu überprüfen und klicken Sie anschließend auf **Fertig stellen**, um die Codeliste zu aktualisieren.
- 9. Klicken Sie auf **Zurück**, um fortzufahren.

## **Standardversion einer Codeliste ändern**

#### **Informationen zu diesem Vorgang**

Gehen Sie wie folgt vor, um die Standardversion eines Codepaares in einer Codeliste zu ändern:

#### **Vorgehensweise**

- 1. Wählen Sie im Menü **Verwaltung** die Optionen **Handelspartner > Codelisten** aus.
- 2. Suchen Sie die Codeliste, für die Sie eine neue Version erstellen möchten.
- 3. Klicken Sie auf der Suchergebnisseite 'Codelisten' auf **Versionsmanager** neben dem Namen, der verwendet wird, um Codelisten für einen bestimmten Absender oder Empfänger zu identifizieren.
- 4. Klicken Sie auf der Seite 'Manager für Codelistenversionen' neben dem Codepaar, das Sie als Standardcodepaar festlegen möchten, auf **Standard**.
- 5. Klicken Sie auf **Speichern**. Die Nachricht '*Schemastatus wurde erfolgreich aktualisiert.*' bestätigt, dass die neue Standardversion des Codepaars festgelegt wurde.
- 6. Klicken Sie auf **Zurück**, um fortzufahren.

## **Codeliste suchen**

### **Informationen zu diesem Vorgang**

Gehen Sie wie folgt vor, um eine Codeliste zu suchen:

#### **Vorgehensweise**

1. Wählen Sie im Menü **Verwaltung** die Optionen **Handelspartner** > **Codelisten** aus.

2. Geben Sie die Suchkriterien ein. Füllen Sie im Abschnitt 'Suchen' der Seite 'Codeliste' Informationen eines oder mehrere der folgenden Felder aus und klicken Sie anschließend auf **Los!**

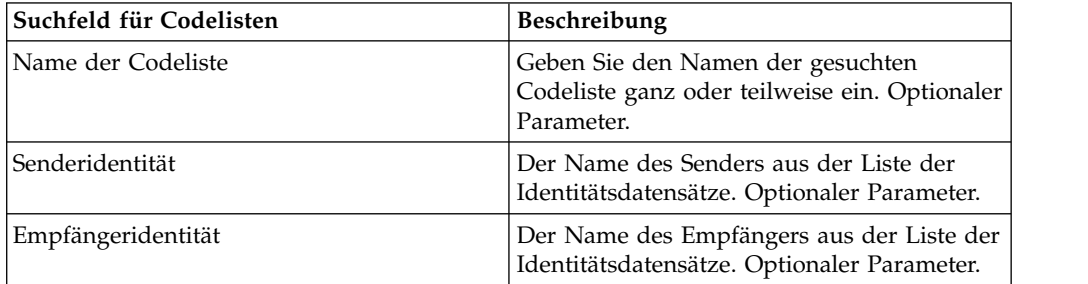

3. Überprüfen Sie die angezeigten Codelisten. Klicken Sie auf **Zurück**, um fortzufahren.

## **Codeliste aktivieren**

## **Vorbereitende Schritte**

.

Eine Codeliste muss aktiviert werden, damit Sie in einer Map verwendet werden kann.

## **Informationen zu diesem Vorgang**

Gehen Sie wie folgt vor, um eine Codeliste zu aktivieren:

#### **Vorgehensweise**

- 1. Wählen Sie im Menü **Verwaltung** die Optionen **Handelspartner > Codelisten** aus.
- 2. Suchen Sie nach der Codeliste, die Sie anzeigen möchten.
- 3. Klicken Sie neben der Codeliste auf **Versionsmanager**.
- 4. Stellen Sie sicher, dass das Kontrollkästchen unter 'Aktiviert' ausgewählt ist.
- 5. Klicken Sie auf **Speichern**.
- 6. Klicken Sie auf **Zurück**, um fortzufahren.

## **Codeliste kopieren**

## **Informationen zu diesem Vorgang**

Gehen Sie wie folgt vor, um eine Codeliste zu kopieren:

- 1. Wählen Sie im Menü **Verwaltung** die Optionen **Handelspartner > Codelisten** aus.
- 2. Suchen Sie nach der Codeliste, die Sie kopieren möchten.
- 3. Klicken Sie auf der Suchergebnisseite 'Codelisten' auf **Kopieren** neben der Codeliste, die Sie kopieren möchten.
- 4. Geben Sie die Benennungseinstellungen an. Füllen Sie auf der Seite 'Benennung' die folgenden Felder aus und klicken Sie anschließend auf **Weiter**:

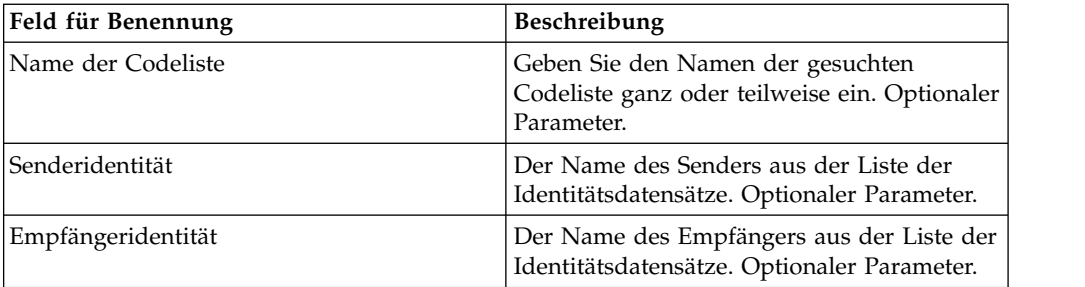

- 5. Klicken Sie auf der Seite 'Codes' auf **Neuen Code hinzufügen**, um ein Codepaar zur Codeliste hinzuzufügen, oder klicken Sie auf **Bearbeiten** neben dem Codepaar, das Sie bearbeiten möchten.
- 6. Geben Sie die Einstellungen für Eingabe-Code-Daten an. Füllen Sie auf der Seite 'Eingabe-Code-Daten' die folgenden Felder aus und klicken Sie anschließend auf **Speichern**:

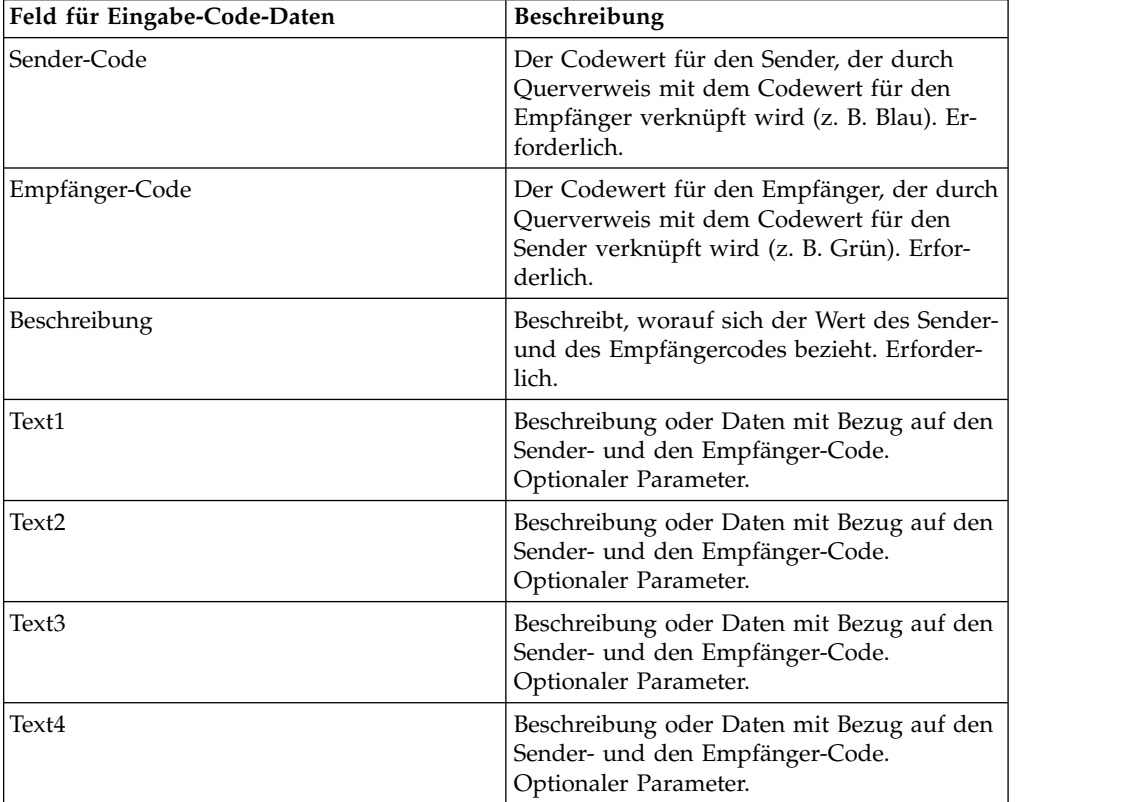

7. Klicken Sie auf **Fertig stellen**, um die Codeliste zu kopieren.

8. Klicken Sie auf **Zurück**, um fortzufahren.

# **Version einer Codeliste erstellen Vorbereitende Schritte**

Beim Aktualisieren einer Codeliste oder der zugehörigen Codepaare wird eine neue Version der Codeliste oder des Codepaars erstellt.

## **Informationen zu diesem Vorgang**

Gehen Sie wie folgt vor, um eine Version einer Codeliste zu erstellen:

- 1. Wählen Sie im Menü **Verwaltung** die Optionen **Handelspartner > Codelisten** aus.
- 2. Suchen Sie die Codeliste, für die Sie ein neues Codepaar erstellen möchten.
- 3. Klicken Sie auf der Suchergebnisseite 'Codelisten' auf **Quellenmanager** neben dem Namen, um Codelisten für einen bestimmten Absender oder Empfänger zu identifizieren.
- 4. Klicken Sie auf der Seite 'Manager für Codelistenquellen' neben **Neue Codelistenversion hinzufügen** auf **Los!**.
- 5. Klicken Sie auf der Seite 'Benennung' auf **Weiter**.
- 6. Klicken Sie auf der Seite 'Codes' auf **Neuen Code hinzufügen**.
- 7. Geben Sie die Einstellungen für Eingabe-Code-Daten an. Füllen Sie auf der Seite 'Eingabe-Code-Daten' die folgenden Felder aus und klicken Sie auf **Speichern**:

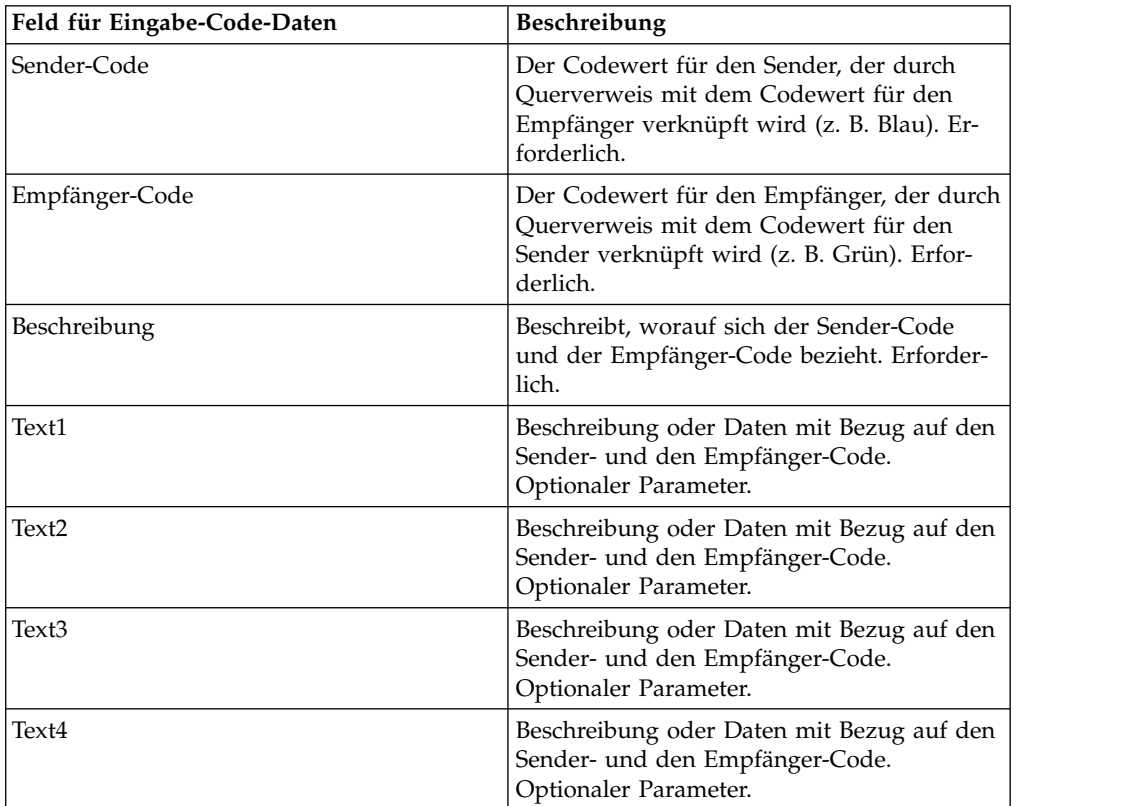

- 8. Klicken Sie auf der Seite 'Codes' auf **Weiter**. Sterling B2B Integrator verwendet die zuvor angegebene Codeliste als Standardversion für diesen Sender und diesen Empfänger. Wenn Sie diese neue Version als Standardversion verwenden möchten, wählen Sie die Version in der Liste unter ANDERE (Versionen) aus.
- 9. Klicken Sie auf **Weiter**, um die neuen Version der Codepaare zu überprüfen und klicken Sie anschließend auf **Fertig stellen**, um die Codeliste zu aktualisieren.
- 10. Klicken Sie auf **Zurück**, um fortzufahren.

## **Codeliste löschen**

## **Informationen zu diesem Vorgang**

Gehen Sie wie folgt vor, um eine Codeliste oder ein Codepaar zu löschen:

#### **Vorgehensweise**

- 1. Wählen Sie im Menü **Verwaltung** die Optionen **Handelspartner > Codelisten** aus.
- 2. Suchen Sie nach der Codeliste, die das Codepaar enthält, das Sie löschen möchten.
- 3. Klicken Sie auf der Suchergebnisseite 'Codelisten' auf **Quellenmanager** neben dem Namen, der verwendet wird, um das Codepaar in einer bestimmten Codeliste zu identifizieren.
- 4. Wählen Sie neben dem Codepaar das Kontrollkästchen unter 'Löschen' aus.
- 5. Klicken Sie neben 'Ausgewählte Versionen löschen' auf **Los!** und klicken Sie anschließend auf **OK**.
- 6. Prüfen Sie auf der Seite 'Ressourcenübersicht' die Informationen zu dem Codepaar und klicken Sie anschließend auf **Weiter**.
- 7. Klicken Sie auf der Seite 'Bestätigen' auf **Löschen**, um das Codepaar aus der Codeliste zu löschen.
- 8. Klicken Sie auf **Zurück**, um fortzufahren.

## **Versionen einer Codeliste löschen**

### **Informationen zu diesem Vorgang**

Sie können eine bestimmte Version oder alle Versionen einer Codeliste löschen. Gehen Sie wie folgt vor, um eine einzelne Codeliste oder die Versionen einer Codeliste zu löschen:

#### **Vorgehensweise**

- 1. Wählen Sie im Menü **Verwaltung** die Optionen **Handelspartner > Codelisten** aus.
- 2. Suchen Sie nach der Codeliste, die die Version bzw. Versionen enthält, die Sie löschen möchten.
- 3. Klicken Sie neben der Codeliste auf **Quellenmanager.**
- 4. Gehen Sie wie folgt vor, um eine einzelne Codelistenversion zu löschen:
	- a. Wählen Sie neben der Version das Kontrollkästchen unter 'Löschen' aus.
	- b. Klicken Sie neben 'Ausgewählte Versionen löschen' auf **Los!**.
- 5. Wenn Sie alle Versionen dieser Codeliste löschen möchten, klicken Sie neben 'Alle Versionen löschen' auf **Los!**.
- 6. Klicken Sie auf **Löschen**.

## **Dateisystemadapter für Basiskundenimport konfigurieren**

## **Informationen zu diesem Vorgang**

Gehen Sie wie folgt vor, um den Dateisystemadapter 'BasicCustomerImport\_FSA' zu konfigurieren:

## **Vorgehensweise**

- 1. Wählen Sie im Menü **Bereitstellung** die Optionen **Dienste > Konfiguration** aus.
- 2. Geben Sie neben 'Dienstname' die Zeichenfolge **Standard** ein und klicken Sie auf **Los!**.
- 3. Klicken Sie neben **BasicCustomerImport\_FSA** auf **Bearbeiten**.
- 4. Klicken Sie auf der Seite 'Name' auf **Weiter**. Ändern Sie die Angaben auf dieser Seite nicht; andernfalls funktioniert der Adapter nicht ordnungsgemäß.
- 5. Klicken Sie auf der Seite 'Erfassung' auf **Weiter**. Ändern Sie die Angaben auf dieser Seite nicht; andernfalls funktioniert der Adapter nicht ordnungsgemäß.
- 6. Klicken Sie auf der Seite 'Geschäftsprozess' auf **Weiter**. Ändern Sie die Angaben auf dieser Seite nicht; andernfalls funktioniert der Adapter nicht ordnungsgemäß.
- 7. Konfigurieren Sie die Parameter auf der Seite 'Zeitplantyp' nach Ihren Anfor derungen und klicken Sie auf **Weiter**.
- 8. Konfigurieren Sie die Parameter auf der Seite 'Einstellungen für Zeitplan' nach Ihren Anforderungen und klicken Sie auf **Weiter**. Welche Parameter angezeigt werden, hängt von Ihren Auswahlen für 'Zeitplantyp' ab.
- 9. Konfigurieren Sie die Parameter auf der Seite 'Ausschlüsse für Zeitplan' nach Ihren Anforderungen und klicken Sie auf **Weiter**. Welche Parameter angezeigt werden, hängt von Ihren Auswahlen für 'Zeitplantyp' ab.
- 10. Klicken Sie auf der Seite 'Extrahierung' auf **Weiter**. Für die Felder auf dieser Seite (siehe die Auflistung unten) sind keine Konfigurationsschritte erforderlich. Die Feldnamen in Klammern geben die Namen der entsprechenden Felder im Grafischen Prozessmodellierer an. Diese Informationen werden zu Referenzzwecken angegeben.
- 11. Konfigurieren Sie die Parameter auf der Seite 'Bestätigen' nach Ihren Anforderungen und klicken Sie auf **Fertig stellen**.
- 12. Klicken Sie auf **Zurück**, um fortzufahren.

# **Handelspartnerdaten als Datei mit Envelopes und/oder Kontrollnummern importieren**

#### **Informationen zu diesem Vorgang**

Gehen Sie wie folgt vor, um eine Datei zu importieren, die Envelopes und/oder Kontrollnummern enthält:

- 1. Wählen Sie im Menü **Bereitstellung** die Optionen **Ressourcen-Manager>Import/Export** aus.
- 2. Klicken Sie auf der Seite 'Import/Export' neben **Ressourcen importieren** auf **Los!**
- 3. Geben Sie den Namen der Datei mit den zu importierenden Envelopes oder Kontrollnummern ein. Sie können auch mithilfe der Schaltfläche **Durchsuchen** nach der Datei suchen und diese auswählen, indem Sie auf **Öffnen** klicken. Klicken Sie anschließend auf **Weiter**. Wenn die Importdatei Fehler enthält, können Sie die Datei auswählen und dann erneut auf **Weiter** klicken, um den Importprozess fortzusetzen, oder Sie können auf **Abbrechen** klicken, um den Importprozess zu stoppen.
- 4. Wurde von der exportierten Datei ein Ressourcentag verwendet, geben Sie einen Namen und eine Beschreibung für den neuen Ressourcentag ein, und klicken Sie dann auf **Weiter**.
- 5. Geben Sie an, ob möglicherweise bereits in Sterling B2B Integrator vorhandene Objekte mit Objekten aus dem Import aktualisiert werden sollen (der Standardwert ist 'Ja'), und klicken Sie auf **Weiter**.
- 6. Geben Sie in der Anzeige 'TP-Envelopes' an, ob Sie **Vorhandene Kontrollnummern beibehalten** möchten (die Standardeinstellung **Nein** bedeutet, dass die Kontrollnummern aus der Importdatei importiert werden).
- 7. Wählen Sie in den angezeigten Listen Ressourcen aus, die für die einzelnen Ressourcentypen importiert werden sollen, verschieben Sie die Ressourcen in die Liste **Zu importieren** und klicken Sie auf **Speichern**, nachdem Sie alle erforderlichen Ressourcen ausgewählt haben. Wenn Sie mehrere Ressourcentypen für den Import auswählen, müssen Sie diesen Schritt für jeden Ressour centyp wiederholen.

**Anmerkung:** Bei manchen Ressourcen kann es erforderlich sein, vor dem Import die (beim Exportieren erstellte) Kennphrase einzugeben.

8. Wenn Sie eine Datei oder Dateien importieren, die Kontrollnummern enthalten, wird die Anzeige 'HP-Kontrollnummern' angezeigt. Wählen Sie die geeigneten Optionen aus und klicken Sie auf **Weiter**.

**Anmerkung:** Die Option, die Sie für **Vorhandene Kontrollnummern beibehalten** in der Anzeige 'TP-Envelopes' ausgewählt haben, wird auch für die Kontrollnummern verwendet.

- 9. Klicken Sie auf **Fertig stellen**, um Sterling B2B Integrator mit der/den importierten Datei(en) zu aktualisieren. Dieser Prozess kann je nach Anzahl und Größe der zu importierenden Bibliotheken einige Minuten in Anspruch nehmen.
- 10. Wenn die Nachricht *Die Systemaktualisierung wurde erfolgreich ausgeführt.* angezeigt wird, klicken Sie auf **Importbericht anzeigen**, um den Importbericht anzuzeigen. Falls beim Import Fehler aufgetreten sind, klicken Sie neben **Daten, die nicht erfolgreich importiert werden konnten** auf **Herunterladen**, um die XML-Datei mit den Namen der Objekte anzuzeigen, die nicht importiert wur den. Diese Option wird nur dann angezeigt, wenn der Import mit Fehlern beendet wurde.
- 11. Klicken Sie neben **Daten in SI vor dem Import** auf **Download**, um die Daten auf dem Stand vor dem Import zu sichern.
- 12. Ändern Sie im Dialogfeld **Speichern unter** den Standarddateinamen 'backup.xml' in einen eindeutigen, aussagekräftigen Namen für diese Sicherung. Klicken Sie dann auf **Speichern**.
- 13. Klicken Sie auf **Zurück**, um fortzufahren.

# **Handelspartnerdaten mit dem Basisimportdienstprogramm importieren Informationen zu diesem Vorgang**

Gehen Sie wie folgt vor, um eine Datei mit Dokument-Envelopes und/oder Kontrollnummern über die Befehlszeile zu importieren:

#### **Vorgehensweise**

1. Wechseln Sie in das Verzeichnis *installationsverzeichnis*/tp\_import.

2. Führen Sie einen der folgenden Befehle aus: ./import.sh -input [*eingabedateiname*] (UNIX)

import.cmd -input [*eingabedateiname*] (Windows)

**Anmerkung:** Dabei ist *eingabedateiname* der Name der XML-Datei, die Sie importieren möchten. Dies ist ein obligatorischer Parameter, der vom Importdienstprogramm verwendet wird.

./import.sh -batch [*eingabedateiname*] (UNIX) import.cmd -batch [*eingabedateiname*] (Windows)

**Anmerkung:** Wenn Sie einen Importvorgang im Stapelbetrieb ausführen, gibt *eingabedateiname* an, dass jede Zeile in der Datei mit dem angegebenen Namen eine separate Importdatei (XML-Datei) ist, die ausgeführt werden soll. Dies ist ein obligatorischer Parameter, der vom Importdienstprogramm verwendet wird.

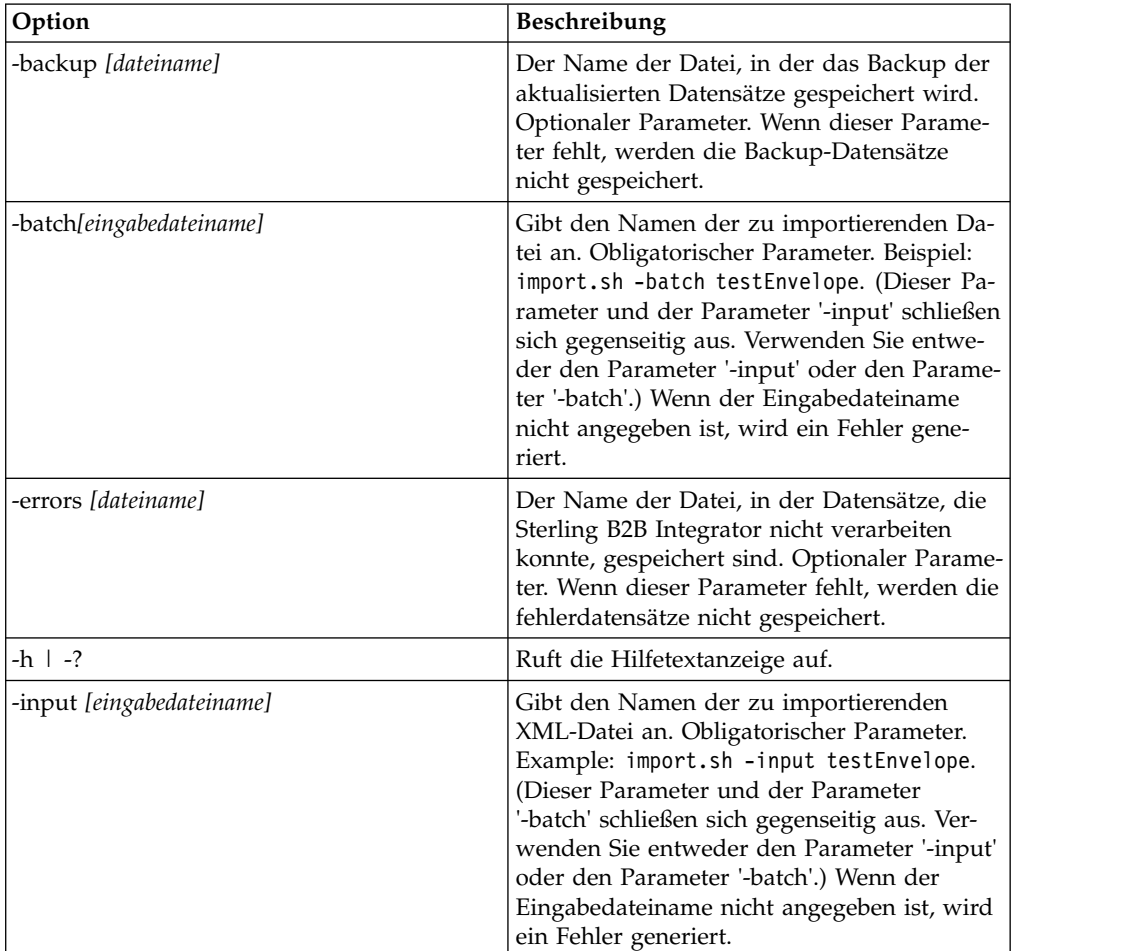

Alle verfügbaren Parameter sind in der folgenden Tabelle aufgelistet:
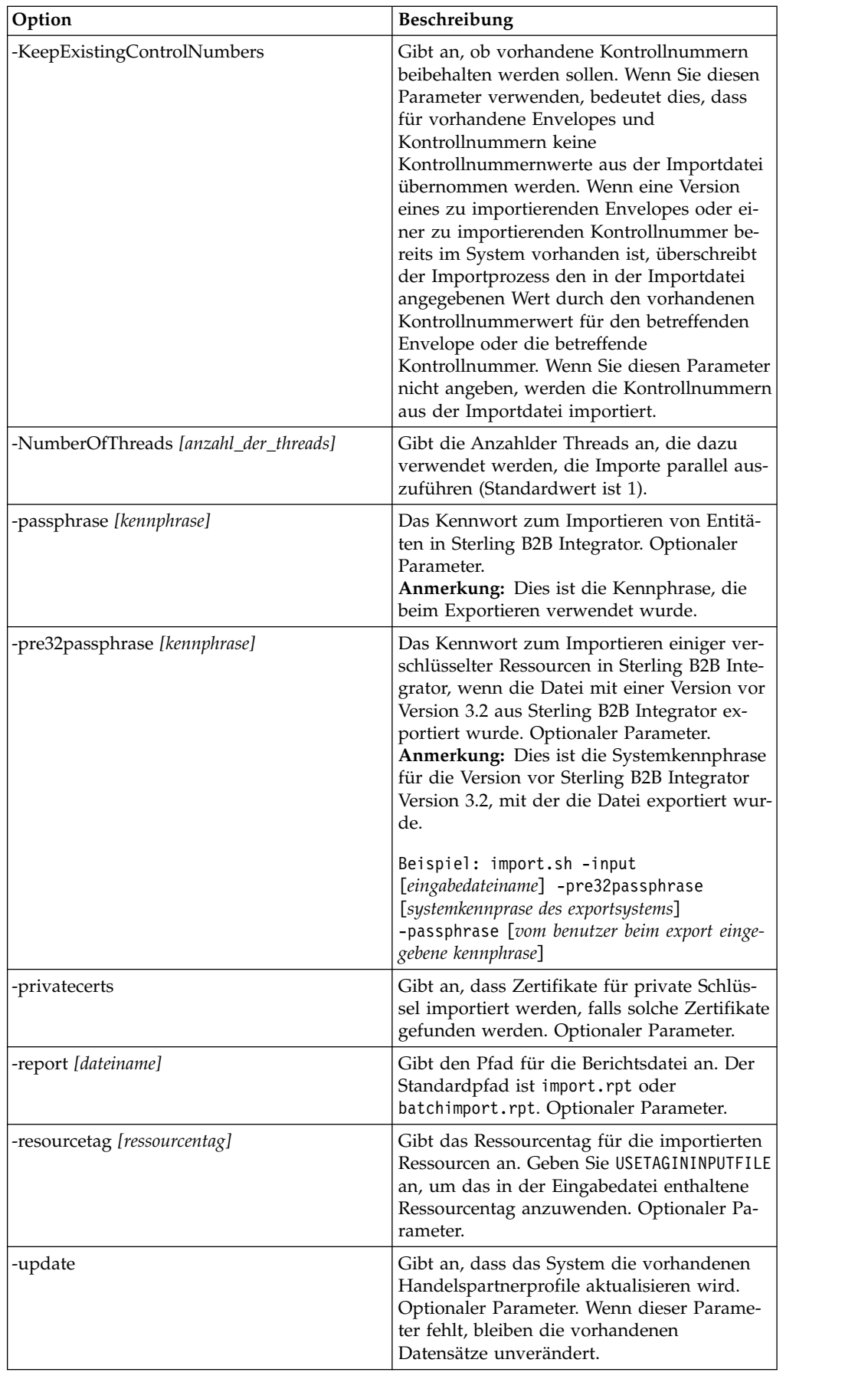

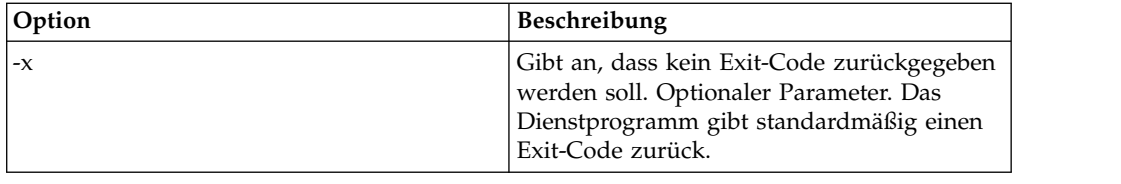

### **Handelspartnerdaten als CSV-Datei importieren**

### **Vorbereitende Schritte**

Führen Sie vor dem Importieren die folgenden Schritte aus, wenn Sie Partnerinfor mationen importieren müssen, die andere Informationen überschreiben:

- 1. Exportieren Sie die CSV-Datei.
- 2. Führen Sie basicimport.sh oder basicimport.cmd ohne den Parameter *-import* aus, um die XML-Datei zu erstellen.
- 3. Importieren Sie mithilfe des Ressourcenmanagers die XML-Datei in Sterling B2B Integrator. Im Ressourcenmanager können Sie angeben, ob Objekte, die in Sterling B2B Integrator bereits vorhanden sind, überschrieben werden sollen.

#### **Informationen zu diesem Vorgang**

Gehen Sie wie folgt vor, um eine CSV-Datei über die Befehlszeile zu importieren:

#### **Vorgehensweise**

- 1. Wechseln Sie in das Verzeichnis *installationsverzeichnis*/tp\_import.
- 2. Führen Sie einen der folgenden Befehle aus: ./basicimport.sh -import [</*pfad name der CSV-eingabedatei*>] (UNIX)

basicimport.cmd -import [</*pfad und name der CSV-eingabedatei>*] (Windows)

**Anmerkung:** Wenn Sie das Basisimportdienstprogramm mit dem Parameter '-import' ausführen, aktualisiert das Dienstprogramm alle vorhandenen Dateien (z. B. wenn Sie zuvor eine CSV-Datei mit demselben Namen wie die aktuelle Datei importiert haben). Wenn Sie den Parameter '-import' nicht angeben, wandelt das Dienstprogramm die CSV-Datei in eine XML-Datei um, und Sie können die XML-Datei mithilfe der Importschnittstelle des Ressourcenmanagers in Sterling B2B Integrator importieren. Bei Verwendung des Ressourcenmanagers können Sie angeben, dass die vorhandenen Elemente nicht aktualisiert werden sollen. Weitere Informationen zur Verwendung des Ressourcenmanagers finden Sie unter *Ressourcen importieren*.

Die verfügbaren Parameter sind in der folgenden Tabelle aufgelistet:

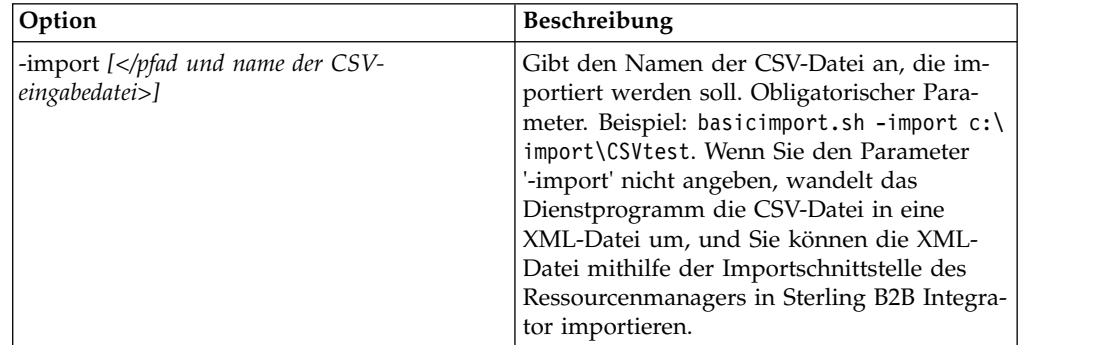

# **Handelspartnerdaten über die Befehlszeile exportieren**

### **Informationen zu diesem Vorgang**

Gehen Sie wie folgt vor, um eine Datei über die Befehlszeile zu exportieren:

### **Vorgehensweise**

- 1. Wechseln Sie in das Verzeichnis *installationsverzeichnis*/tp\_import.
- 2. Führen Sie einen der folgenden Befehle aus: ./export.sh -input [*eingabedateiname*] (UNIX)

export.cmd -input [*eingabedateiname*] (Windows)

Dabei ist *eingabedateiname* der Name der XML-Datei, die Sie exportieren möchten. Dieser Parameter ist obligatorisch.

Alle verfügbaren Parameter sind in der folgenden Tabelle aufgelistet:

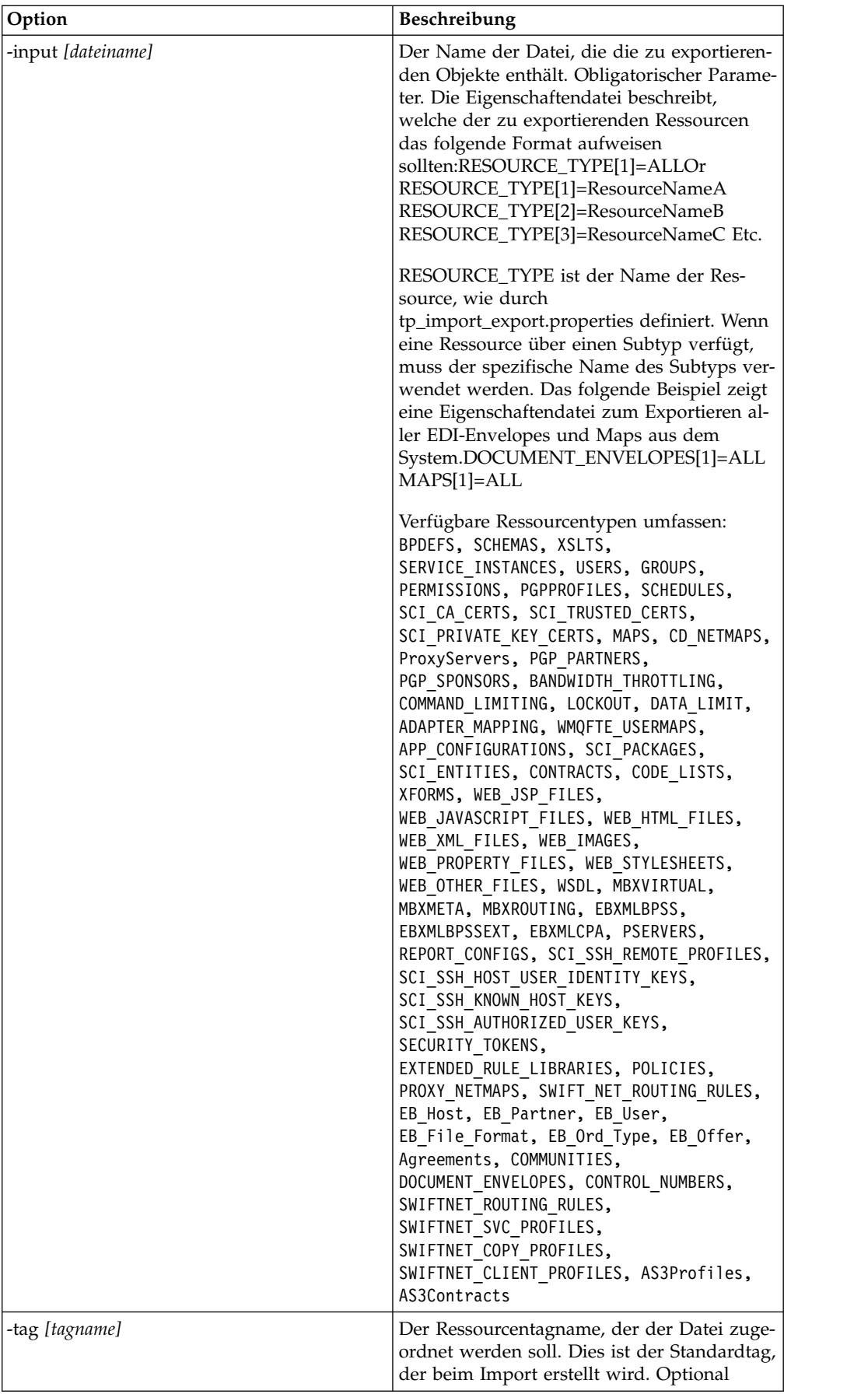

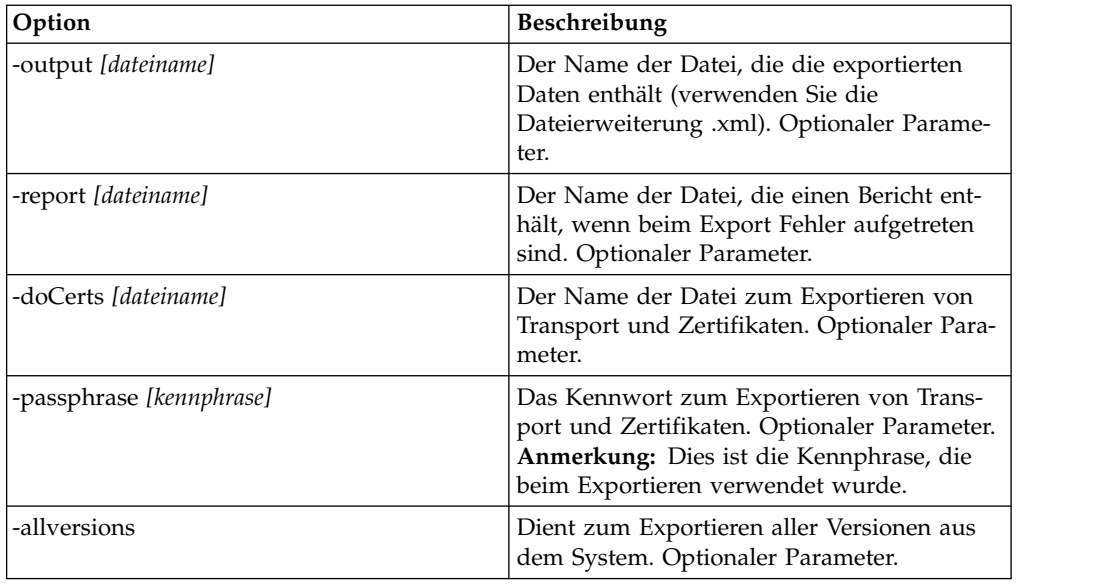

### **Importdienst im GPM oder im Workflow-Kontext**

Der Importdienst bietet dieselbe Funktionalität wie die Option 'Ressourcen importieren' im Ressourcen-Manager. Bei der Verwendung des Importdiensts werden alle verfügbaren Ressourcen importiert und alle importierten Versionen werden als die Standardversionen deklariert, soweit zutreffend.

Beim Konfigurieren des Importdiensts im GPM steht der neue Parameter **Vorhandene Kontrollnummern beibehalten** zur Verfügung. Der Standardwert für diesen Parameter ist **Nein** und gibt an, dass die Kontrollnummern aus der Importdatei importiert werden.

Wenn Sie den Wert für den Parameter **Vorhandene Kontrollnummern beibehalten** in **Ja** ändern, bedeutet dies, dass für vorhandene Envelopes und Kontrollnummern keine Kontrollnummernwerte aus der Importdatei übernommen werden. Wenn eine Version eines zu importierenden Envelopes oder einer zu importierenden Kontrollnummer bereits im System vorhanden ist, überschreibt der Importprozess den in der Importdatei angegebenen Wert durch den vorhandenen Kontrollnummerwert für den betreffenden Envelope oder die betreffende Kontrollnummer.

**Anmerkung:** Sie können angeben, ob vorhandene Kontrollnummern durch GPM oder BPML beibehalten werden sollen, aber Sie können diesen Parameter nicht über die Benutzerschnittstelle von Sterling B2B Integrator ändern.

Als Alternative zum Ändern des Werts für den Importdienstparameter **Vorhandene Kontrollnummern beibehalten** in **Ja** können Sie die folgende Angabe im unfor matierten BPML-Workflow-Kontext hinzufügen (der Workflow-Kontext (WFC) gibt den Status des Geschäftsprozesses nach jeder Dienstausführung an):

```
<process name="ImportServiceWithKeepExistingControlNumbers">
<sequence>
     <operation>
       <participant name="ImportService"/>
        <output message="Xout">
          <assign to="KeepExistingControlNumbers">True</assign>
          <assign to="." from="*"></assign>
        </output>
        <input message="Xin">
```

```
<assign to="." from="*"></assign>
       <^/input>
      </operation>
 </sequence>
</process>
```
### **Handelspartner mit Basisimportdienstprogramm importieren**

#### **Informationen zu diesem Vorgang**

Das Basisimportdienstprogramm verwendet die folgende Prozessabfolge:

#### **Vorgehensweise**

- 1. Eine CSV-Datei wird in das Verzeichnis *installationsverzeichnis*/tp\_import/ basic\_customer\_import\_collect gestellt.
- 2. Der Dateisystemadapter 'BasicCustomerImport\_FSA' durchsucht dieses Ver zeichnis und ruft die CSV-Datei in regelmäßigen Zeitabständen ab.
- 3. Der Dateisystemadapter 'BasicCustomerImport\_FSA' leitet den vordefinierten Geschäftsprozess (BasicCustomerImport.bp) ein.
- 4. Der Geschäftsprozess für Basiskundenimport führt die Importumsetzungszuordnung (BasicCustomerImport.txo) aus und initialisiert den Importdienst.
- 5. Der Importservice importiert die konvertierete XML-Datei in Sterling B2B Integrator.

#### **Ergebnisse**

Falls bei der Ausführung des Basisimportdienstprogramms Ausnahmebedingungen auftreten, bezieht Sterling B2B Integrator diese Informationen im Basisimportbericht ein (BasicImportReport.rpt, im XML-Format); dieser Bericht befindet sich im im Verzeichnis *installationsverzeichnis*/tp\_import und wird nach der Ausführung des Basisimportdienstprogramms erstellt.

#### **Layout der CSV-Datei**

Ihre CSV-Datei muss dem Dateilayout von 'BasicCustomerImport map' entsprechen.

**Anmerkung:** Alternativ können Sie auch mit Map Editor die Map 'BasicCustomer- Import' an Ihr Dateilayout anpassen (Map-Komponenten hinzufügen, löschen usw.). Anschließend müssen Sie die Map kompilieren (speichern Sie sie mit demselben Namen oder ändern Sie den Namen der Konvertierungsmap, die vom Geschäftsprozess für Basiskundenimport aufgerufen wird) und in Sterling B2B Integrator einchecken.

Das Dateilayout sieht wie folgt aus:

Tag,Company Name,Reference URL,DUNS Number,Address 1,Address 2,City,State,Zip Code, TimeZone,Country,Email\_address,Phone\_number

**Anmerkung:** Die entsprechenden Werte für die oben genannten Felder sind dieselben wie beim Eingeben von Informationen in diese Felder mit der Handelspartner schnittstelle von Sterling B2B Integrator.

Hier ein Beispiel für Daten in diesem Format:

A,RomansFloorsAndMore,www.romansfloors.com,01234567899,13 Measle Lane,2nd Floor,Powell,OH,43065,-05,US,roman@romansfloors.com,614-555-1212

## **Exit-Codes**

Diese Importdienstprogramme geben die folgenden Exit-Codes zurück:

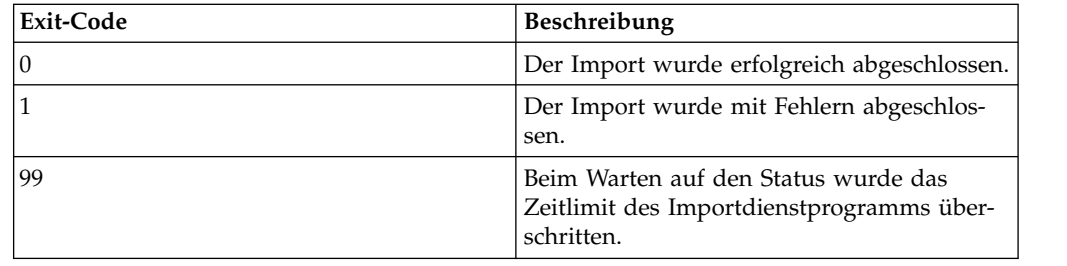

# **HTTP-Profil testen**

Um das HTTP-Profil zu testen, können Sie in der Anzeige für Handelspartnerprofile der Verwaltungskonsole die Option **Jetzt testen** neben dem gewünschten Profil auswählen. Mit der Option **Jetzt testen** können Sie sicherstellen, dass ein neues oder aktualisiertes Handelspartnerprofil, das HTTP als Kommunikationsprotokoll verwendet, ordnungsgemäß funktioniert. Weitere Informationen zu 'Jetzt testen' finden Sie unter *Funktion 'Jetzt testen' für AS2 und HTTP verwenden*.

## **Bemerkungen**

Die vorliegenden Informationen wurden für Produkte und Services entwickelt, die auf dem deutschen Markt angeboten werden.

Möglicherweise bietet IBM® die in dieser Dokumentation beschriebenen Produkte, Services oder Funktionen in anderen Ländern nicht an. Informationen über die gegenwärtig im jeweiligen Land verfügbaren Produkte und Services sind beim zuständigen IBM Ansprechpartner erhältlich. Hinweise auf IBM Lizenzprogramme oder andere IBM Produkte bedeuten nicht, dass nur Programme, Produkte oder Services von IBM verwendet werden können. Anstelle der IBM Produkte, Programme oder Services können auch andere, ihnen äquivalente Produkte, Programme oder Services verwendet werden, solange diese keine gewerblichen oder anderen Schutzrechte von IBM verletzen. Die Verantwortung für den Betrieb von Produkten, Programmen und Services anderer Anbieter liegt beim Kunden.

Für in diesem Handbuch beschriebene Erzeugnisse und Verfahren kann es IBM Patente oder Patentanmeldungen geben. Mit der Auslieferung dieses Handbuchs ist keine Lizenzierung dieser Patente verbunden. Lizenzanforderungen sind schriftlich an folgende Adresse zu richten (Anfragen an diese Adresse müssen auf Englisch formuliert werden):

*IBM Director of Licensing*

*IBM Europe, Middle East Africa*

*Tour Descartes 2, avenue Gambetta*

*92066 Paris La Defense*

*France*

Trotz sorgfältiger Bearbeitung können technische Ungenauigkeiten oder Druckfehler in dieser Veröffentlichung nicht ausgeschlossen werden. Die hier enthaltenen Informationen werden in regelmäßigen Zeitabständen aktualisiert und als Neuausgabe veröffentlicht. IBM kann ohne weitere Mitteilung jederzeit Verbesserungen und/ oder Änderungen an den in dieser Veröffentlichung beschriebenen Produkten und/ oder Programmen vornehmen.

Verweise in diesen Informationen auf Websites anderer Anbieter werden lediglich als Service für den Kunden bereitgestellt und stellen keinerlei Billigung des Inhalts dieser Websites dar. Das über diese Websites verfügbare Material ist nicht Bestandteil des Materials für dieses IBM Produkt. Die Verwendung dieser Websites geschieht auf eigene Verantwortung.

Werden an IBM Informationen eingesandt, können diese beliebig verwendet wer den, ohne dass eine Verpflichtung gegenüber dem Einsender entsteht.

Lizenznehmer des Programms, die Informationen zu diesem Produkt wünschen mit der Zielsetzung: (i) den Austausch von Informationen zwischen unabhängig voneinander erstellten Programmen und anderen Programmen (einschließlich des vorliegenden Programms) sowie (ii) die gemeinsame Nutzung der ausgetauschten Informationen zu ermöglichen, wenden sich an folgende Adresse:

*IBM Corporation*

*J46A/G4*

*555 Bailey Avenue*

*San Jose, CA 95141-1003*

*U.S.A.*

Die Bereitstellung dieser Informationen kann unter Umständen von bestimmten Bedingungen - in einigen Fällen auch von der Zahlung einer Gebühr - abhängig sein.

Die Lieferung des in diesem Dokument beschriebenen Lizenzprogramms sowie des zugehörigen Lizenzmaterials erfolgt auf der Basis der IBM Rahmenvereinbarung bzw. der Allgemeinen Geschäftsbedingungen von IBM, der IBM Internationalen Nutzungsbedingungen für Programmpakete oder einer äquivalenten Vereinbarung.

Alle in diesem Dokument enthaltenen Leistungsdaten stammen aus einer kontrollierten Umgebung. Die Ergebnisse, die in anderen Betriebsumgebungen erzielt wer den, können daher erheblich von den hier erzielten Ergebnissen abweichen. Einige Daten stammen möglicherweise von Systemen, deren Entwicklung noch nicht abgeschlossen ist. Eine Gewährleistung, dass diese Daten auch in allgemein verfügbaren Systemen erzielt werden, kann nicht gegeben werden. Darüber hinaus wurden einige Daten unter Umständen durch Extrapolation berechnet. Die tatsächlichen Er gebnisse können davon abweichen. Benutzer dieses Dokuments sollten die entsprechenden Daten in ihrer spezifischen Umgebung prüfen.

Alle Informationen zu Produkten anderer Anbieter stammen von den Anbietern der aufgeführten Produkte, deren veröffentlichten Ankündigungen oder anderen allgemein verfügbaren Quellen. IBM hat diese Produkte nicht getestet und kann daher keine Aussagen zu Leistung, Kompatibilität oder anderen Merkmalen machen. Fragen zu den Leistungsmerkmalen von Produkten anderer Anbieter sind an den jeweiligen Anbieter zu richten.

Aussagen über Pläne und Absichten von IBM unterliegen Änderungen oder können zurückgenommen werden und repräsentieren nur die Ziele von IBM.

Alle von IBM angegebenen Preise sind empfohlene Richtpreise und können jeder zeit ohne weitere Mitteilung geändert werden. Händlerpreise können u. U. von den hier genannten Preisen abweichen.

Diese Veröffentlichung dient nur zu Planungszwecken. Die in dieser Veröffentlichung enthaltenen Informationen können geändert werden, bevor die beschriebenen Produkte verfügbar sind.

Diese Veröffentlichung enthält Beispiele für Daten und Berichte des alltäglichen Geschäftsablaufs. Sie sollen nur die Funktionen des Lizenzprogramms illustrieren und können Namen von Personen, Firmen, Marken oder Produkten enthalten. Alle diese Namen sind frei erfunden; Ähnlichkeiten mit tatsächlichen Namen und Adressen sind rein zufällig.

#### COPYRIGHTLIZENZ:

Diese Veröffentlichung enthält Beispielanwendungsprogramme, die in Quellensprache geschrieben sind und Programmiertechniken in verschiedenen Betriebsumgebungen veranschaulichen. Sie dürfen diese Beispielprogramme kostenlos kopieren, ändern und verteilen, wenn dies zu dem Zweck geschieht, Anwendungsprogramme zu entwickeln, zu verwenden, zu vermarkten oder zu verteilen, die mit der Anwendungsprogrammierschnittstelle für die Betriebsumgebung konform sind, für die diese Beispielprogramme geschrieben werden. Diese Beispiele wurden nicht unter allen denkbaren Bedingungen getestet. Daher kann IBM die Zuverlässigkeit, Wartungsfreundlichkeit oder Funktion dieser Programme weder zusagen noch gewährleisten. Die Beispielprogramme werden ohne Wartung (auf "as-is"-Basis) und ohne jegliche Gewährleistung zur Verfügung gestellt. IBM übernimmt keine Haftung für Schäden, die durch die Verwendung der Beispielprogramme entstehen.

Kopien oder Teile der Beispielprogramme bzw. daraus abgeleiteter Code müssen folgenden Copyrightvermerk beinhalten:

© IBM 2015. Teile des vorliegenden Codes wurden aus Beispielprogrammen der IBM Corp. abgeleitet. © Copyright IBM Corp. 2015.

Wird dieses Buch als Softcopy (Book) angezeigt, erscheinen keine Fotografien oder Farbabbildungen.

#### **Marken**

IBM, das IBM Logo und ibm.com sind eingetragene Marken der IBM Corporation in den USA und/oder anderen Ländern. Weitere Produkt- und Servicenamen können Marken von IBM oder anderen Unternehmen sein. Eine aktuelle Liste der IBM Marken finden Sie auf der Webseite ["Copyright and trademark information"](http://www.ibm.com/legal/copytrade.shtml) unter [http://www.ibm.com/legal/copytrade.shtml.](http://www.ibm.com/legal/copytrade.shtml)

Adobe, das Adobe-Logo, PostScript und das PostScript-Logo sind Marken oder eingetragene Marken der Adobe Systems Incorporated in den USA und/oder anderen Ländern.

IT Infrastructure Library ist eine eingetragene Marke der Central Computer and Telecommunications Agency. Die Central Computer and Telecommunications Agency ist nunmehr in das Office of Government Commerce eingegliedert worden.

Intel, das Intel-Logo, Intel Inside, das Intel Inside-Logo, Intel Centrino, das Intel Centrino-Logo, Celeron, Intel Xeon, Intel SpeedStep, Itanium und Pentium sind Marken oder eingetragene Marken der Intel Corporation oder ihrer Tochtergesellschaften in den USA oder anderen Ländern.

Linux ist eine eingetragene Marke von Linus Torvalds in den USA und/oder anderen Ländern.

Microsoft, Windows, Windows NT und das Windows-Logo sind Marken der Microsoft Corporation in den USA und/oder anderen Ländern.

ITIL ist eine eingetragene Marke, eine eingetragene Gemeinschaftsmarke des Office of Government Commerce und eine eingetragene Marke, die beim U.S. Patent and Trademark Office eingetragen ist.

UNIX ist eine eingetragene Marke von The Open Group in den USA und anderen Ländern.

Java™ und alle auf Java basierenden Marken und Logos sind Marken oder eingetragene Marken der Oracle Corporation und/oder ihrer verbundenen Unternehmen.

Cell Broadband Engine wird unter Lizenz verwendet und ist eine Marke der Sony Computer Entertainment, Inc. in den USA und/oder anderen Ländern.

Linear Tape-Open, LTO, das LTO-Logo, Ultrium und das Ultrium-Logo sind Mar ken von HP, der IBM Corporation und von Quantum in den USA und/oder anderen Ländern.

Connect Control Center®, Connect:Direct®, Connect:Enterprise, Gentran®, Gentran-:Basic®, Gentran:Control®, Gentran:Director®, Gentran:Plus®, Gentran:Realtime®, Gentran:Server®, Gentran:Viewpoint®, Sterling Commerce™, Sterling Information Broker®, und Sterling Integrator® sind Marken oder eingetragene Marken der Sterling Commerce, Inc., einer IBM Company.

Weitere Unternehmens-, Produkt- und Servicenamen können Marken oder Servicemarken anderer Hersteller sein.

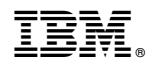

Programmnummer:

Gedruckt in Deutschland